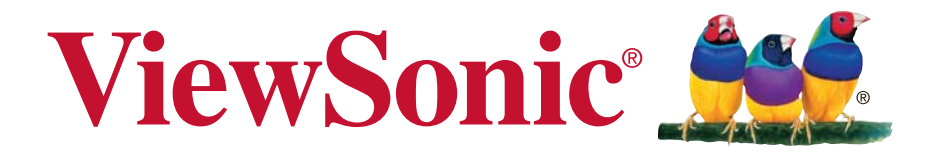

# **CDX5552/CDX5554** 商用顯示器 使用手冊

ᐡ : VS16172

# **感謝您選購 ViewSonic 產品**

ViewSonic 身為領導全球視覺解決方案的供應商,致力超越全球對科技演化、 創新與簡化的期待。在 ViewSonic,我們相信自己的產品擁有對世界產生正面 影響的潛力,而我們自信您選購的 ViewSonic 產品將能為您提供絕佳的服務。

再次感謝您選擇 ViewSonic 產品!

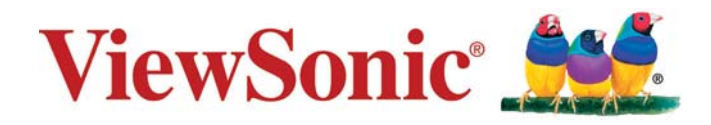

# 雷磁相容資訊

注意:本節說明所有連接要求及相關規定。經確認的對應應用裝置必須參考裝置上的標牌及相關標 ଅȄ

# FCC 符合性聲明

本產品符合 FCC 規定的第 15 部份。操作時有以下兩種情況:(1) 本裝置可能不會造成有害的干擾, 以及(2)本裝置必須接受仟何接收到的干擾,包括浩成操作不良的干擾。

本設備已通過測試,並符合 FCC 規則第 15 部分 B 級數位裝置的限制。這些限制旨在提供合理的保 護,以防在一般住宅環境中造成有害干擾。本設備會產生、使用和發射無線電頻率能量,因此若沒 有依照指示安裝及使用,可能會對無線電通訊產生有害的干擾。然而,並不保證在特定安裝方式下 不會產牛干櫌。如果本設備對無線電或電視收訊產牛有害干擾(可诱渦開、關設備判定),建議使 用者嘗試以下方法消除干擾:

- 重新調整或放置接收天線。
- 增加設備與無線接收設備的距離。
- 將本設備連接到與接收器不同的雷源插座上。
- 請向經銷商或具有經驗的無線雷/雷視技術人員請求幫助。

警告:進行任何本手冊未明確核准的變更或修改可能使您沒有權利操作本產品。

## 加拿大工業部聲明

CAN ICES-3 (A/B)/NMB-3(A/B)

## **CE 歐洲國家聲明**

本裝置符合電磁相容指令(EMC Directive) 2014/30/EU 及低電壓指令(Low Voltage Directive ) 2014/35/EU.

## 以下資訊僅適用於歐盟(EU)成員國:

右側所示的符號符合《廢電子電機產品(WEEE) 指今2012/19/EU》之規定。凡標有此符號 的產品不得作為城市廢品加以處理,而必須按照當地有關法律利用貴國或貴地區的廢品回 收及收集系統而加以處理。

若本設備中包括雷池、蓄壓器及鈕型雷池,顯示化學符號 Hg、Cd 或 Pb,則代表雷池具有 超過 0.0005% 的汞或超過 0.002% 的鎘,或超過 0.004% 的鉛的重金屬內容物。

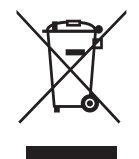

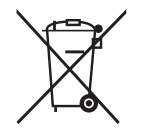

# **RoHS2 符合性聲明**

本產品係根據歐盟議會與理事會 (European Parliament and the Council )之 Directive 2011/65/EU 的 規定設計與製造而成,限制在電氣與電子設備上使用某些危害物質(RoHS2 危害物質禁用指今), 並通過歐盟技術協調委員會 (Technical Adaptation Committee, TAC) 對於一些物質最大濃度的規 <u></u> 输, 如下所示:

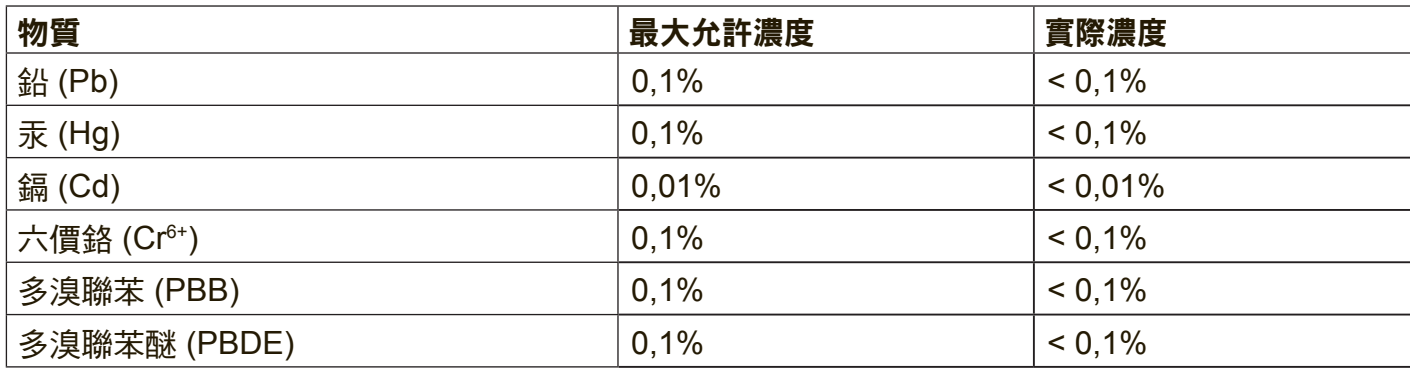

上述某些產品元件在 RoHS2 排除條款 III 下得以免除,範圍如下: 排除元件範例:

- 1. 特殊用途的冷陰極燈管及外部電極螢光燈管 (CCFL 及 EEFL) 中的水銀不超過 ( 每燈管):
	- (1) 短型 (≦500 公釐) :每燈管最多 3.5 毫克。
	- (2) 中型 (>500公釐及 ≦1,500公釐): 每燈管最多 5 毫克。
	- (3) 長型 (>1.500 公釐): 每燈管最多 13 臺京。
- 2. 陰極射線管中的玻璃可含鉛。
- 3. 螢光燈管玻璃含鉛量不得超過重量的 0.2%。
- 4. 鉛作為鋁合金中的元素時, 其含量最高可達重量的 0.4%。
- 5. 銅合金中所含的鉛, 最高可達重量的 4%。
- 6. 高熔點類之焊錫可含鉛(即以鉛為基底的合金,鉛含量可達重量的 85% 以上)。
- 7. 電器及電子元件中玻璃或陶瓷所使用的鉛(不包括介電陶瓷電容),例如壓電裝置,或者玻璃或 陶瓷複合材料。

# 重要的安全指示

- 1. 請勿按壓或觸碰螢幕;請勿將本裝置與微小物品一同存放,否則容易刮傷螢幕或掉入裝置內部。
- 2. 請勿將本裝置放置在骯髒或灰塵聚積的環境中,請保持環境乾燥清潔。
- 3. 請勿將本裝置放置在不平穩的工作表面上。
- 4. 請勿於裝置上方放置物品,或使物品掉落在裝置上;請勿將異物強行推入本裝置內部。
- 5. 請勿將本裝置放置在有确烈磁場或電場的環境中;請勿將軟碟片放在裝置附近或上方,否則可能 道致軟碟片內資料潰失。
- 6. 請勿將本裝置放置在陽光直射之處,尤其是車內,否則將導致螢幕受捐。
- 7. 請勿將本裝置放置在(或靠沂)液體、雨水或潮濕的環境中。
- 8. 若要正確丟棄電子產品,請聯絡當地管轄機構或零售商。
- 9. 本裝置及變壓器在運作或充電時,溫度可能稍微升高,請勿將本裝置置於膝上或身體上的任何部 位,以免其高溫引起身體不滴或受傷。
- 10. 電源額定值:請參考本裝置的電源額定值標籤,並確蓋變壓器符合額定值。僅限使用製造商指定 的原廠配件。
- 11. 切勿使用鉛筆或任何尖銳物品點選螢幕。
- 12. 請使用軟布清潔螢幕。必要時可在清潔前將軟布稍微沾濕。請勿使用磨蝕性溶劑或清潔劑。
- 13. 由於不支援熱插拔,若要安裝或移除某些外接設備時,請先關閉本裝置的電源。
- 14. 清潔本裝置前,請先拔除電源插頭,並取出已安裝的電池。請將本裝置及其他附屬零件放置在孩 章無法觸及之處。
- 15. 請勿擅自拆解本裝置,僅限由合格的技術人員維修電腦。
- 16. 本裝置上有貧散熱孔,請勿將本裝置放置在柔軟的物體上 ( 例如:床、沙發、膝上 ) ,或其他可 能導致本裝置過熱而引起系統當機之處。
- 17. 使用者必須連接至 USB 2.0 版本或更高版本的 USB 介面。
- 18. 雷源插座應安裝於設備附沂;且容易插拔雷源線。

# 目錄

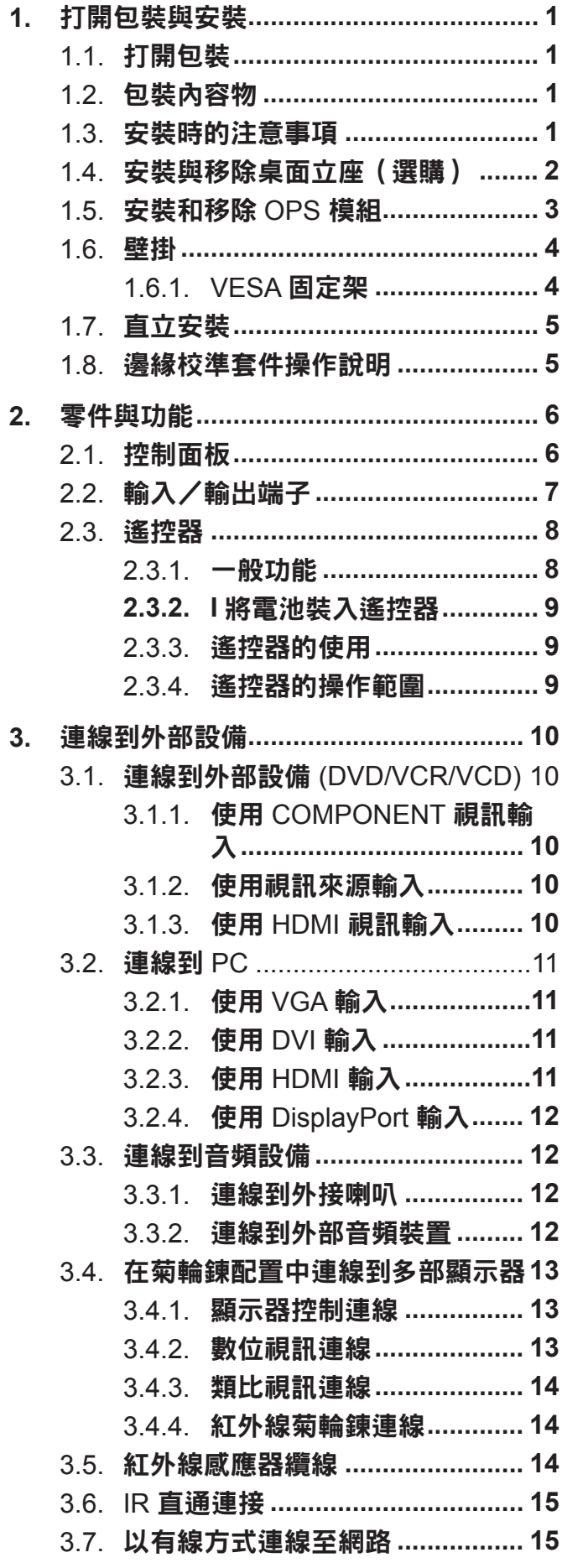

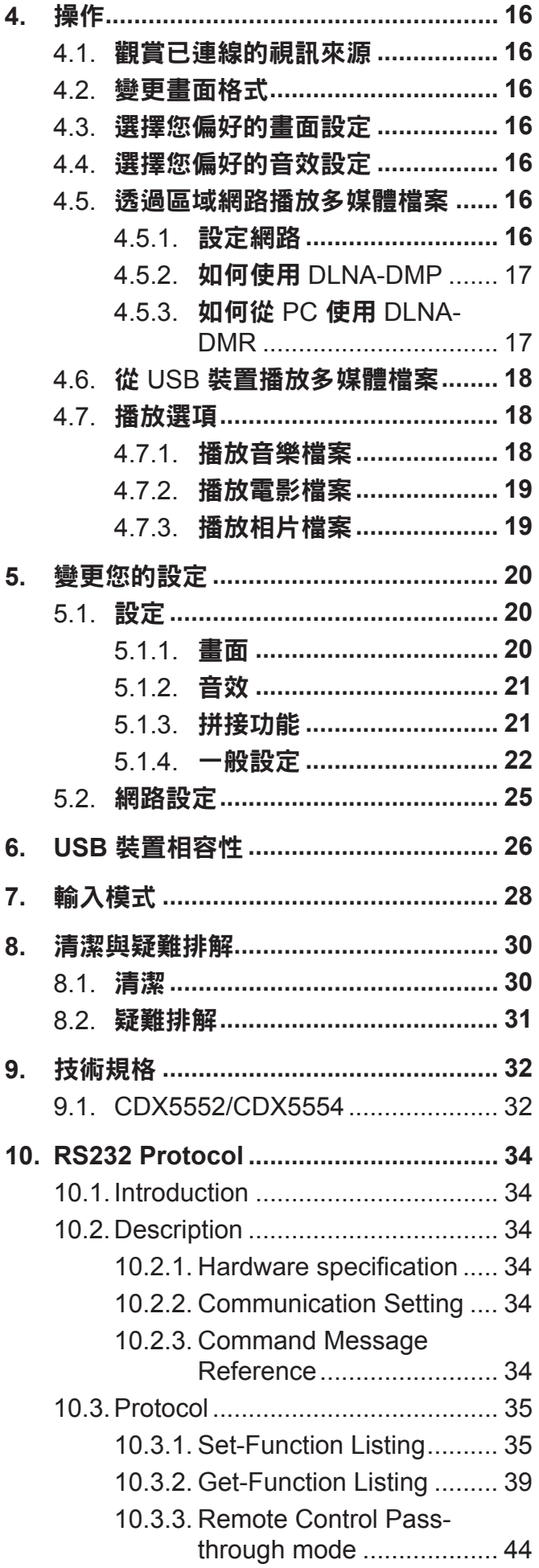

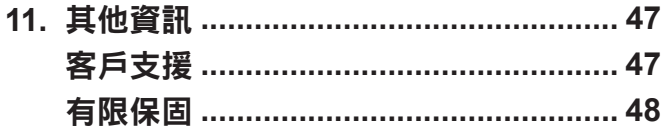

# 版權聲明

版權所有© ViewSonic Corporation, 2017。 保留所有權利。

Macintosh 與 Power Macintosh 是蘋果公司的註冊商標。

Microsoft 、Windows 和 Windows 標誌是 Microsoft Corporation 在美國與其他國家的註冊商標。

ViewSonic 與三隻鳥標誌是 ViewSonic Corporation 的註冊商標。

VESA是視訊電子標準協會的註冊商標。DPMS、DisplayPort 和 DDC是 VESA的商標。

ENERGY STAR® 美國環保局(EPA) 的註冊商標。

身為 ENERGY STAR® 的夥伴, ViewSonic Corporation 保證本產品完全符合 ENERGY STAR® 的 能源效率規定。

免青聲明:ViewSonic 公司不對本文檔中的技術、編輯錯誤或遺漏自青;亦不對因提供本資料,或因 本產品之性能或使用所造成意外或衍生的損壞負責。

為了持續產品改良的利益,ViewSonic 公司保留在沒有通知的情況下變更此產品規格的權利。本文件 中資訊如有修改,恕不另行涌知。

未經 ViewSonic Corporation 事先書面同意,任何人均不得為任何目的,以任何方式複製、翻版或傳 送此文件。

# 產品詳冊

為滿足您未來的產品需求,並立即收到額外的產品資訊,請造訪所在地區的 ViewSonic 網站並註冊 您的產品。

註冊產品能為您未來的客服需求做好準備。

請列印本使用指南,並於「妥善保存此記錄」區域中填入資料。

顯示器的序號位於顯示器的背面。如需詳細資訊,請參閱本指南的「客戶支援」章節。

# 使用者紀錄

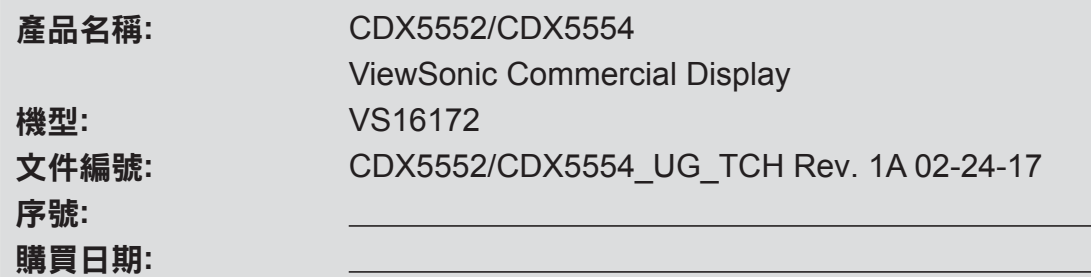

## 需在產品壽命結束時正確棄置產品

ViewSonic尊重環境並致力於以保護環境的態度工作與生活。感謝您為更聰明、 更綠色的電腦運算盡一份心力。請上ViewSonic網站了解更多資訊。  $\equiv$ 國和加拿大: http://www.viewsonic.com/company/green/recycle-program/ 歐洲: http://www.viewsoniceurope.com/uk/support/recycling-information/ 台灣: http://recycle.epa.gov.tw/recycle/index2.aspx

# 1. 打開包裝與安裝

## 1.1. 打開包裝

- 本產品以紙箱包裝,其中含有標準配件。
- 其他潠購配件另外包裝。
- 本顯示器的尺寸與重量,建議由兩人搬動。
- 打開紙箱後,請確保內容物完好無缺。

# 1.2. 包裝內容物

請核對包裝內是否有下列項目:

- LCD 顕示器
- CD ROM 光碟
- 遙控器及 AAA 電池
- 電源線 (1.8 公尺)
- VGA 訊號線 (1.8 公尺)
- RS232 傳輸線 (1.8 公尺)
- 菊輪鍊續線 (1.8 公尺)
- 紅外線感應器纜線
- 快速入門指南
- 濞綠調整套件 -1:1 組
- 邊緣調整套件 -2:2 組
- 指旋螺絲:8 組

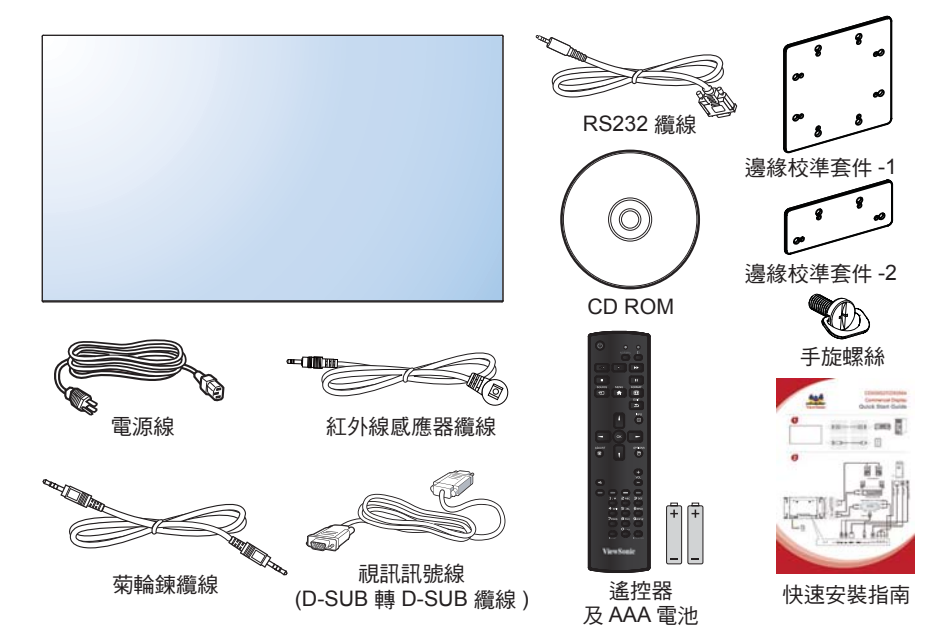

\* 隨附的電源線依銷售地區而有所不同。

## 註:

- 請其他區域的用戶,使用符合雷源插座 AC 雷壓,並符合所在國家安全規範核可的雷源線。
- 您可保留包裝紙箱以及包裝材料,以便日後搬運顯示器使用。

## 1.3. 安裝時的注意事項

- 由於本產品耗雷量高,請務必使用本產品專屬設計的插頭。若需使用雷源延長線,請諮詢您的服務經銷商。
- 產品應安裝在平坦表面以免傾斜。產品背板與牆面應保持適當距離,以便通風順暢。避免將產品安裝在廚 房、浴室或其他濕度高的場所,以免縮短產品的電子零件壽命。
- 產品可在海拔 3000 公尺以下的高度正常運作。若安裝在海拔 3000 公尺以上,可能會發生一些故障情況。

## 1.4. 安裝與移除桌面立座 (選購)

## 若要安裝桌面立座:

- 1. 確保顯示器已經關閉電源。
- 2. 在平坦表面上鋪上一層防護布。
- 3. 抓住搬運把手,將顯示器螢幕朝下擺放防護布上。
- 4. 將立座插入導孔後,鎖緊顯示器兩邊的螺絲
- 註:立座的長端應朝向顯示器的正面。

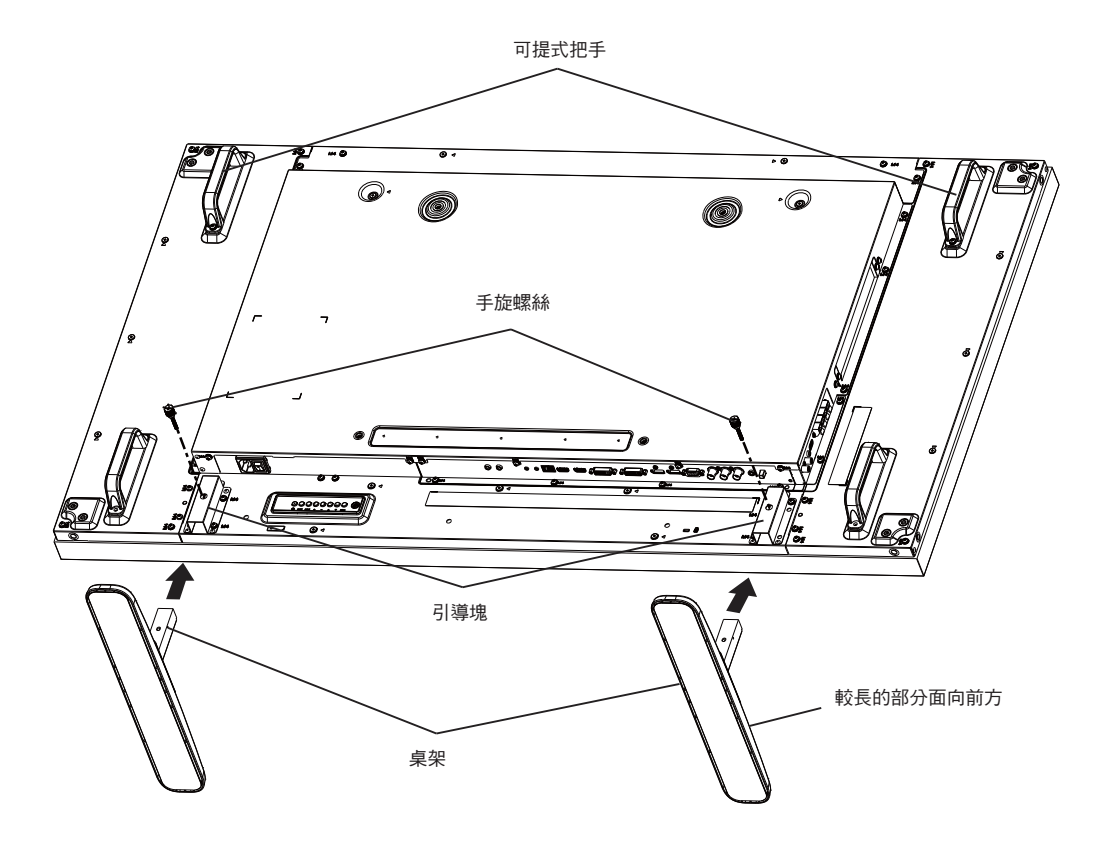

#### 若要移除桌面立座:

- 1. 關閉顯示器的電源。
- 2. 在平坦表面上鋪上一層防護布。
- 3. 抓住搬運把手,將顯示器螢幕朝下擺放防護布上。
- 4. 以螺絲起子鬆開螺絲,然後妥善收納以便之後使用。

## 1.5. 安裝和移除 OPS 模組

## 安裝 OPS 模組:

- 1. 關閉顯示器電源。
- 2. 鬆開 OPS 上方螺絲移除 OPS 保護蓋。
- 3. 插入 OPS 模組並以螺絲固定。
- 註:請保留 OPS 保護蓋以供未來使用

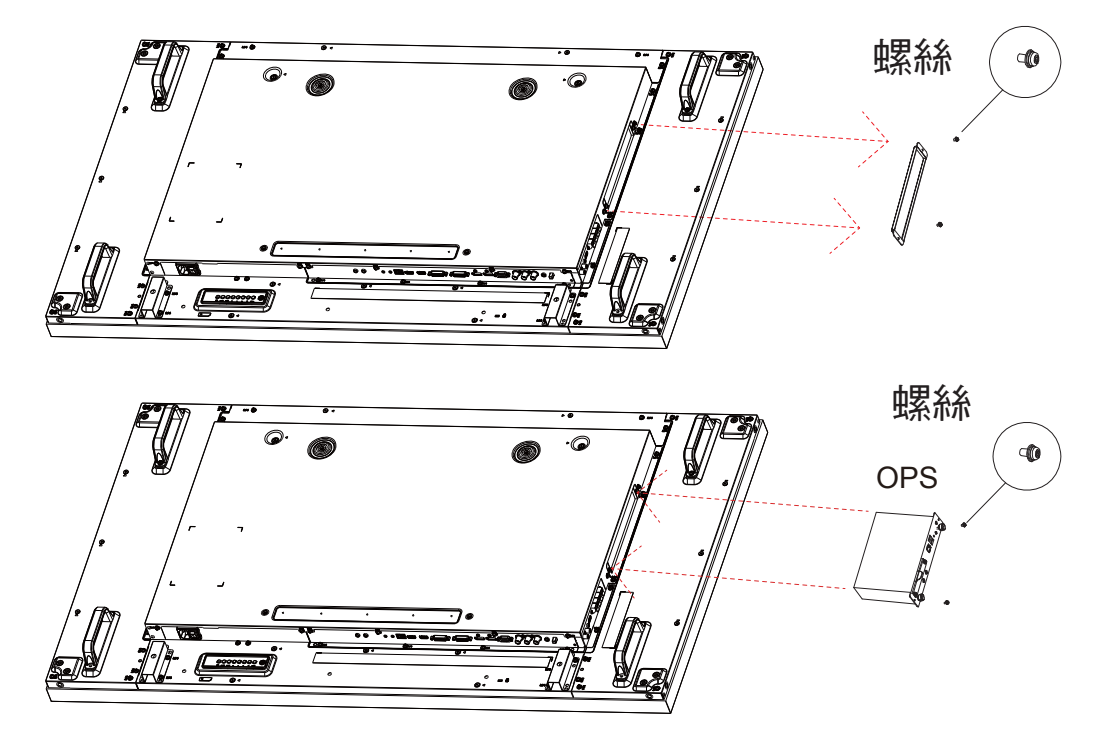

- **移除 OPS 模組:**
- 1. 關閉顯示器電源。
- 2. 鬆開 OPS 上方螺絲並移除 OPS 模組。
- 3. 安裝 OPS 保護蓋並以螺絲固定。

## 1.6. 壁掛

若要將顯示器固定牆面上,您必須取得標準壁掛套件(市面皆有販售)。建議使用符合 TUV-GS 及/或北美 UL1678 標準的壁掛介面。

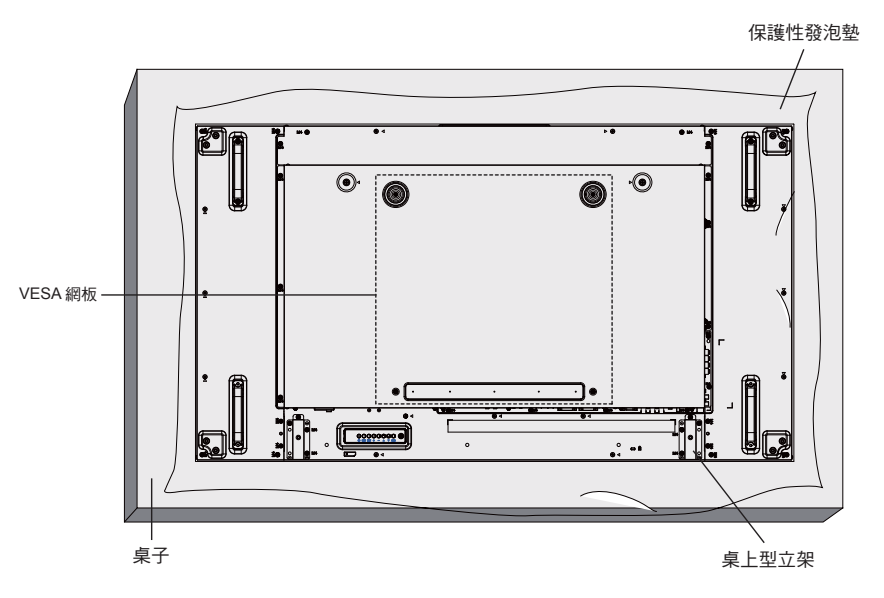

- 1. 將包裝時包覆顯示器的防護布鋪在桌面上,將螢幕朝下擺放防護布上,以免刮傷螢幕表面。
- 2. 備妥全部所需的顯示器固定配件 (壁掛、懸吊、立座等)。
- 3. 依照固定套件隨附的指示操作。若未依照固定程序正確操作,可能會使設備受損、或導致用戶或安裝人員 受傷。安裝錯誤造成的損害,並不在保固範圍內。
- 4. 若為壁掛套件,則使用 M6 固定螺絲 ( 長度比固定架的厚度長 10mm ) 並銷緊。
- 5. 裝置不包含底座的重量 = 29.2 公斤。在測試期間,此設備及其相關的安裝方式依然安穩無虞。僅限搭配 UL 列名的壁掛架支撐使用,且最小重量 / 負載為:87.6 公斤。

## 1.6.1. VESA 固定架

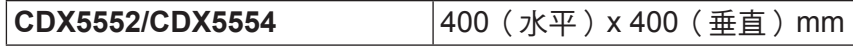

**Wis:** 

為了避免顯示器掉落:

- 若為壁掛或天花板懸掛,建議用市售金屬支架安裝顯示器。如需詳細安裝說明,請參閱固定架隨附的指南。
- 為了降低地震或其他天然災害時,顯示器掉落而導致受傷與捐壞的可能性,請務必諮詢固定架製造商,瞭 解滴常的安裝位置。

#### 密閉空間的通風需求

為了讓熱氣擴散,請與周圍物品保持適當距離,如下圖所 元。

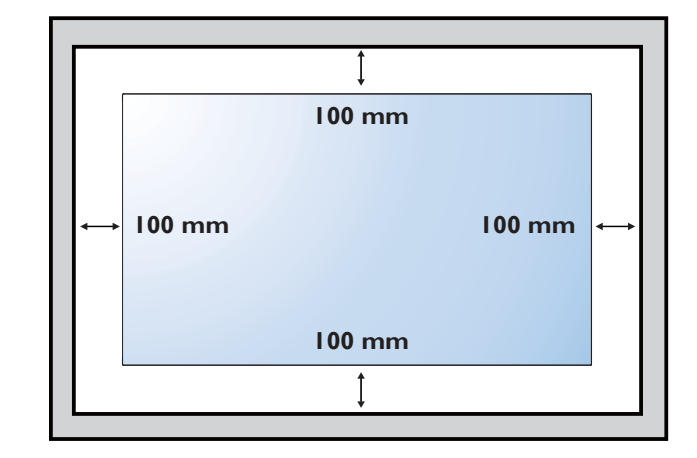

# 1.7. 直立安裝

本顯示器可以直立安裝。

- 1. 若有安裝桌面立座, 將其移除。
- 2. 逆時針旋轉 90 度。

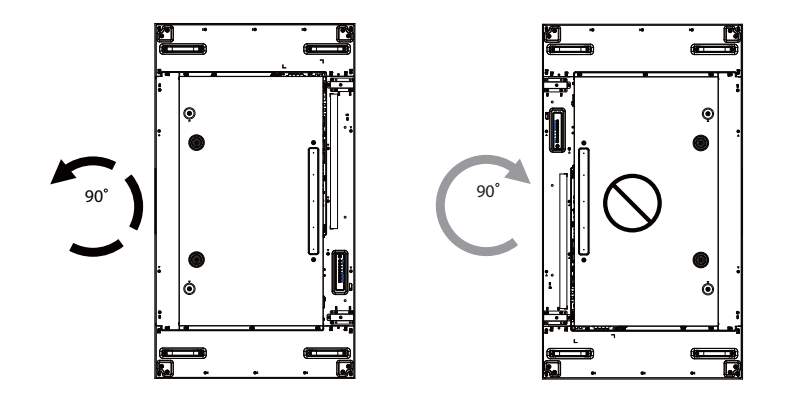

## 1.8. 邊緣校準套件操作說明

- 在安裝邊緣校準套件之前,必須先把顯示器正確安裝至電視牆支架上。
- 使用「手旋螺絲」即可輕鬆安裝。
- 在四部顯示器的相接之處使用「邊緣校準套件 -1」。

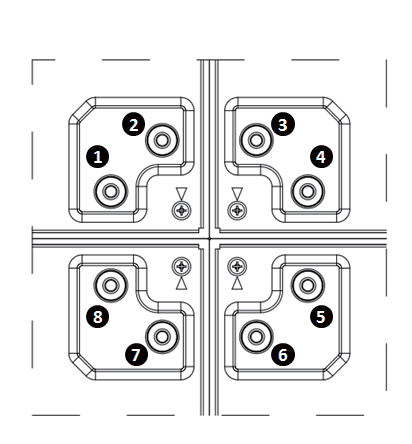

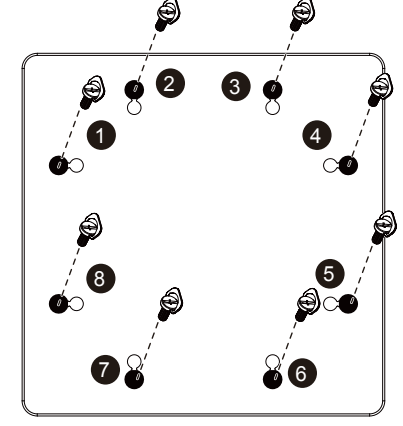

- 在兩部顯示器的相接之處使用「邊緣校準套件 -2」。
- 使用 2 顆 M4 螺絲安裝「邊緣校準套件 -2 」。

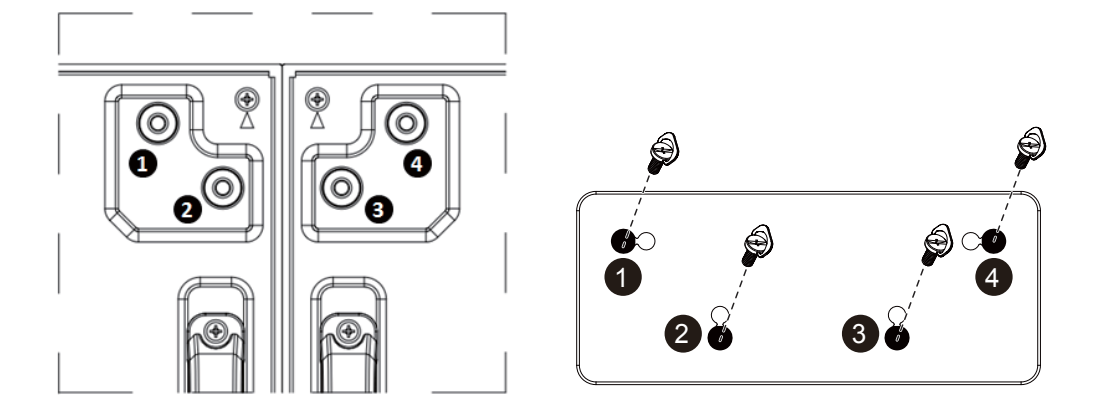

註: 在安裝邊緣校準套件時,請諮詢專業技師正確的安裝方式。如果不是由專業技師進行安裝,我們概不 負責。

# 2. 零件與功能

## ݗ८ښ **2.1.**

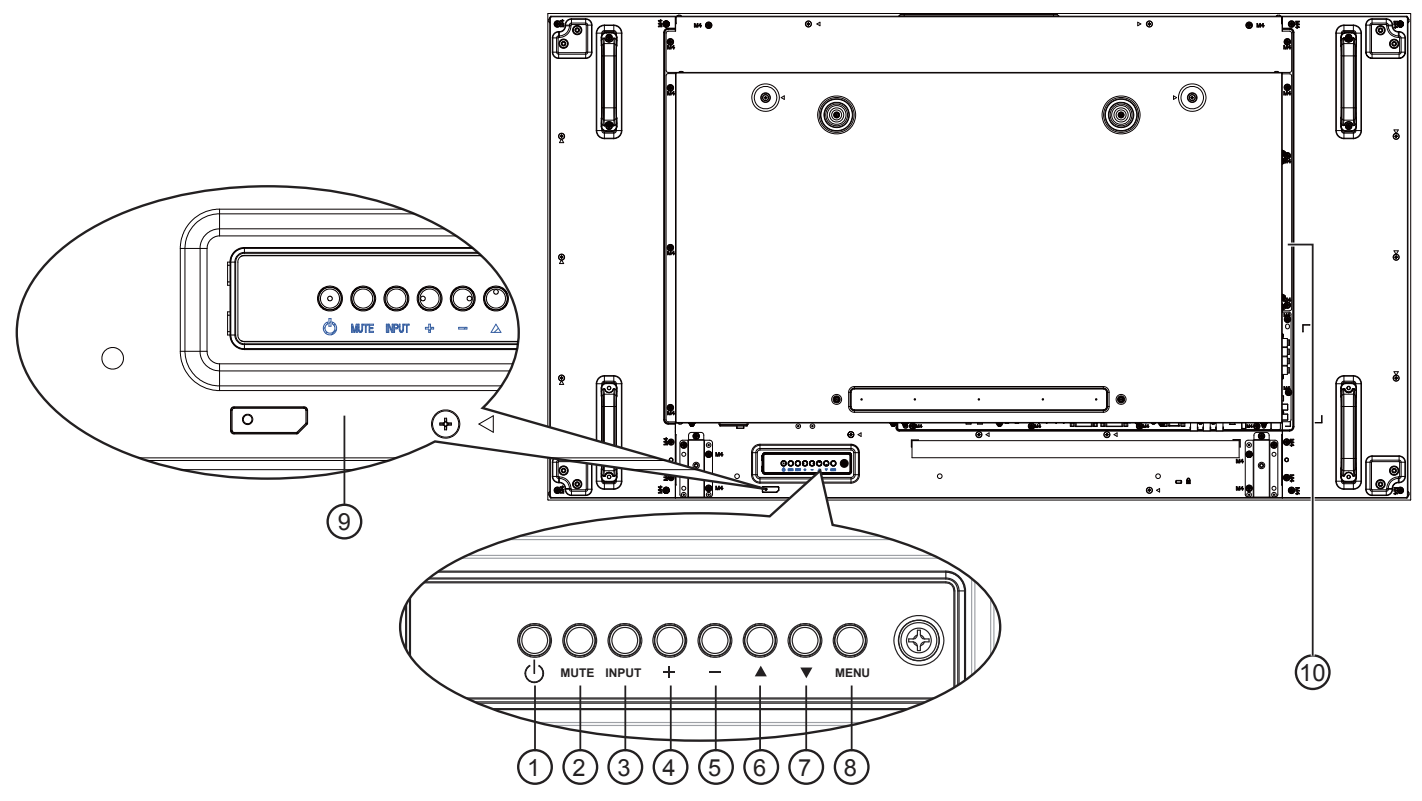

#### $\bigcirc$  [  $\circ$  ] 按鈕

使用此按鈕啟動顯示器,或進入待機模式。 **2** [MUTE] 按鈕

啟動/關閉靜音功能。

#### **3** [INPUT] 按鈕 選擇輸入來源。

• 在螢幕顯示選單上,可做為 [**OK**] 按鈕使用。

໗ࡹ **[ ]** <sup>4</sup>

OSD 功能表啟用時,此按鈕會提高調整值; OSD 功 能表停用 時,此按鈕會提升音量。

໗ࡹ **[ ]** <sup>5</sup>

OSD 功能表啟用時, 此按鈕會降低調整值; OSD 功 能表停用 時,此按鈕會降低音量。

**(6) [▲ 1 按鈕** 

在 OSD 功能表啟用時,將反白列向上移動,調整選 擇的項目。

**7** [▼] 按鈕

在 OSD 功能表啟用時,將反白列向下移動,調整選 擇的 項目。

#### **8** [MENU] 按鈕

在 OSD 功能表啟用時,返回前一個選單;OSD 功 能表停用時,則會啟用 OSD 功能表。

#### **9** 遙控感應器以及電源狀態指示燈

- 接收來自遙控器的指令訊號。
- 代表顯示器在無 OPS 情況下的操作狀態:
	- 顯示器電源開啟後會亮起綠色
	- 顯示器進入待機模式時,會亮起紅色
	- 顯示器進入 APM 模式時,會亮起棕色
	- 啟用 { 時程 } 後,指示燈會閃綠色及紅色。
	- 若指示燈閃紅色, 代表偵測到故障
	- 顯示器主電源關閉後,指示燈會熄滅
- <sup>10</sup> **OPS** ඩ
	- OPS 電腦專用擴充插槽

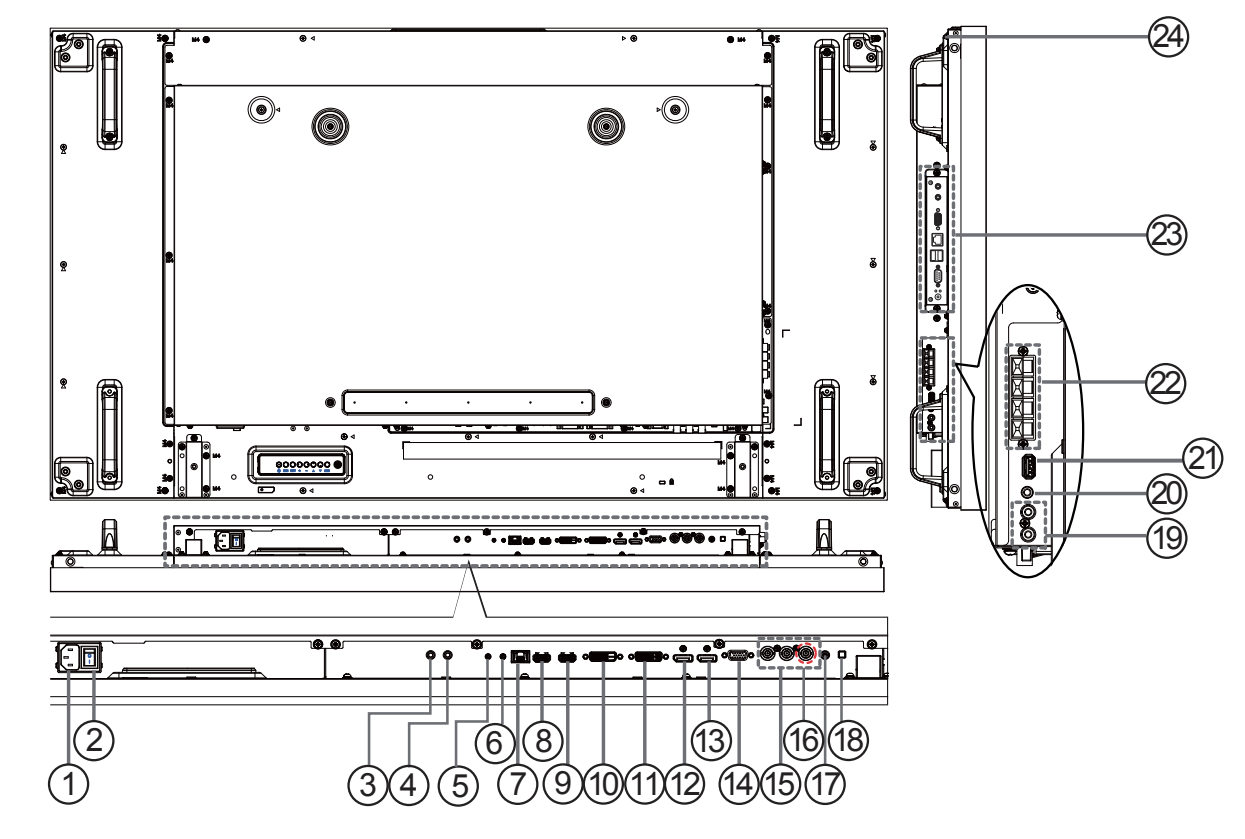

 $(1)$  AC 電源輸入

來自桌面插座的 AC 電源輸入。

- $(2)$ 主電源開關 開啟/關閉主電源。
- <sup>3</sup> **IR IN /** 4 **IR OUT**

適用於直通功能的紅外線訊號輸入 / 輸出。

- 備註:
	- 若連接至 [IR IN] 插孔, 翅示器的遙控感應器會 停止運作。
	- 若要使用顯示器遙控影音裝置,請參閱第 14 頁, 以瞭解 IR 直通連接。
- <sup>5</sup> **RS232C IN /** 6 **RS232C OUT** 適用於直通功能的 RS232C 網路輸入 / 輸出。
- <sup>7</sup> **RJ-45**

LAN 控制功能,可用來接收控制中心的遙控訊號。

- <sup>8</sup> **HDMI IN /** 9 **HDMI2 IN** HDMI 視訊 / 音頻輸入。
- $(10)$  DVI 輸入 DVI-D 視頻輪入
- (11) **DVI 輸出 / VGA 輸出** DVI 或 VGA 視頻輸出。
- 12 **DisplayPort IN /** 13 **DisplayPort OUT** DisplayPort video 視訊輸入 / 輸出。
- <sup>14</sup> **VGA** ᒰΤ **(D-Sub)** VGA 視頻輸入。
- $(15)$  色差輸入 (BNC) 色差 YPbPr 視頻訊號來源輸入。
- <sup>16</sup> **Y/CVBS** 視訊來源輸入。
- <sup>17</sup> **PC LINE IN** 適用於 VGA 來源的音頻輸入 (3.5 公釐立體聲電話)。
- (18) 喇叭開關 開啟/關閉內部喇叭。
- (19) 音頻輸入 外接影音裝置的音頻輸入訊號(RCA)。
- <sup>20</sup> **AUDIO OUT**  將音頻輸出至外部影音裝置。
- <sup>21</sup> **USB PORT**  可連接您的 USB 儲存裝置。
- <sup>22</sup> **SPEAKERS OUT** 將音頻輸出至外接喇叭。
- <sup>23</sup> **OPS SLOT** 用於安裝選購 OPS 模組的插槽。
- 24 **SECURITY LOCK** 用於保障安全及防盜。

## **2.3.1. 一般功能**

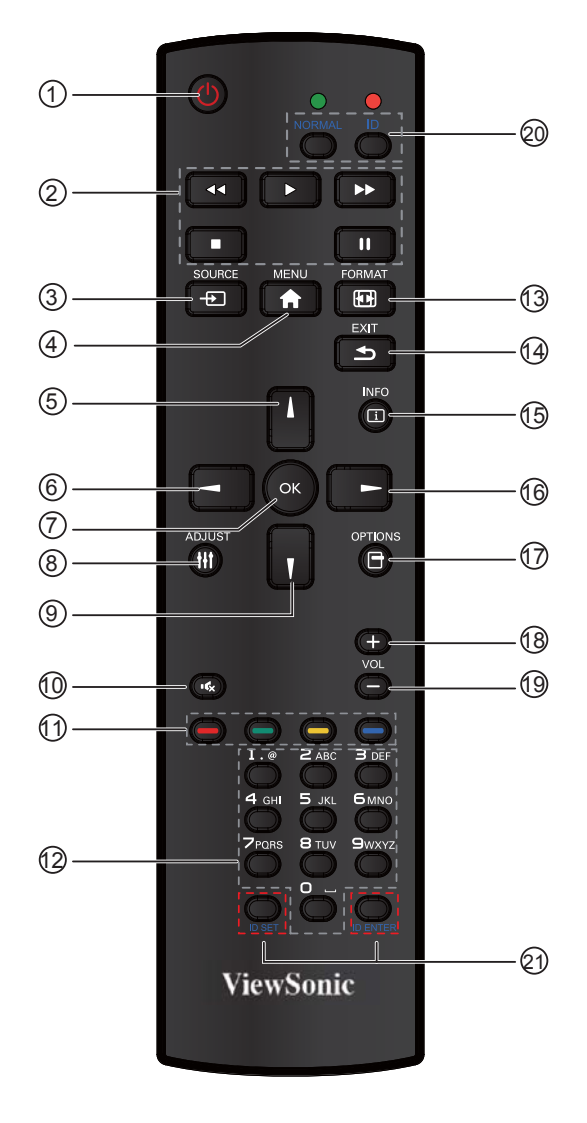

 $\bigcap$  [ 雷源 ] 按鈕

啟動監示器,或進入待機模式。

- $(2)$  [ 播放 ] 按鈕 控制媒體檔案的播放。
- **3** [ <del>D</del> SOURCE] 按紐 選擇輸入來源。按下 [ ▲ ] 或 [ ▼ ] 按鈕,選擇 **VGA丶HDMI 1 或 HDMI 2**。按下 [OK] 按鈕確認並離 Ȅ
- $\widehat{A}$  [ 主畫面 ] 按鈕 存取 OSD 選單。
- **(5) [▲] 按鈕**

按下即可將 OSD 功能表的選項,向上移動。

- **6** [ 4 ] 按鈕 按下可調整 OSD 功能表的選項,降低調整值。
- $(7)$  **[OK]** 按鈕 確認項目或選擇。
- $(8)$  [ADJUST] ( 自動調整 ) 按鈕 (CDE 不支援 ) 按下即可執行自動調整功能。
	- 註:本按鈕功能,僅對 VGA 輸入訊號有效。
- **9** [▼] 按鈕 按下即可將 OSD 功能表的選項,向下移動。

**10 [**  $\mathbf{G}$ **] 靜音按鈕** 

按下即可開啟/關閉靜音功能。

- (1) –– –– –– –– <del>––</del> 色彩按鈕 (CDE 不支援) 選擇仟務或選項。
- $(12)$  [ 數字 ] 按鈕 (CDE 不支援) 輸入網絡設定的文字。
- **13 FORMAT 按鈕** 
	- 按下即可切换畫面比例。
		- 若為雷腦訊號: NORMAL (正常)、CUSTOM (自 定義)及REAL(**富際**)。
		- 若為視頻訊號:FULL (完全)、NORMAL (正
		- 常)、DYNAMIC(動態)、CUSTOM(自定義) **及REAL**(實際)。
- **49 [EXIT] 返回按鈕**

返回上一個選單頁面或從上一個功能離開。

**(6) [INFO] 按紐** 

按下即可開啟或關閉畫面右上方顯示的 OSD 資訊。

- **(16) [▶ ] 按鈕** 按下可調整 OSD 功能表的選項,提高調整值。
- $(7)$  [OPTION] 按鈕 (CDE 不支援) 存取目前可用的潠項、書面及音效潠單。
- $(18)$  [+] (音量提高)按鈕 按下即可提高音頻輸出音量。
- **19 [-] (音量下降)按鈕** 按下即可降低音頻輸出音量。
- **20 21 [ID SET] 按鈕** 使用在電視牆時,設定每台螢幕遙控 ID。

#### **ID 遙控器:**

若要將此遙控器用於數台不同的顯示器之一,您可設定 遙控器 ID。

- 按下 [ID] 按鈕。紅色 LED 閃爍兩下。
- 1. 按下 **ID SET**] 按鈕 1 秒以上,即可進入 ID 模式。紅 色 LED 閃爍亮起。 再次按下 [**ID SET**] 按鈕將結束 ID 模式。紅色 LED 閃爍熄滅。 按下數字 [0] ~ [9] 即可選擇想要控制的顯示器。 例如: 按下 [0] 與 [1] 即可控制顯示器 1, 按下 [1] 與 [1] 即可控制顯示器 11。 可用的數字介於 [01] ~[255]。
- 2. 若未在 10 秒內按下任一按鈕,將結束 ID 模式。
- 3. 若錯誤按下數字以外的按鈕,請在紅色 LED 熄滅然 後再次亮起後等待1秒,然後再次按下正確的數字。
- 4. 按下 [**ID ENTER**] 按鈕確認。紅色 LED 閃爍兩下,然 後熄滅。

#### 注意:

- 按下 [**NORMAL**] 按鈕。綠色 LED 閃爍兩下,表示顯 示器正常運作。
- 選擇其 ID 號碼之前,必須設定各顯示器的 ID 號碼。

## 2.3.2. I 將電池裝入遙控器

遙控器需兩顆 1.5V AAA (4號) 電池供電。

- 若要安裝或更換電池:
- 1. 按下滑開護蓋開啟。
- 2. 依照電池槽內的 (+)、 (-) 符號, 對齊電池的正負極。
- 3. 重新裝回護蓋。

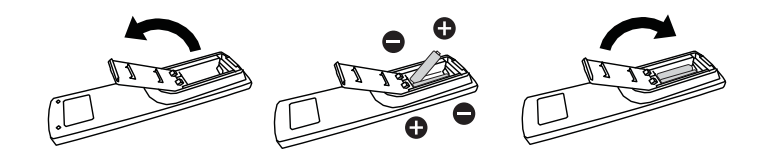

小心:

不當使用雷池,可能會導致漏液或爆炸。確保依照下列指示:

- 電池 ( + ) 、 ( ) 符號對齊電池槽 ( + ) 、 ( ) 符號,安裝 4 號電池。
- 不同類型的電池不可混用。
- 新舊電池不可混用,否則會導致電池壽命縮短或漏液。
- 用盡雷池應立刻取出,以免漏液污染雷池槽。請勿碰觸外露的雷池酸液,以免皮膚受傷。

註:若長時間不使用遙控器,請取出電池。

#### 2.3.3. 遙控器的使用

- 請勿劇烈晃動。
- 澼免水或其他液體噴濺到遙控器。若遙控器受潮,請立即擦乾。
- 澼免接觸熱源與蒸氣。
- 除非需安裝雷池,請勿打開遙控器護蓋。

#### 2.3.4. 遙控器的操作範圍

按下按鈕時,請將遙控器頂端指向顯示器的遙控感應器 ( 背面 )。 請在以下表格顯示的距離範圍內使用遙控器。

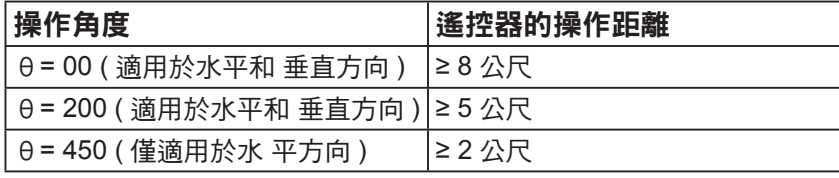

註: 顯示器的遙控感應器,若直接照射陽光或強光,或遙控訊 號的傳送路徑上有障礙物,遙控器可能無法正常運作。

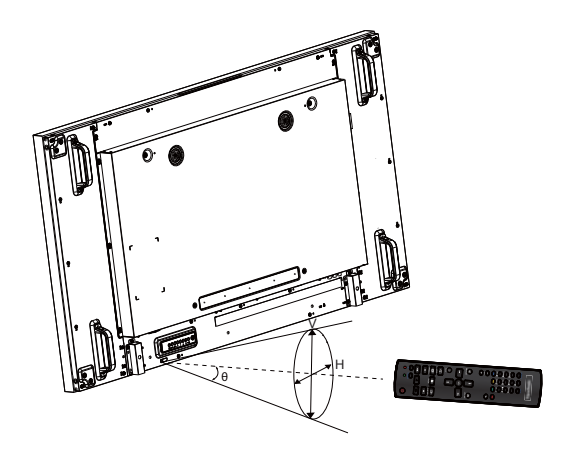

# 3. 連線到外部設備

## **3.1. 連線到外部設備 (DVD/VCR/VCD)**

## **3.1.1. 使用 COMPONENT 視訊輸入**

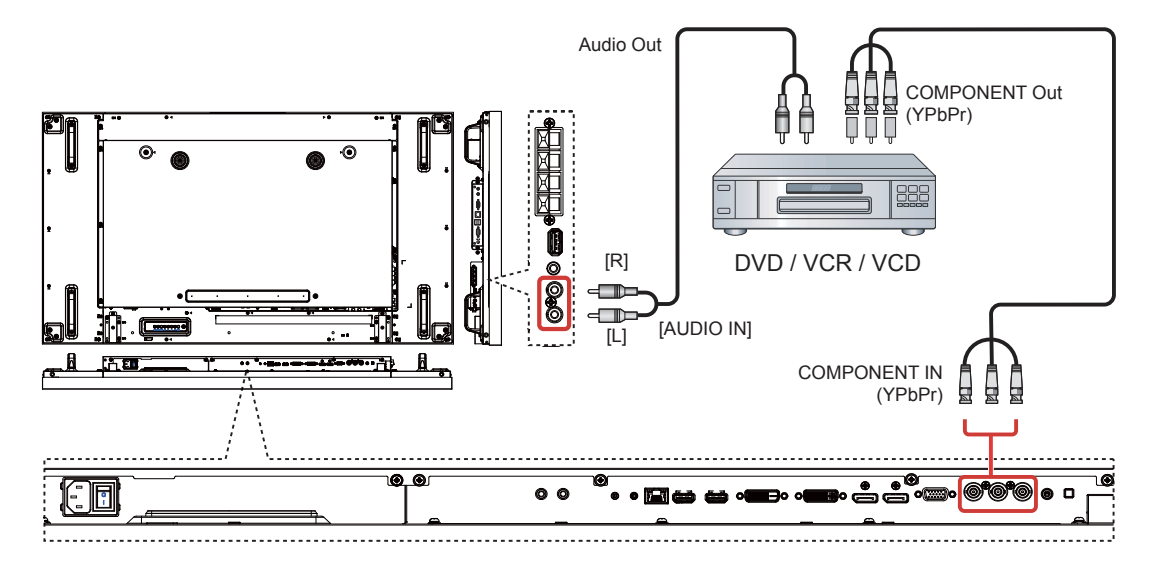

## 3.1.2. 使用視訊來源輸入

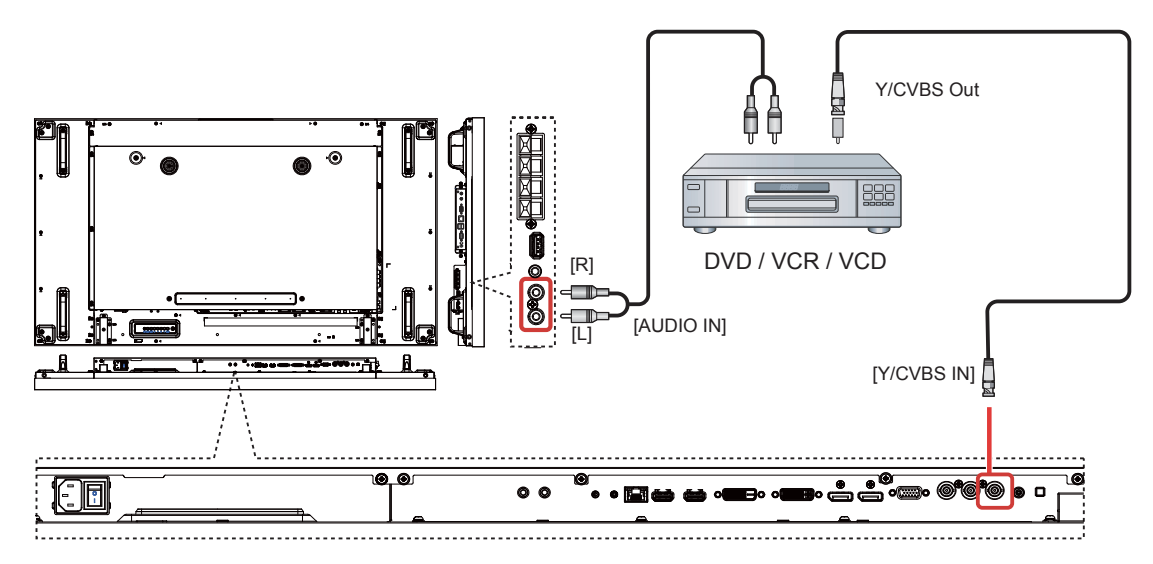

## 3.1.3. 使用 HDMI 視訊輸入

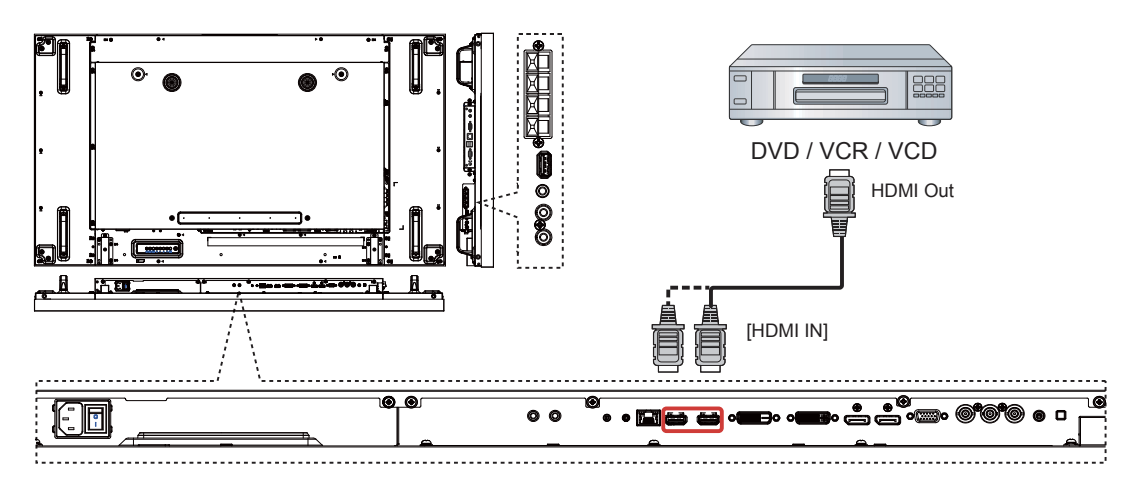

- **3.2.** 連線到 PC
- 3.2.1. 使用 VGA 輸入

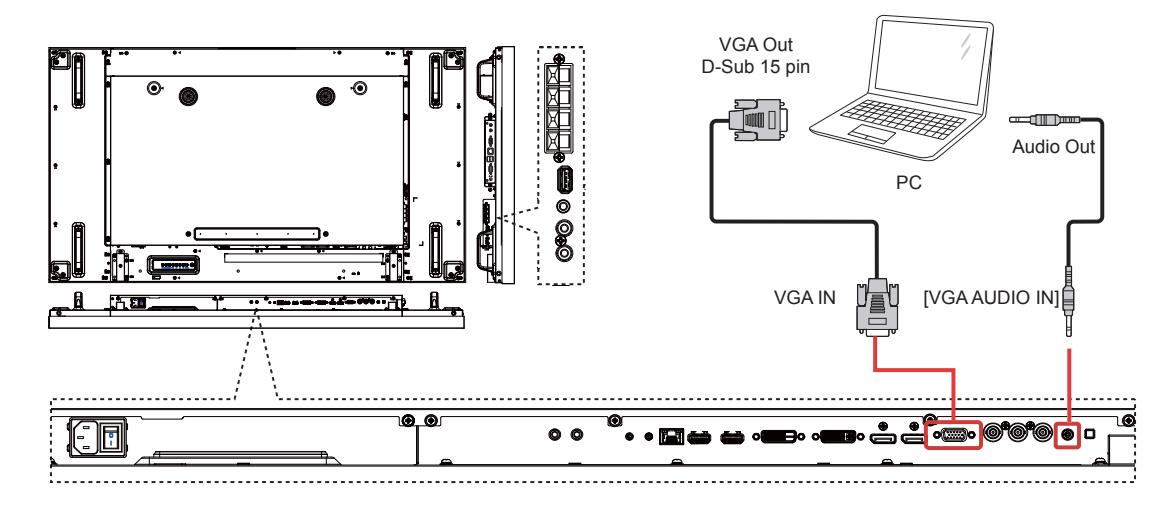

3.2.2. 使用 DVI 輸入

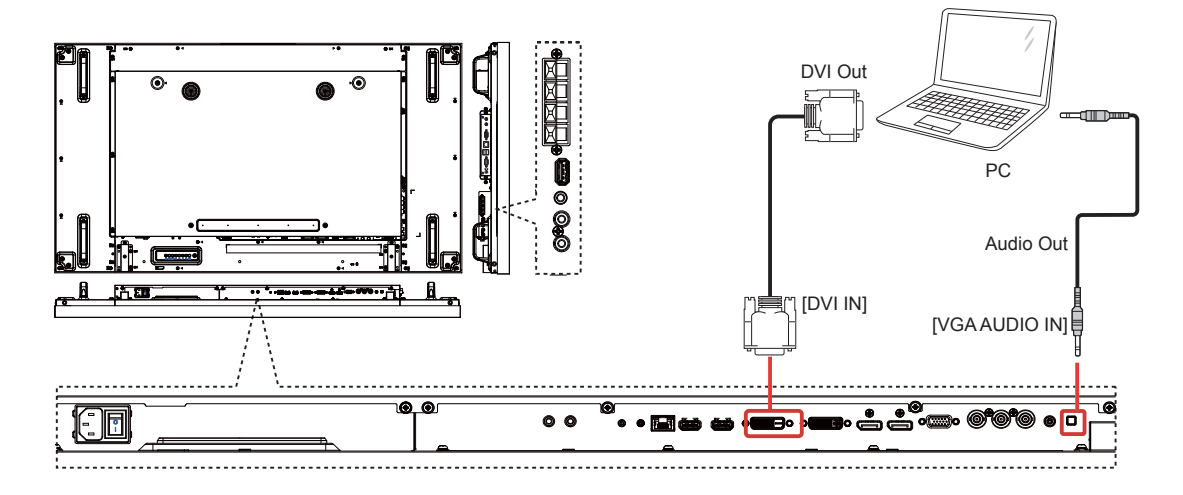

3.2.3. 使用 HDMI 輸入

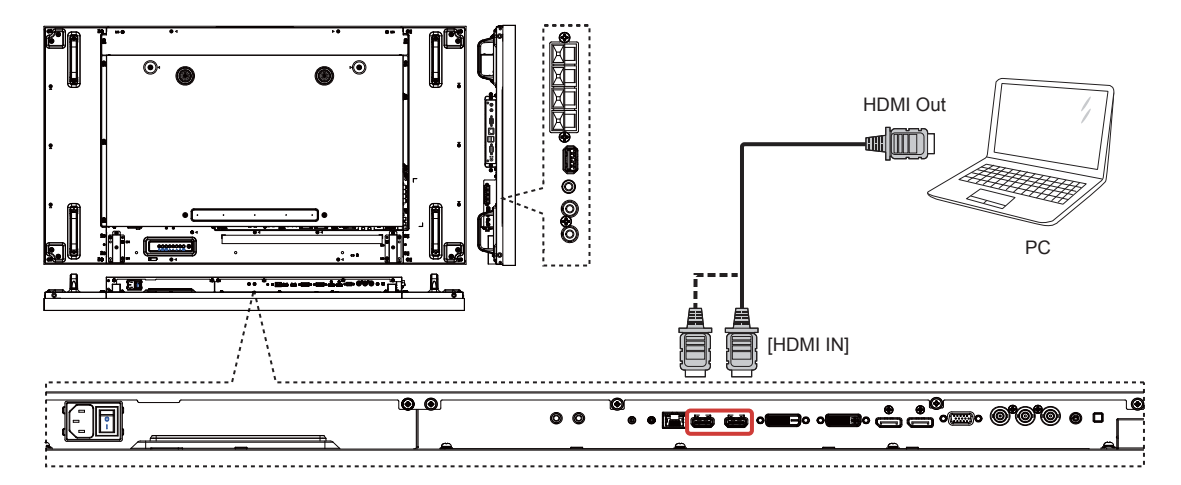

## **3.2.4.** 使用 DisplayPort 輸入

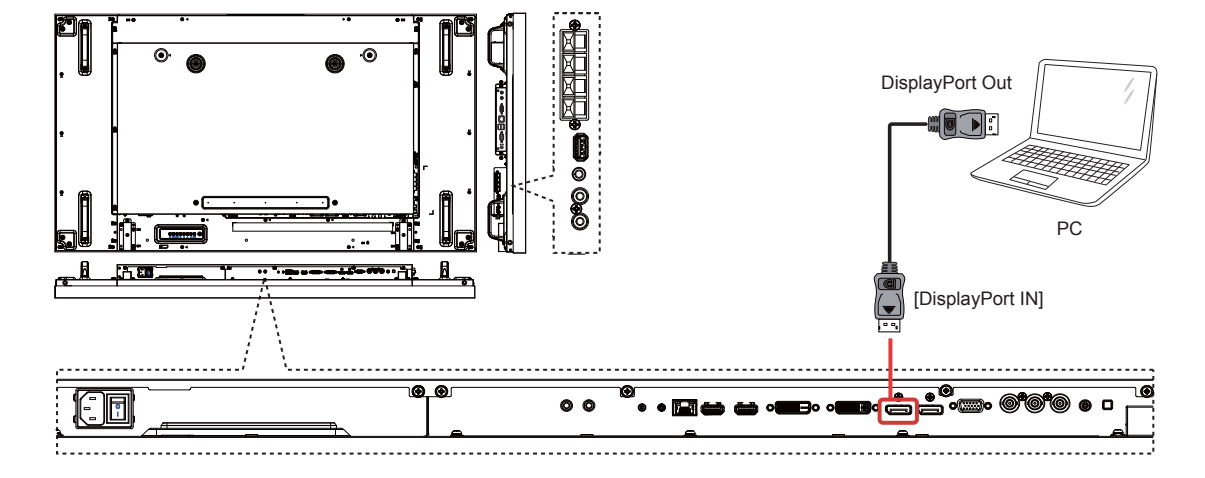

# 3.3. 連線到音頻設備

## 3.3.1. 連線到外接喇叭

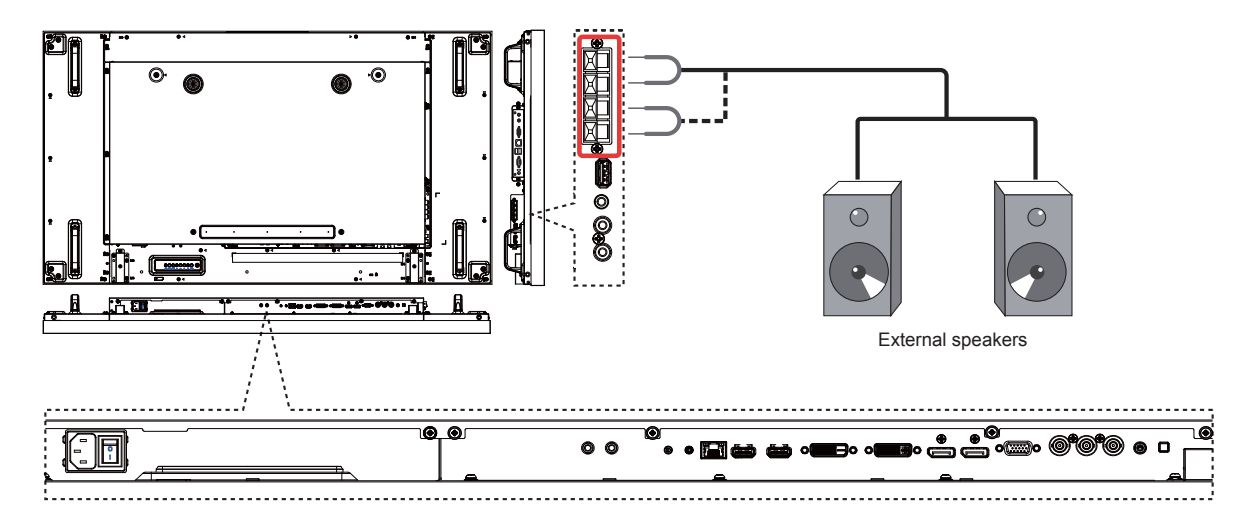

## 3.3.2. 連線到外部音頻裝置

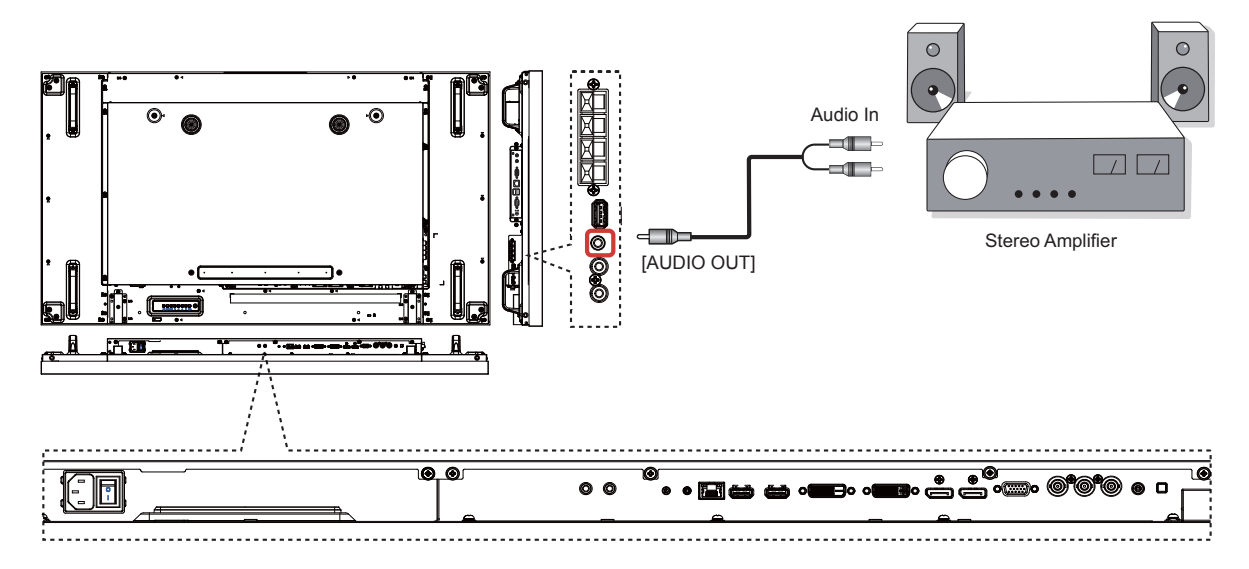

## 3.4. 在菊輪鍊配置中連線到多部顯示器

您可以相互連接多部顯示器,為電視牆等應用建立菊輪鍊配置。

#### 3.4.1. 顯示器控制連線

將 DISPLAY 1 的 [RS232C OUT] 接頭連接至 DISPLAY 2 的 [RS232C IN] 接頭。

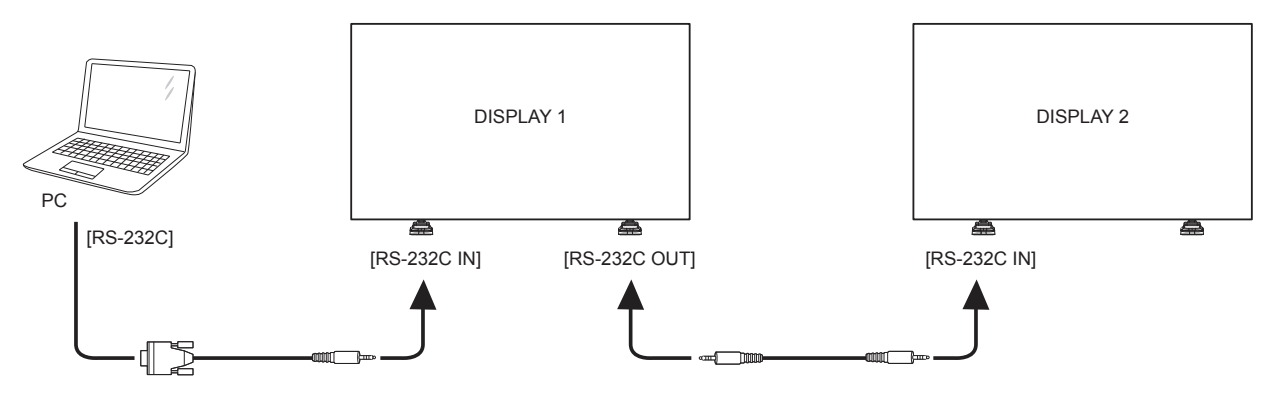

## 3.4.2. 數位視訊連線

DVD / VCR / VCD

[HDMI]

**de the second set** 

將 DISPLAY 1 的 [DVI OUT / VGA OUT] 接頭連接至 DISPLAY 2 的 [DVI IN] 接頭。

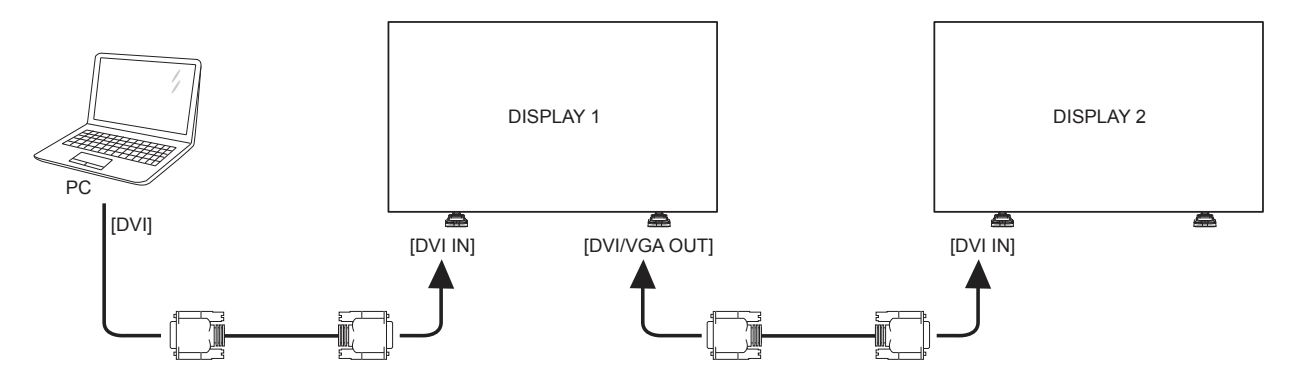

將 DISPLAY 1 的 [DP OUT] 接頭連接至 DISPLAY 2 的 [DP IN] 接頭。

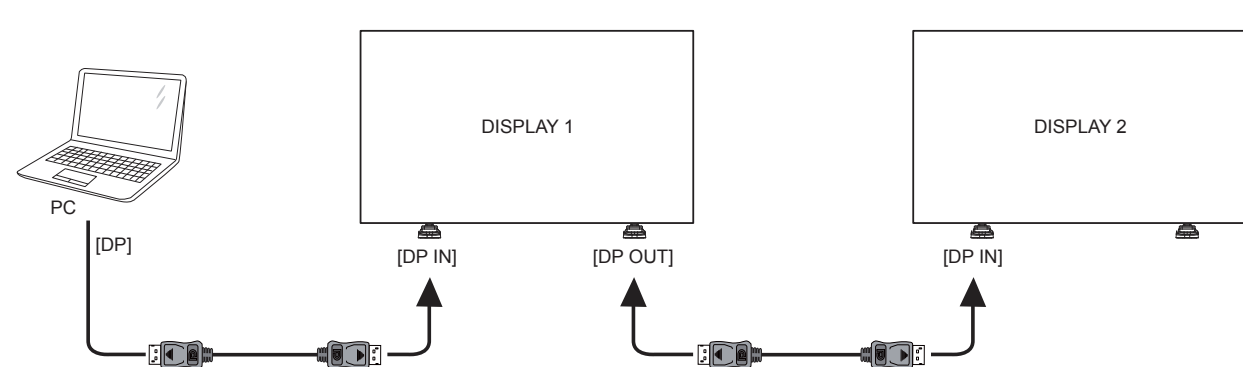

將 DISPLAY 1 的 [DVI OUT] 接頭連接至 DISPLAY 2 的 [DVI IN] 接頭。

13

[DVI IN] [DVI IN] [DVI OUT]

DISPLAY 1 DISPLAY 2

#### 3.4.3. 類比視訊連線

將 DISPLAY 1 的 [DVI OUT / VGA OUT] 接頭連接至 DISPLAY 2 的 [VGA IN] 接頭。

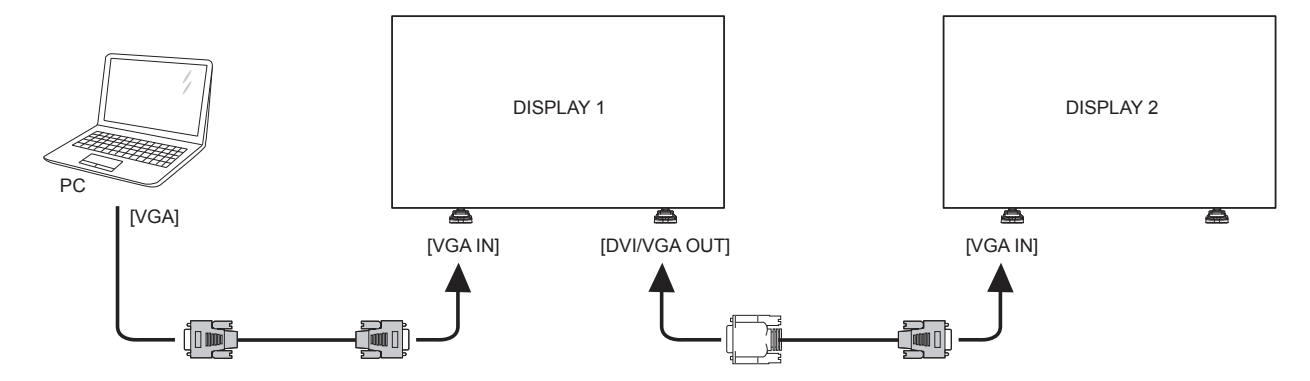

## 3.4.4. 紅外線菊輪錬連線

將 [ 紅外線感應器纜線 ] 連接至 DISPLAY 1, 並將 DISPLAY 1 的 [IR OUT] 接頭連接至 DISPLAY 2 的 [IR IN] 接頭。

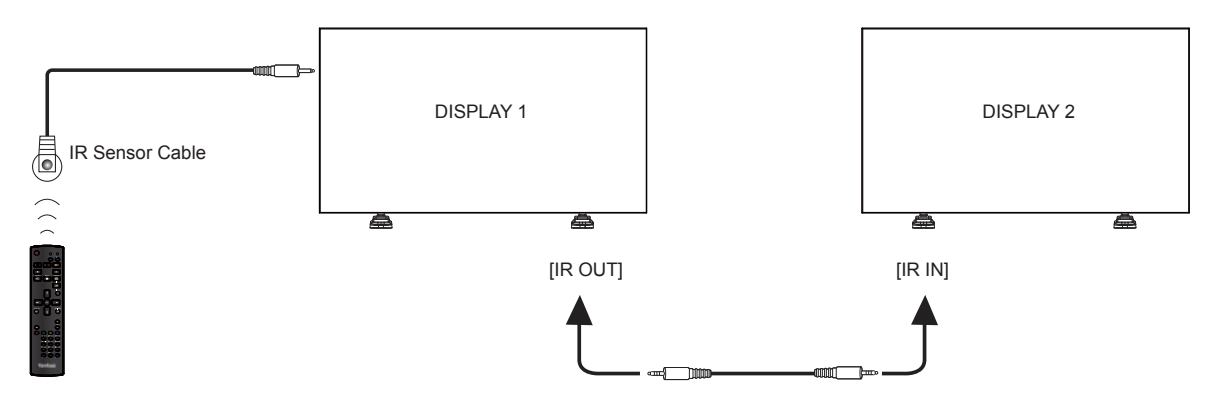

#### 3.5. 紅外線感應器纜線

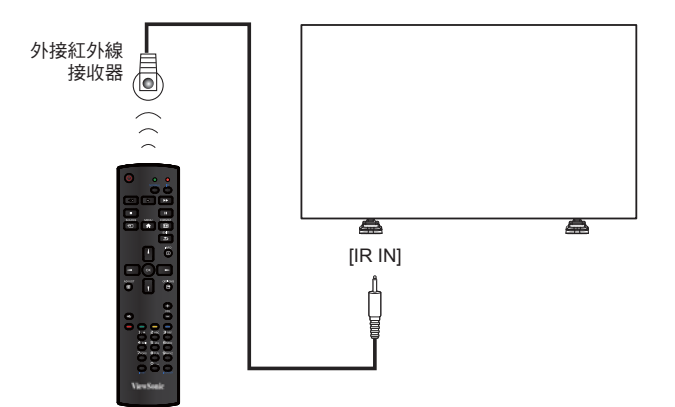

備註: 若連接 [IR IN], 濕示器的遙控感應器會停止運作。

#### **3.6.** IR 直通連接

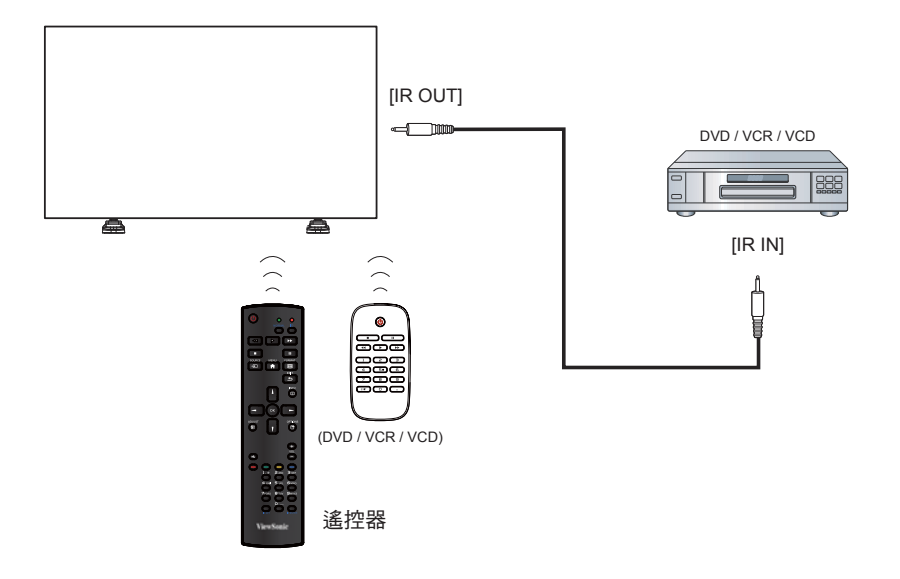

#### 3.7. 以有線方式連線至網路

如果您將此顯示器連接至家庭網路,就可以從您的電腦播放相片、音樂和視訊。請參閱透過區域網路播放多 媒體檔案 ( 第 15 頁 ),以瞭 解更多詳細資料。

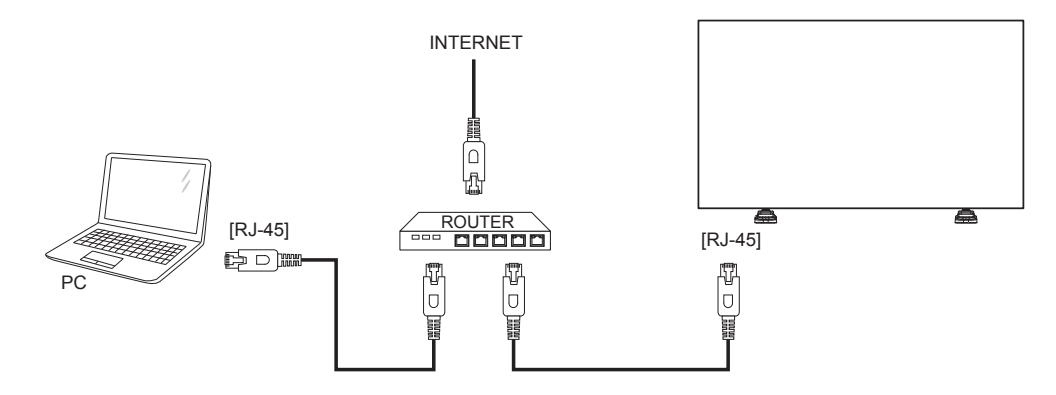

## 若要設定網路:

1. 開啟路由器,並且開啟其 DHCP 設定。

2. 使用乙太網路纜線將路由器連接至本顯示器。

3. 按下遙控器的 [  $\bigcap$  ] HOME 按鈕, 然後選擇設定。

4. 按下 | 或 | 按鈕,選擇選單項目 {Network setting}(網絡設定)。按 SET 按鈕,進入其子功能表。

5. 按下 **J**, **I**, -, - 或數字按鈕,調整其設定值。按下 SET 按鈕確認。

# **4.** 操作

備註: 本節說明的控制按鈕除非特別註明, 否則主 要指的是遙 控器上的按鈕。

## 4.1. 觀賞已連線的視訊來源

請參閱第9頁,以瞭解外部設備的連線資訊。 1. 按下 [ $\overline{+}$ ] SOURCE 按鈕。

2. 按下 [ **յ** ] 或 [ **յ** ] 按鈕以選擇裝置,然後按下 [OK] 按錦。

## 4.2. 變更畫面格式

您可以配合視訊來源變更畫面格式。每個視訊來源 都有可用的書 面格式。

可用的畫面格式會因視訊來源不同而異

- $1.$  按下 [  $[$  ] FORMAT 按鈕。
- 2. 按下 [』 ] 或 [ ∎ ] 按鈕以選擇畫面格式,然後按下 **[OK]** 按鈕。
	- {全螢幕 }: 放大書面以填滿螢幕。 建議用於螢幕失真情況最不明顯時,但不建 議用於 HD 或 PC。
	- {進階全景 }: 將 4:3 格式縮放至 16:9。不建 護用於 HD 或 PC。
	- {CUSTOM}: 顯示不會產牛延展效果的闊螢幕 格式内容。
	- ϛ࡛ឋңܼ **HD** ܗ **PC**Ȅ • {原始 }: 為 PC 提供最大細節表現。僅在 { 書
	- 面 } 選單中,選擇 PC 模式時才可使用。
	- {正常模式 }: 顯示傳統 4:3 格式。

#### 4.3. 選擇您偏好的書面設定

- 1. 當顯示器正在播放視訊來源時,按下 [ N ] **ADJUST 按鈕。**
- 2. 按下 [ ] 或 [ ] 按鈕以選擇畫面格式,然後按  $\overline{\mathrm{F}}$  [OK] 按鈕。
- 3. 按下 [ ] 或 [ ] 按鈕以選擇選項, 然後按下 [OK] 按錦。
	- {個人}: 套用個人化的畫面設定。
	- {鮮豔 }: 可呈現豐富、動態內容的設定,十分 適合白天 觀賞。
	- { 自然 }: 自然畫面設定。
	- {標準}: 適合大部分環境和視訊類型的預設 設定。
	- {電影}:滴用於電影的設定。
	- {相片 }∶適用於相片的設定。
	- {省電}:最省電的設定。

#### 4.4. 選擇您偏好的音效設定

- 1. 當顯示器正在播放視訊來源時, 按下 [ H1 ] **ADJUST 按鈕。**
- 2. 按下 [ ] 或 [ ] 按鈕以選擇聲音格式,然後按 下 [**OK**] 按鈕。
- 3. 按下 [ 1 ] 或 [ <sup>1</sup> ] 按鈕以選擇選項,然後按下 [OK] 按錦。
	- {個人}: 套用個人化的音效設定。
	- {原始}: 適合大部分環境和音頻類型的設定。
	- {電影}:適用於電影的設定。
	- {音樂}:適用於聆聽音樂的設定。
	- {遊戲}:適用於遊戲的設定。
	- {新聞}:滴用於新聞等語音音頻的設定。

#### 4.5. 透過區域網路播放多媒體檔案

若要透過區域網路播放檔案,您將會需要:

- 連接到涌用隨插即用 (uPnP) 路由器的有線家 庭網路。
- 選購:可將您的顯示器連接至家庭網路的 LAN 纘線。
- 在您的電腦上執行的媒體伺服器。
- 針對電腦的防火牆淮行滴當設定,以讓您執 行媒體伺服器。

#### **4.5.1. 設定網路**

- 1. 將您的顯示器和電腦連接至同一個家庭網路。請 參閱以下圖 示,將您的顯示器連接至網路。
- 2. 開啟您的電腦和路由器。
	- 單一顯示器設定:

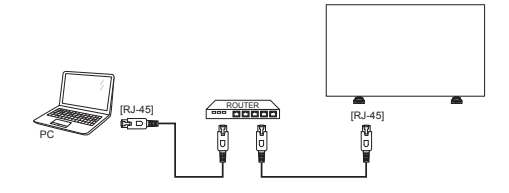

多部顯示器設定:

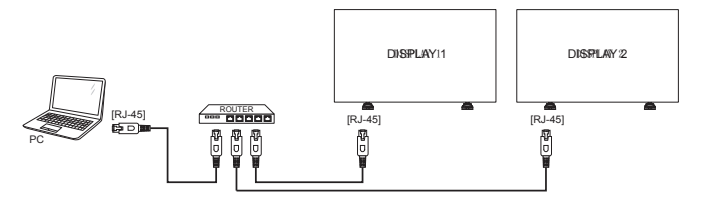

備註: 如果此設備因為外部電氣干擾 ( 例如靜電放 電),而沒有 返回 DLNA 模式,則需要使用 者介入操作。

#### 設定媒體共用

- 1. 在您的電腦安裝媒體伺服器,以共用媒體檔案。 以下列出可 用的媒體伺服器:
	- 如果是 PC: 請使用 Windows Media Player 11 ( 或更高版本 ) 或 TVersity
	- 如果是 **Mac**:Twonky
- 2. 使用媒體伺服器開啟電腦上的媒體共用功能。如 需有關如何 設定媒體伺服器的更多資訊,請參 閱媒體伺服器網站。

## **4.5.2. 如何使用 DLNA-DMP**

- 1. 請透過 RJ-45,將顯示器和您的 PC 連接至同一 個路由器。
- 2. 執行 Windows Media Player。將串流處理設定 為公開共用。

## 從顯示器播放檔案

1. 按下 [ <del>[ ]</del> ] SOURCE 按鈕, 選擇**瀏覽網路**並按 下 [OK] 按鈕。

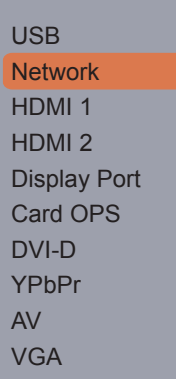

- 2. 現在,您可以在螢幕上,看到已連接至同一個路 由器的所有 PC。選擇正確的 PC。
- 3. 按下 [ ] 和 [  $\blacksquare$ ],以選擇要播放的目錄和檔案。
- 4. 您最多可將 4 部顯示器連接至同一台 PC, 並且 播放同一個媒體串流。

我們建議您透過有線網路使用 DLNA-DMP 功能, 因為如此一來不僅較為安全,您還能享有充足的網 路頻寬。

#### **4.5.3.** Ԅե **PC** ٻң **DLNA-DMR**

1. 按下 [ ◆ ] HOME 按鈕,選擇網路設定並按下 **[OK**] 按鈕。

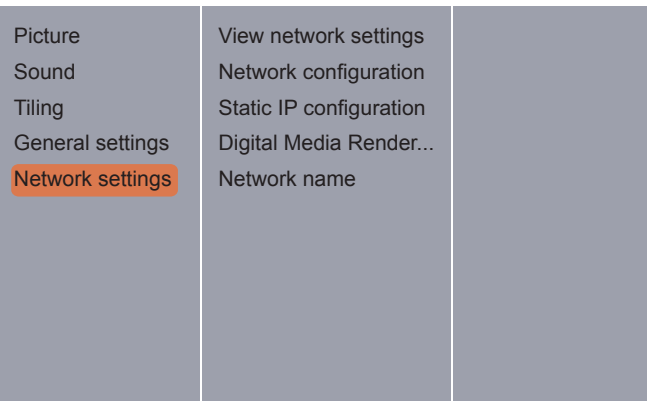

#### 2. 將 DMR 設定為 ON.

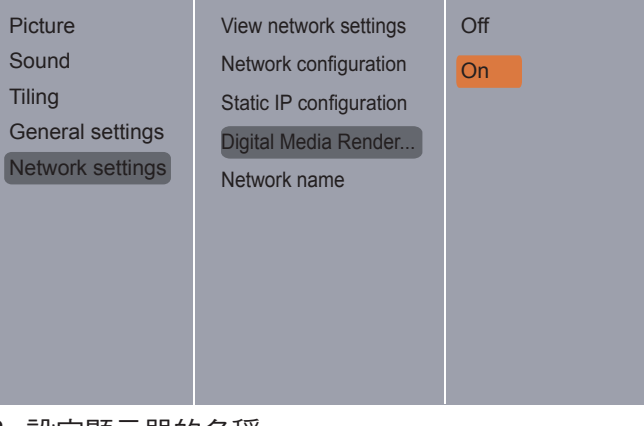

#### 3. 設定顯示器的名稱。

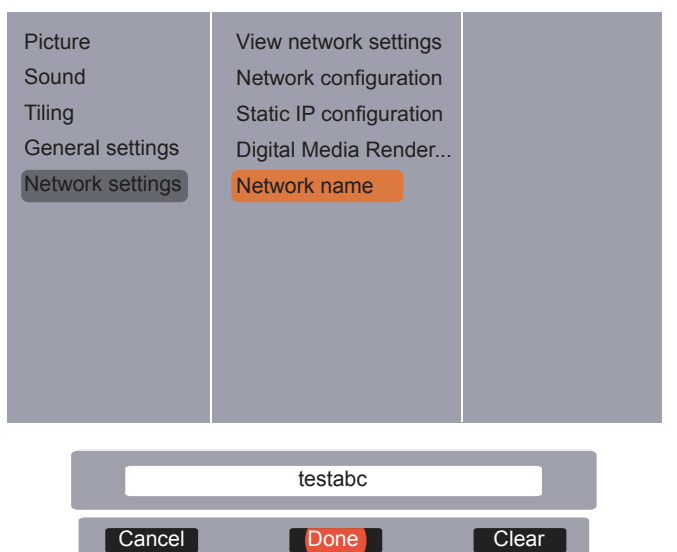

- 4. 按下 [ <del>[ ]</del> ] SOURCE 按鈕, 選擇**瀏覽網路**並按 下 [**OK**] 按鈕。
- 5. 前往您 PC 上的網路和共用中心,然後按一下選 摆家用群組和共用選項。
- 6. 檢查媒體格式。然後按一下選擇媒體串流選項。
- 7. 前往進階共用設定,並且勾選 Turn on network discovery of

8. 現在請前往媒體檔案的目錄。按一下滑鼠右鍵, 以選擇媒體檔案。在播放至的子選單中,您可以 找到陣接至您網路的所有顯示器。潠擇顯示器, 然後按一下要播放的媒體檔案。

#### 播放檔案

- 1. 按下 [ p ] **SOURCE** 按鈕。
- 2. 選擇瀏覽網路並按下 [OK] 按鈕。
- 3. 從內容瀏覽器中選擇檔案,然後按下 [OK] 按鈕 開始播放。
- 4. 按下遙控器的 [**PLAY**] 按鈕,以控制播放。 秘訣:
	- 選擇頂端列可依照類型來篩選您的檔案。
	- 選擇排序,可依照專輯名稱、藝人或其他欄 位來整理檔案。
	- 若要清除離線媒體伺服器的清單,請按下 [**日 ] OPTIONS** 按鈕。然後選擇清除離線伺 服器,並按下 [**OK**] 按鈕。

#### 4.6. 從 USB 裝置播放多媒體檔案

1. 將您的 USB 裝置連接至顯示器上的 USB 連接埠。

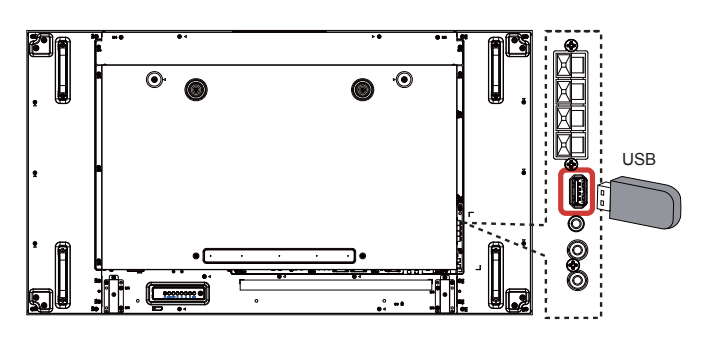

2. 按下 [ <del>p</del>] 按鈕,然後選擇 USB 並按下 [OK] 按鈕。

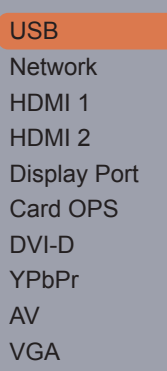

- 3. 已連接的 USB 裝置會自動偵測所有可播放的檔 案,言些檔案會自動排序為 3 個類型: 刀音樂、  $\Box$  電影和 @ 相片。
- 4. 按下 [ ) EXIT 按鈕, 以進入畫面的最上層。 按下 [ - ] 或 [ - ] 按鈕,以選擇檔案類型。按下 **[OK**] 按鈕,以進入其播放清單。
- 5. 選擇您想要的檔案。按下 [OK] 按鈕開始播放。
- 6. 請依照螢幕上的指示控制播放選項。
- 7. 按下 [PLAY] 按鈕 ( | | | << ▶ ▶ ) , 以控制播 放功能。

4.7. 播放選項

#### 4.7.1. 播放音樂檔案

1. 在頂端列中選擇 *,*音樂。

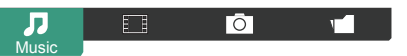

- 2. 選擇一個音樂曲目並按下 [OK] 按鈕。
	- 若要播放資料夾中的全部曲目,請選擇一個 音樂檔案。然後按下 [ — ] 以播放全部。
	- 若要跳至下一個或前一個曲目,請按下 [ 1 ] 或 [ ] 按鈕。
	- 若要暫停曲目,請按下 [OK] 按鈕。再次按下 **[OK**] 按鈕即可繼續播放。
	- 若要向後或向前跳過 10 秒,請按下 [ ] 或 [ – ] 按鈕。
	- 若要向後或向前搜尋,請按下 [ ◀◀ ] 或 [▶▶ ] 按鈕,重複 按下按鈕則可在不同速度 間切換。
	- 若要停止音樂,請按下 [ ] 按鈕。

#### 音樂選項

當您播放音樂時,請依序按下 [ **@ ] OPTIONS** 按鈕 和 [OK] 按鈕, 即可選擇選項:

- {隨機播放}: 啟用或停用曲目隨機播放。
- {重複}:選擇 {重複} 可重複播放曲目或專輯, 或是選擇 { **播放一次** } 以播放曲目一次。
- 備註:若要檢視歌曲資訊 ( 例如標題、藝人或持續 時間 ),請 選擇該首歌曲,然後按下 [ [ ] ] **INFO** 按鈕。若要隱藏 資訊,請再次按下 [ [ **i** ] INFO 按鈕。

#### 4.7.2. 播放電影檔案

1. 在頂端列中選擇 11 電影。

#### **D III © ■** Movie

- 2. 選擇視訊並按下 [OK] 按鈕。
	- 若要播放資料夾中的全部視訊,請選擇一個 視訊檔案。然後按下 [ <del>- ---</del> ] 以**播放全部**。
	- 若要跳至下一個或前一個視訊,請按下 [ ] 或 [ ¶ ] 按鈕。
	- 若要暫停視訊,請按下 [**OK**] 按鈕。再次按下 [OK] 按鈕即可繼續播放。
	- 若要向後或向前跳過 10 秒,請按下 [  $\lnot$  ] 或 [ — ] 按鈕。
	- 若要向後或向前搜尋,請按下 [ ◀◀ ] 或 [▶▶ ]按鈕,重複按下按鈕則可在不同速度間 切換。
	- 若要停止視訊,請按下 [ 1 ] 按鈕。

#### 雷影選項

當您播放視訊時,請依序按下 [ **] OPTIONS** 按鈕 和 [OK] 按鈕, 即可選擇選項:

- {字幕}:選擇可用的字幕設定。
- {字幕語言}: 如可用,請選擇字幕語言。
- {隨機播放}:啟用或停用視訊檔案隨機播放。
- {重複}: 選擇 { 重複 } 以重複播放視訊檔案, 或選擇 { **播放ㄧ次** } 以播放視訊檔案一次。
- {狀態}:用於檢視視訊資訊(例如已播放的 位置、持續時間、 標題或日期 )。

#### 4.7.3. 播放相片檔案

1. 在頂端列中選擇 o 相片。

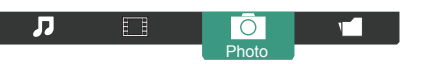

2. 選擇相片縮圖,然後按下 [OK] 按鈕。

#### 開始幻燈片展示

如果資料夾中有多張相片,請選擇一張相片。然後 按下 [ —— ] 以播放全部。

- 若要跳至前一張或下一張相片,請按下 [ ] 或 [-] 按鈕,然後按下 [**OK**] 按鈕。
- 若要停止幻燈片展示,請按下 [ ] 按鈕。

#### 幻燈片展示選項

當您播放幻燈片展示時,請依序按下 [日] **OPTIONS 按鈕和 [OK] 按鈕,即可選擇選項:** 

- {隨機播放}: 在幻燈片展示中, 啟用或停用 相片隨機顯示。
- {重複}:選擇{重複}以重複觀賞幻燈片展示, 或選擇{播放一次}以觀賞一次。
- {幻燈片展示時間}: 選擇每張相片在幻燈片 展示中的顯示 時間。
- {幻燈片展示過場}: 選擇相片之間的轉換效 果。

# 5. **變更您的設定**

## 使用遙控器:

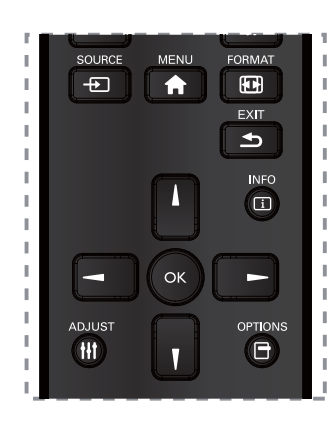

- 1. 按下 [ ★ ] HOME 按鈕顯示 OSD 選單。
- 2. 按下 [ | ] [ | ] [ ] 或 [ ] 按鈕選擇畫面、音效, 拼接功能、一般設定及網路設定。按下 [OK] 按 鈕即可進入。
- 3. 按下 [』 ] [ | ] [ ] 或 [ ] 按鈕,選擇選單項目 或調整項目的值。 按下 [**OK**] 按鈕以確認。
- 4. 按下 [ **今** ] EXIT 按鈕,回到選單的上一層。
- 5. 按下 [ ▲ ] HOME 按鈕離開 OSD 選單。

使用顯示器的控制按鈕

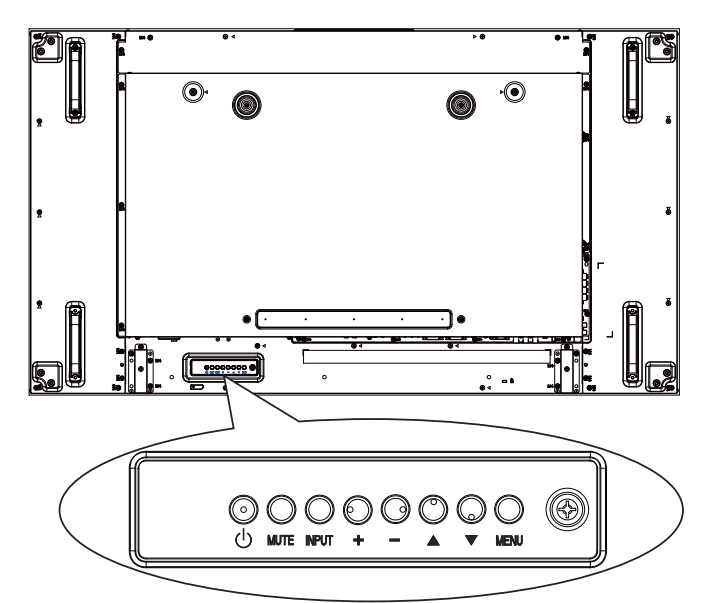

- 1. 按下 [MENU] 按鈕顯示 OSD 選單。
- 2. 按下 [ ▲ ] [ ▼ ] [+] 或 [-] 按鈕,選擇選單項目或 調整項目的值。
- 3. 按下 [INPUT] 按鈕以確認選單選擇, 並淮入子 ᒶȄ
- 4. 按下 [MENU] 按鈕離開 OSD 選單。

# **5.1. 設定**

#### **5.1.1. 書面**

 $\overline{P}$  $\overline{\mathbf{s}}$  $\overline{1}$ 

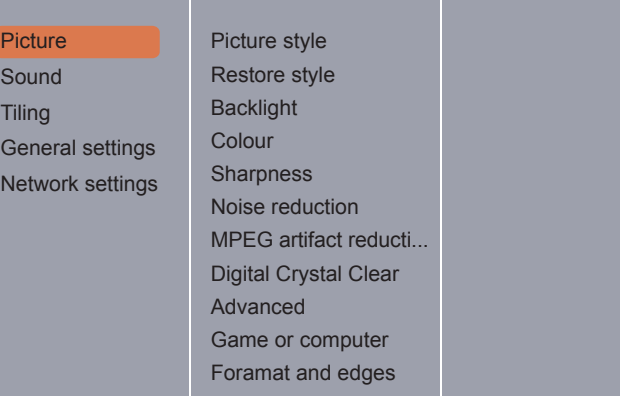

## 畵面格式

譔擇預先定義的書面設定。

#### 復原格式

復原上次選擇的預先定義書面設定。

#### 背光對比

調整此顯示器背光對比的亮度。

## 色彩

調整書面的色彩飽和度。

## 清晰度

調整書面的清晰度。

#### 雜訊抑制

選擇書面的雜訊抑制量。

#### **MPEG 殘影抑制**

使數位畫面的轉換及模糊度更順暢。

#### 數位晶緻高清

微調每個像素以搭配周圍像素,並可產生明亮的高 解析度影像。

- 【**進階清晰度**》:提供更優異的清晰度,尤其 是畫面中的線 條和輪廓部分。
- {動態對比}:動態提升書面中陰暗、適中與 明亮區域的細 節表現。
- {色彩增強}:動態提升色彩的鮮豔度與細節 表現。

#### 進階

存取進階設定,例如色差補正、濃淡、影像對比等。

- {色差補正}: 對書面的亮度及對比,調整非 線性設定。
- {濃淡}:變更色彩平衡。
- { 自訂濃淡 }:自訂色彩平衡設定。只有在選 擇{濃淡}
- { **自訂** } 時才可使用。
- {影像對比}:調整影像對比。
- {亮度}:調整螢幕亮度。
- {色調}:調整螢幕色調。
- {濾藍光}:調整螢幕藍光。

#### 遊戲或電腦

當您從已連接的遊戲主機檢視內容時,請選擇{**遊** 戲 } 以套用遊戲設定。當電腦透過 HDMI 連接時, 請選擇{電腦}。

請確實選擇{格式及邊緣}→{畫面格式}→{取消 縮放 },以便檢視最豐富的畫面細節。

#### 格式及瀑緣

• {畫面格式}:變更畫面格式。請參閱第16頁, 以取得畫面格式的說明。

#### 5.1.2. 音效

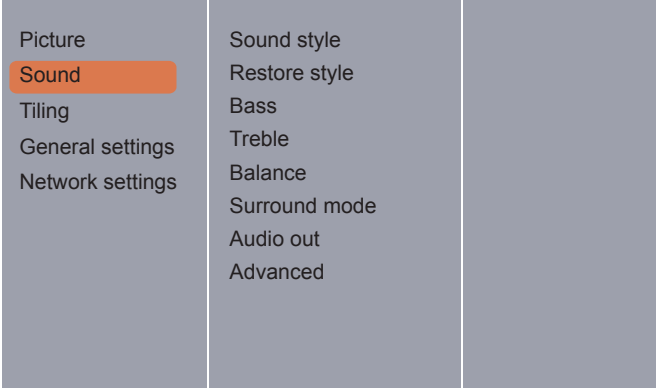

#### 聲音格式

存取預先定義的音效設定。

#### 復原格式

復原上次選擇的預先定義音效設定。

## 低音

調整以提高或降低較低音的音效。

#### 高音

調整以提高或降低較高音的音效。

#### 平衡

調整以強調左側或右側的音頻輸出平衡。

#### 環迴模式

提升您的音頻體驗。

## 音頻輸出

調整音頻輸出音量。

## 進階

存取進階設定,以提升您的音頻體驗。

- {自動音量調整}: 能降低突發的音量變化。
- {揚聲器設定}:開啟或關閉內部喇叭。
- {清晰聲}: 提升音質。

#### 5.1.3. 拼接功能

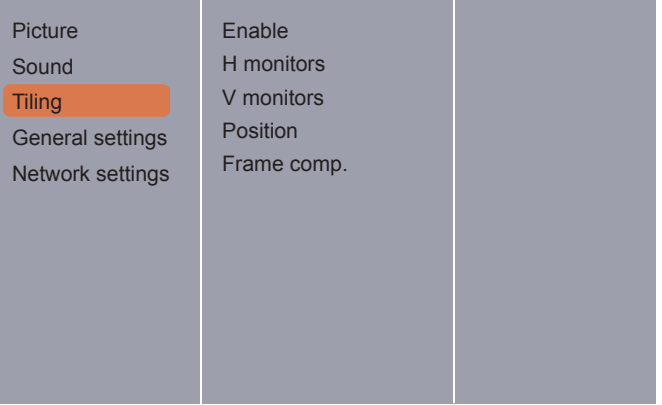

本功能可建立一個大型螢幕矩陣 ( 雷視牆 ), 最多 可由 100 部顯 示器組成 (垂直與水平方向最多各 10 部)。

## 啟用

潠擇{**開啟}** 或{**關閉}** 拼接功能。如果選擇  $\{$ 開啟 $\}$ , 顯示器就會套用 $\{$ 水平監視器 $\}$ 、 $\{$ 垂直監 視器 }、{位置 }和 {畫面補償 } 中的設定。

#### 水平監視器

調整位於水平側的顯示器。

#### 垂直監視器

調整位於垂直側的顯示器。

## 位置

調整顯示器在螢幕矩陣中的位置。

範例: 2 x 2 螢幕矩陣 (4 部顯示器) 水平監視器 = 2 部顯示器  $\pm$ 直監視器 = 2 部顯示器

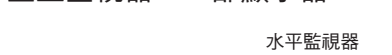

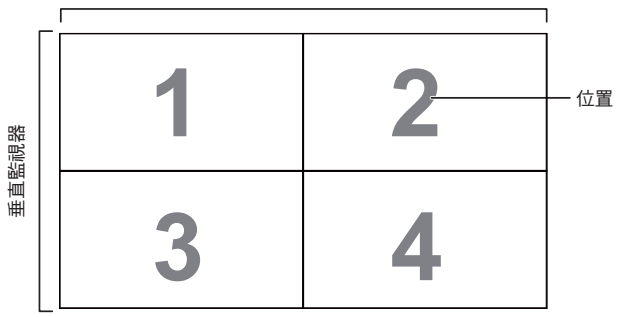

## 範例:5 x 5 螢幕矩陣 (25 部顯示器)

水平監視器 = 5 部顯示器

垂直監視器 = 5 部顯示器

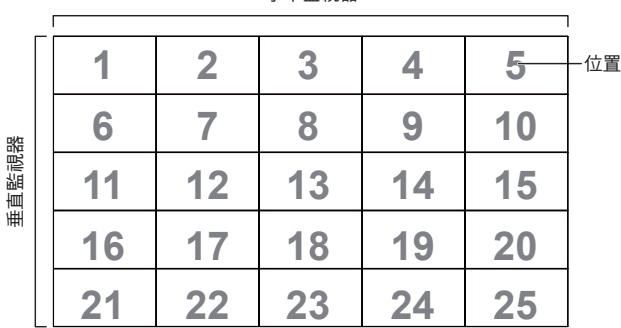

水平監視器

#### 畫面補償

選擇開啟或關閉畫面補償功能。如果選擇{開啟}, 顯示器會調整影像以補償顯示器邊框的寬度,進而 正確顯示影像。

## 5.1.4. **一般設定**

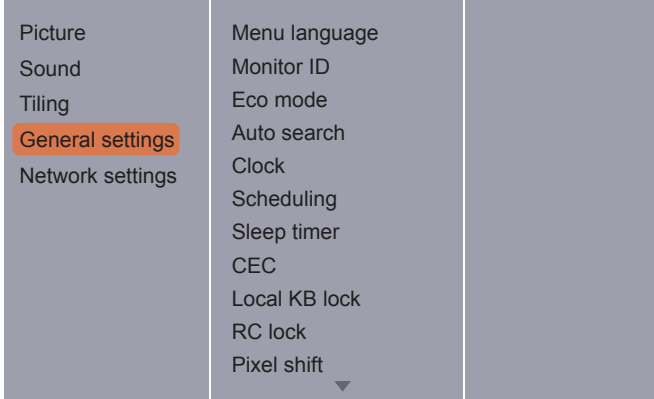

## 選單語言

選擇 OSD 選單使用的語言。

## 顯示器識別碼

調整識別碼編號,以透過 RS232C 連線控制顯示 器。當連接多組 顯示器時,每部顯示器皆必須擁有 獨特的識別碼編號。顯示器識 別碼編號的範圍介於 1與 255 之間。預設設定為 1。

## **Eco 模式**

將顯示器設定為此模式,以自動降低消耗功率。

#### 自動搜尋

選擇此選項可讓顯示器自動偵測並顯示可用的訊號 來源。

## 時鐘

為顯示器內部的時鐘設定目前的日期和時間。

## 排程

此功能可讓您設定多達 7 個不同的顯示器排程啟動 時間間隔。

您可以設定:

- 在每個排程啟動期間,顯示器要使用哪一個 輸入來源。
- 開啟和關閉顯示器的時間。
- 顯示器要在一週內的哪幾天啟動。

#### 備註:

Pic So **Tili**  $Ge$  $Ne$ 

- 在使用此功能之前,我們建議您先在 { 時鐘 } 選單中設定目前 的日期和時間。
- 在 { 一般設定 } 月錄中變更 { 時鐘 } 潠項之 後,您需要再次設定此{排程}。

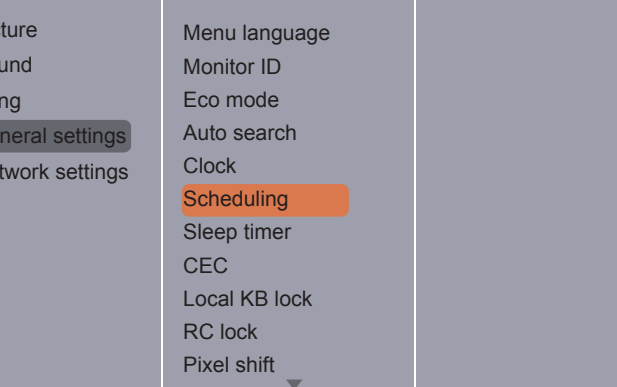

1. 共有7個時間表可供設定。前往狀態並選擇開 啟。

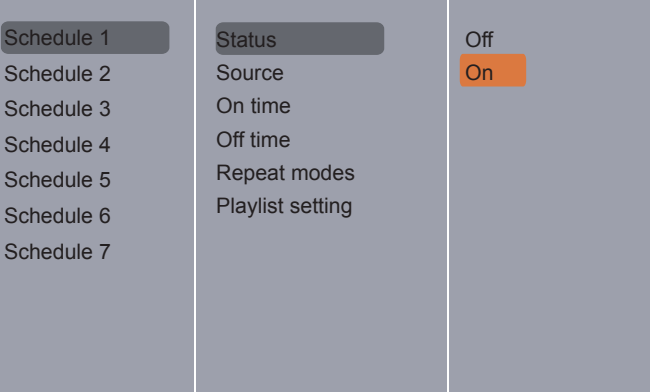

2. 前往來源並選擇輸入來源。如果選擇{來源}→ {USB},您需要設定播放清單。

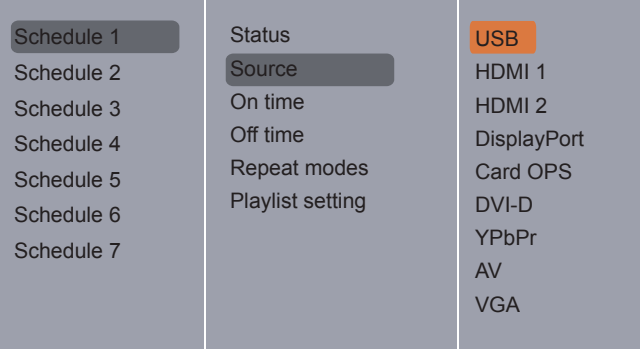

## $3.$  設定開啟時間。

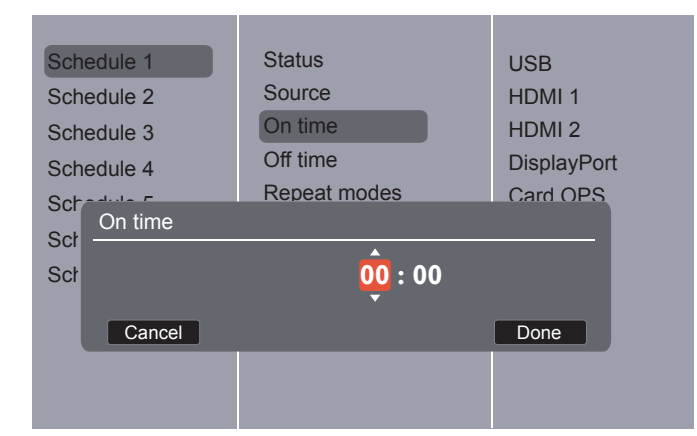

## 4. 設定關閉時間。

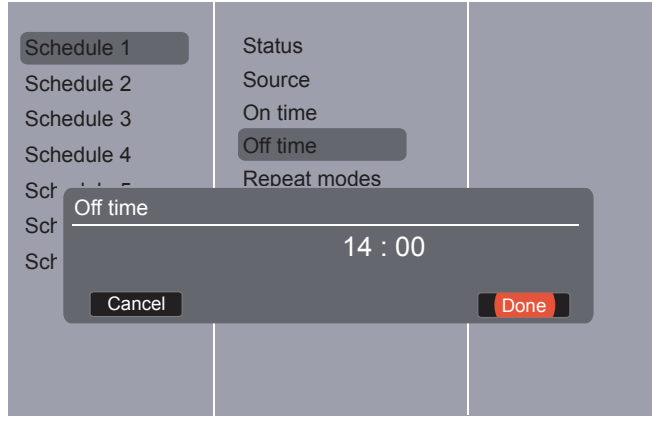

## 5. 前往重複模式並進行選擇。

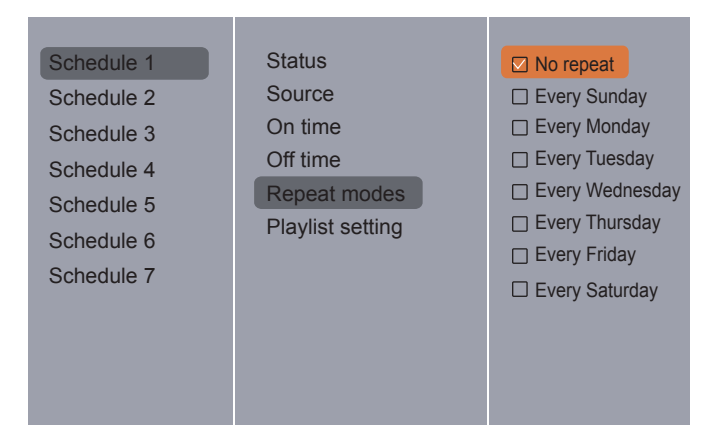

6. 如果選擇 { **來源** } → {USB},請前往播放清單設 常。

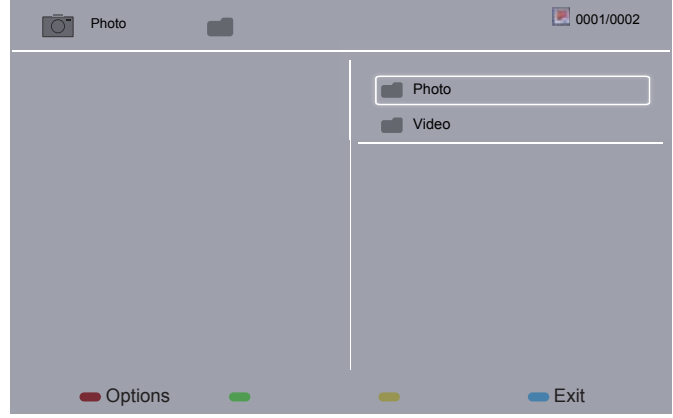

- 按下 [ ] [ ] [ ] 按鈕以選擇檔案。
- 按下 [ → ] [ ► ] 按鈕以切換「播放清單」和「檔 案管理員」。
- 按下 [OK] 按鈕以設定或清除播放清單。
- 7. 若要儲存播放清單,請按下[ ]並選擇儲存 清單。

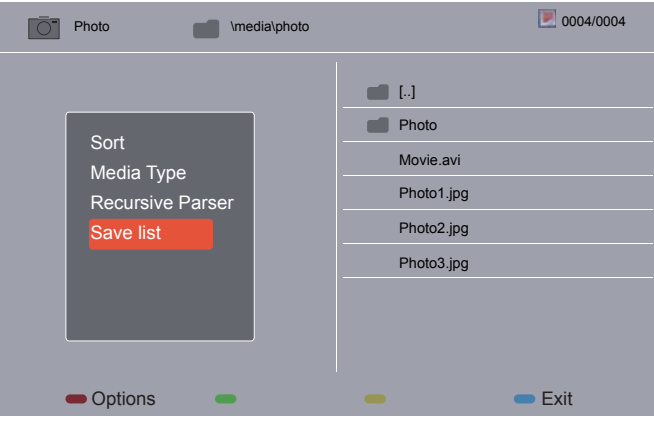

#### 備註:

- 每個播放清單可支援最多 30 個檔案。
- 進行 { 出廠設定 } 後,不會清除播放清單。您  $\mathcal{B}$ 須手動移除檔 案,或刪除 USB 中的 usb $\_$ schedulinglist.txt of

#### 睡眠計時器

在指定時間過後關閉顯示器。

#### **CEC**

使用同一個遙控器,透過顯示器的 HDMI 連接埠, 連接並控制您 的 HDMI-CEC 相容裝置。

#### 自動調整

使用此功能自動優化 VGA 輸入影像的顯示。 備註:此項目僅能在 VGA 輸入時作用。

#### 本地 KB 鎖定

選擇啟用或停用顯示器的鍵盤(控制按鈕)功能。

- {解除鎖定}:啟用鍵盤功能。
- {鎖定全部}:鎖定全部的鍵盤功能。
- {除音量除外全部鎖定}:停用全部的鍵盤功 能,[-] 和 [+] 按鈕除外。
- {除電源除外全部鎖定}:停用全部的鍵盤功 能,「少1按鈕除外。
- {鎖定全部的鍵盤功能,音量和電源除外 }: 停用全部的鍵盤功能, [-]、[+] 和 [ (b ] 按鈕 ₨

#### 遙控器鎖上

選擇啟用或停用遙控器的按鈕功能。

- {解除鎖定}: 啟用鍵盤功能。
- {鎖定全部}:鎖定全部的鍵盤功能。
- {除音量除外全部鎖定}:停用全部的鍵盤功 能,[-] 和 [+] 按鈕除外。
- {除電源除外全部鎖定}:停用全部的鍵盤功 能 [ 心 ] POWER 按鈕除外。
- {鎖定全部的鍵盤功能,音量和雷源除 外 }:停用全部的鍵盤功能, [-] [+] 和 [ (b ] **POWER 按鈕除外。**
- 備註:若要停用本地 KB 鎖定或遙控器鎖上項目的 鎖定功 能,請按下遙控器上的 [ ▲ ] 和 1998 按鈕。1. ID Mode: 請按下遙控器上的 [ ▲ ] 和 9 9 3 按鈕。2. Normal Mode: 請按遙下 遙控器的 [INFO] 按鈕持續 6 秒

#### 像素偏移

針對視訊輸入來源,你可以選擇{開啟},以便在 未操作顯示器 逹 30 秒後自動移動螢幕影像; 此舉 可保護顯示器,避免螢幕出 現「殘留」或「殘影」 現象。

#### 智慧型雷源

课擇背光對比程度,以優化動態消耗功率和書面對 比。選項如下:{關閉}、{標準}、{最佳功效}、  $\{$  最佳畫面 }。

**Wake on lan** 

選擇{開啟},便能藉由網路開啟顯示器。

#### 開機設定

譔擇下次連接雷源線時,要使用的顯示狀態。

- {開啟}-將電源線連接至牆壁插座,顯示器 就會開啟。
- {備用 } 將電源線連接至牆壁插座, 顯示器 就會維持在備用狀態。
- {上次的狀態}-當移除並更換電源線時,顯 示器會回到前一 次的電源狀態 (開啟 / 關閉 / 備用)。

#### **LED**

選擇{關閉}以關閉指示燈。

#### 開機延遲

調整開機延遲時間(以秒為單位),以便在連接多 部顯示器時, 依照每部顯示器的識別碼編號依序開 ᐡȄ

#### 商標

選擇{關閉}, 如此一來當您開啟顯示器時, 就不 會顯示 ViewSonic 商標。

#### **APM**

選擇 { **開啟** }。如此一來,在沒有訊號時,顯示器 就會自動關閉。

#### ଊਁ **OSD**

當您按下 [ ф ] 按鈕,從備用模式開啟顯示器或變 更輸入 訊號時,資訊 OSD 會顯示在螢幕左上角。 選擇{關閉}可關閉此功能。

**DisplayPort Ver.:** 

將 DisplayPor t 版本設定為 1.1a 或 1.2。

#### 冷卻風扇

選擇{開啟}, 以讓冷卻風扇永遠開啟。選擇 {自動},以根據顯示器的溫度來開啟/關閉冷卻風 扇。

#### 備註:

- 如果溫度達到 60°C (140°F),預設 { **自動** } 潠項會讓冷卻風扇 開始渾轉。
- 如果温度超過 70°C (158°F) 逾 3 分鐘,螢幕 會顯示溫度警告 訊息 10 秒,接著顯示器便 會自動關機,並閃爍紅色與綠色 LED 燈。
- 在溫度達到 70°C (158°F) 後,連續三分鐘, 屏幕上將顯示溫度警告信息 10 秒鐘,顯示器 電源將自動關閉,電源 LED 將閃爍紅色和綠 ՔȄ

#### 網路控制接口

選擇 OPS 或是 PD 的 RS232 控制接口。

#### 出廠設定

將您全部的自訂設定重設為出廠預設值。

## 5.2. 網路設定

1. 按下 [ **俞** ] HOME 按鈕,選擇網路設定並按下 **[OK**] 按鈕

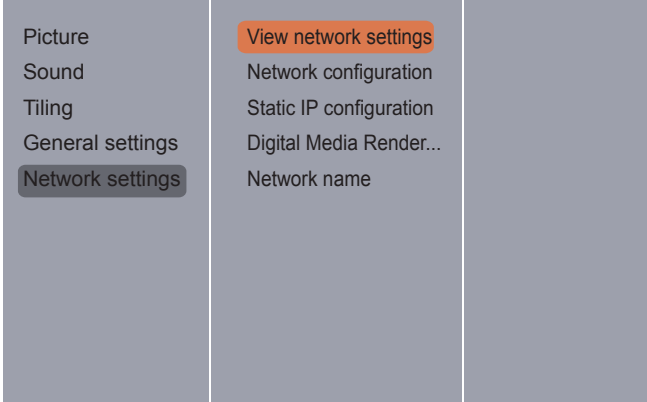

#### 檢視網路設定

查看已連接的網路狀態。

#### 網路設定

{網路配置}:選擇此顯示器應如何指派位址至網路 資源。使用者可以選擇 {DHCP 和 Auto IP} ( 建議 採用), 或是選擇{ **靜態 IP**}。

#### ᓘᄙ **IP** ପဋ

為此顯示器定義 {IP 位址 }、{網路遮罩 }、 { 閘道器 }、{DNS1} 和 {DNS2}, 須在選擇 { 網路設 定}→{靜態 IP}的情況下才能進行。

#### 數位媒體播放機 - DMR

從與您網路連接的裝置,接收多媒體檔案。

#### 網路名稱

在連接多部顯示器時,您可以重新命名每部顯示 器,以利識別。使用螢幕鍵盤或遙控器按鍵輸入名 稱。

# 6. USB 裝置相容性

# USB 視訊字幕格式 ( 適用於語言字幕等 )

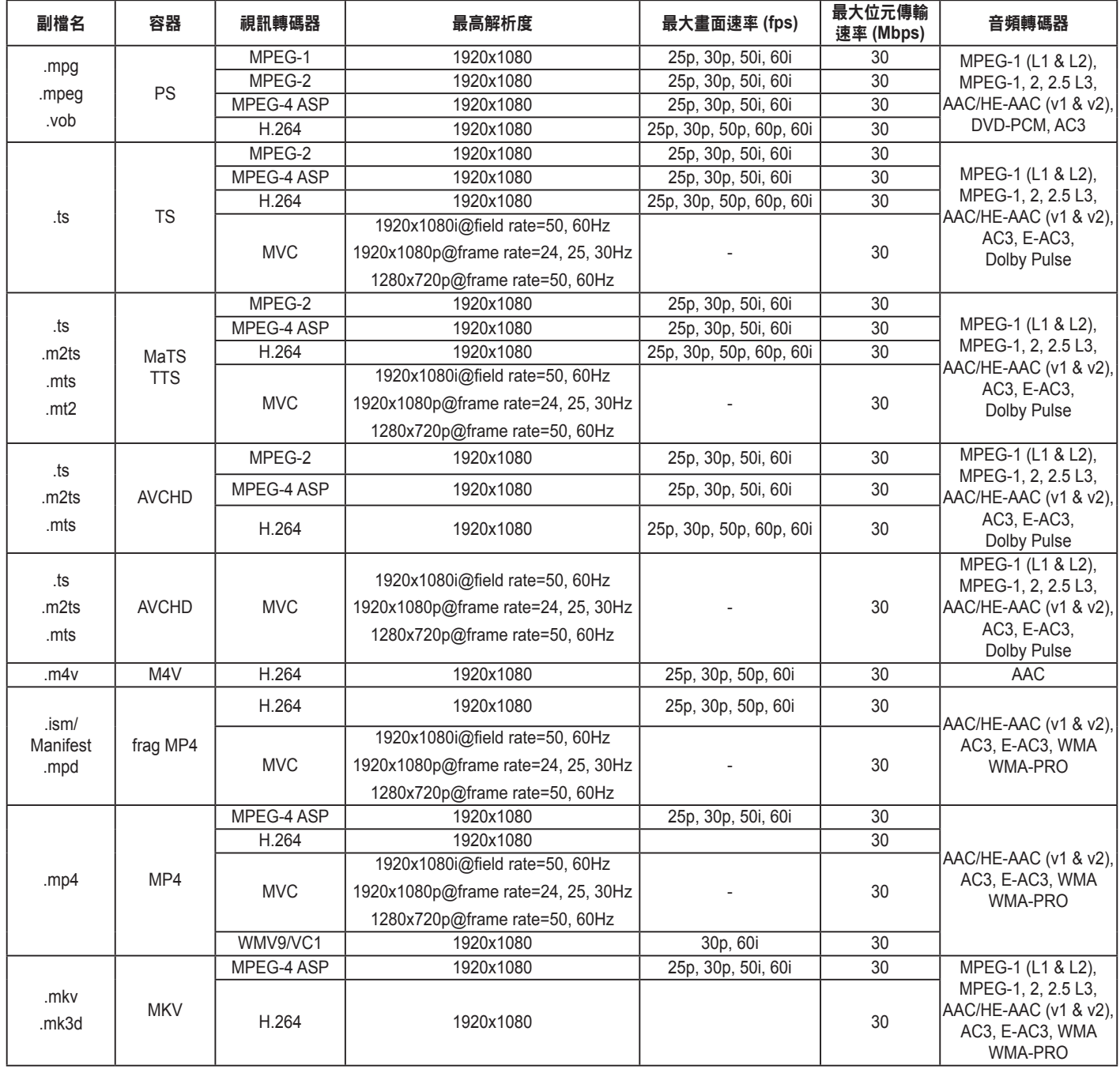

## USB 多媒體格式

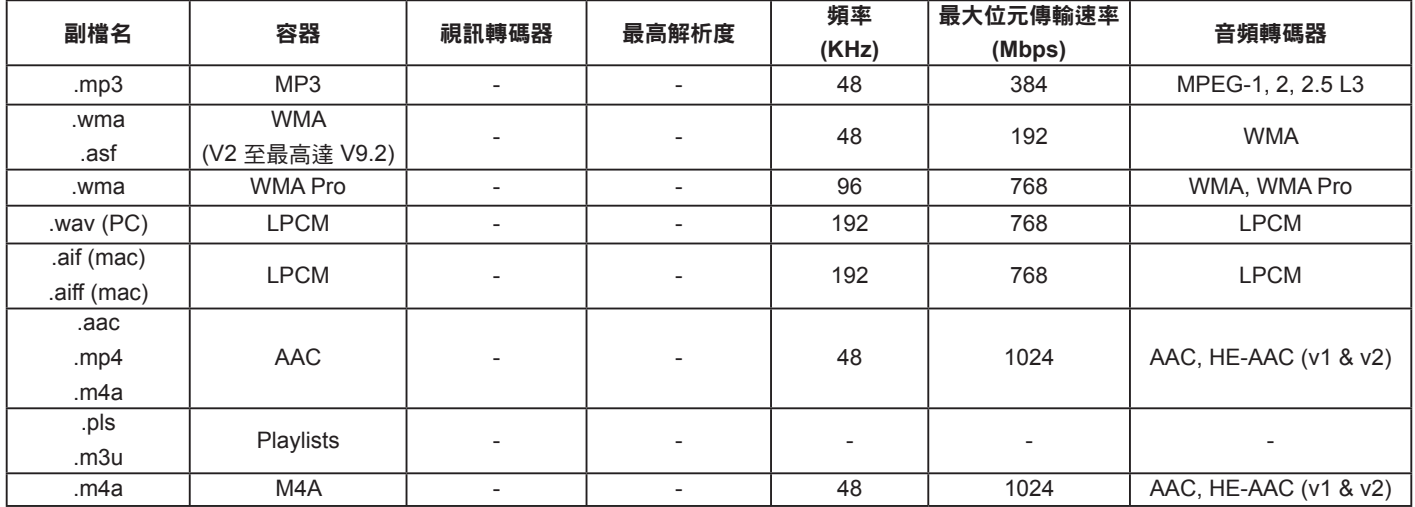

備註:

--<br>• 若内容的標準位元傳輸速率 / 畫面速率超過上表所列的相容畫面 / 秒,音效或視訊即可能無法播放。

• 若視訊內容的位元傳輸速率或畫面速率大於上表明列的速率,則可能導致視訊在播放時斷斷續續。

# 7. 輸入模式

# **VGA 解析度:**

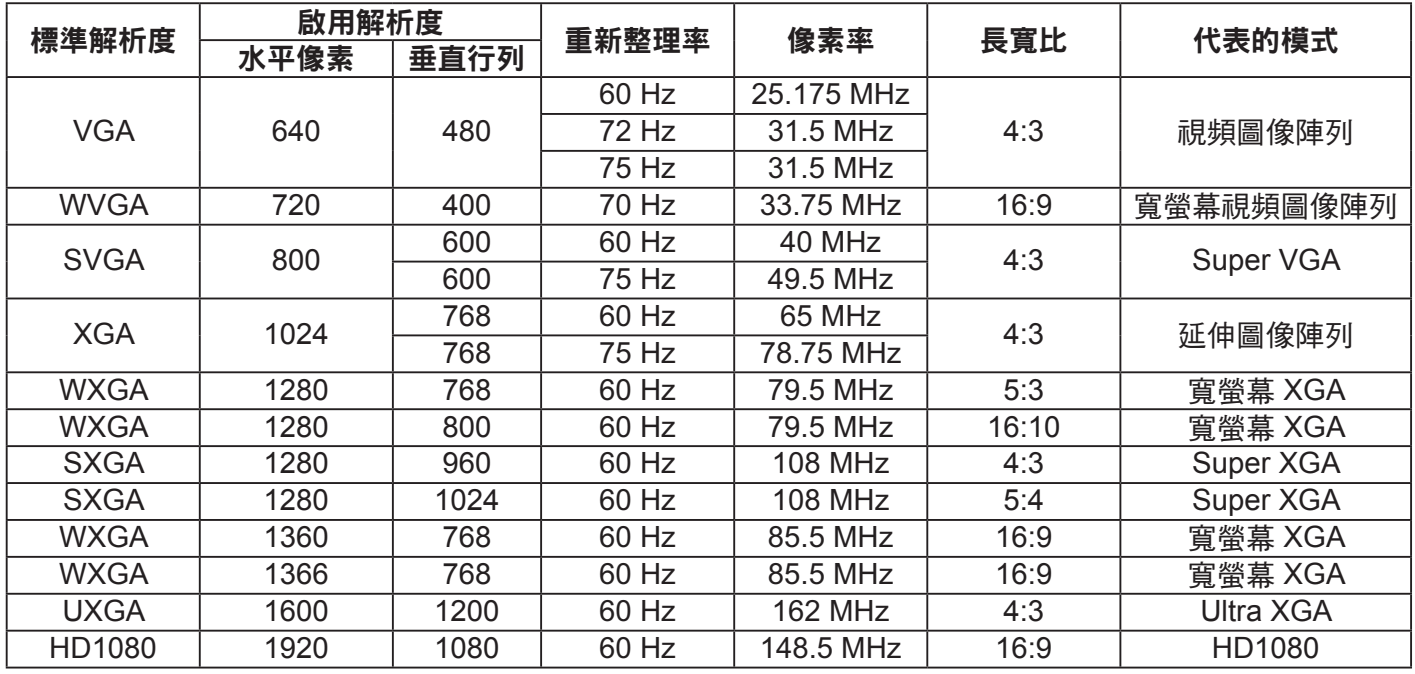

## **SDTV 解析度:**

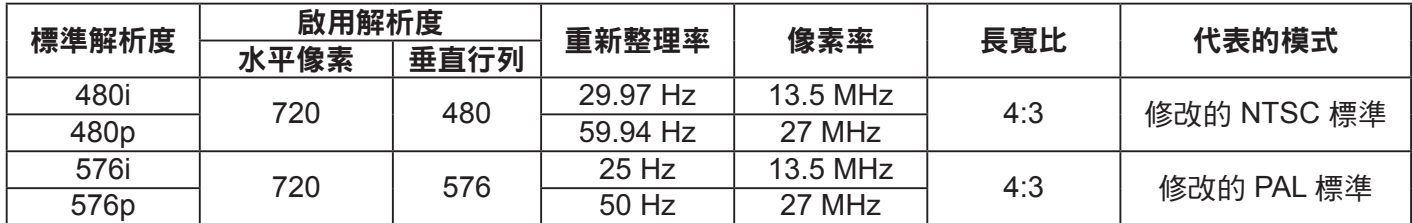

## **HDTV 解析度:**

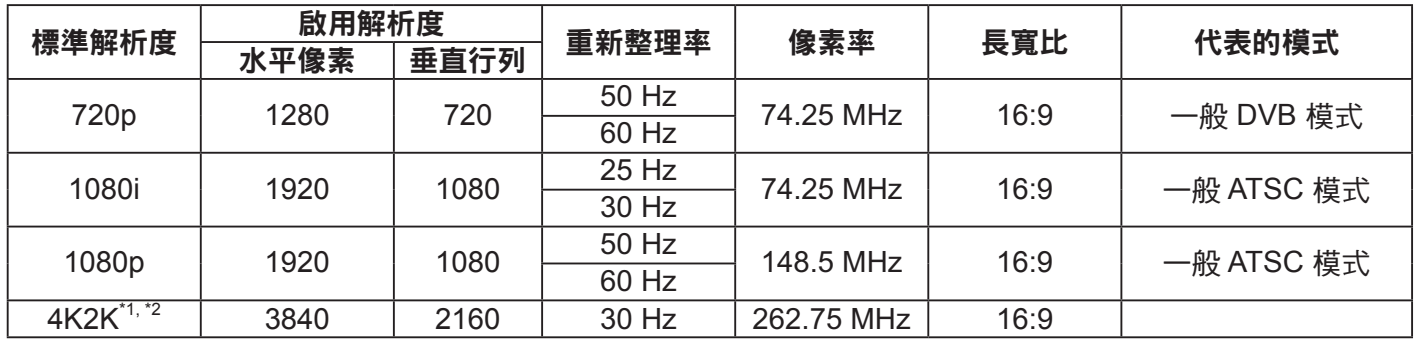

注意: 技術規格如有更改, 恕不另行通知。

\*1: 顯示的文本可能模糊。

\*2: 4K2K 解析度僅支持 HDMI 和 DisplayPort 輸入源。推薦支援 4K2K 的圖形卡如下。 MSI HD7970/ASUS GTX770/Gigabyte GTX980 。

- 電腦的文字顯示品質,在 HD 1080 模式下最佳 (1920 x 1080,60Hz)。
- 電腦螢幕的顯示效果可能有所不同,視製造商(及使用的 Windows 版本)而定。
- 查閱您的電腦操作說明書,瞭解更多電腦與螢幕互連的資訊。
- 若有選擇垂直與水平頻率的模式,則選擇 60Hz(垂直)以及 31.5Hz(水平)。有些情況下,電腦電源關 閉後(或中斷電腦連線), 螢幕會顯示不正常訊號(如線條)。若發生此情形,請按 [SOURCE] 按鈕,進 入視頻模式。此外,請確保妥善連接電腦。
- 若水平同步訊號,在 RGB 模式下不正常,請檢查電腦省電模式、以及連接線的狀態。
- 顯示設定表包含以類比輸入訊號為主的 IBM/VESA 標準。
- 各模式下,垂直頻率的最佳時脈為 60Hz。

## 8. 清潔與疑難排解

#### 8.1. 清潔

#### 使用監示器的注意事項

- 請勿讓手、臉部或物品,靠近監示器的通風口。監示器頂端,因為有高溫氣體排出涌風口,所以通常較 熱。若身體部位靠沂此處, 可能會造成燙傷或受傷。若在監示器頂端放置物品,亦可能會讓物品及監示 器本身,因高温而受損。
- 請確保在搬運監示器前,拔除所有連接線。在連接線未拔除的情況下搬運監示器,可能導致連接線受損, 進而起火或觸電。
- 任何清潔或維護程序前,為了確保安全,請拔除牆壁插座的電源線。

#### 前面板清潔說明

- 監示器的正面,經過特殊處理。僅限使用乾淨、柔軟與無棉絮的擦拭布,小心擦拭表面。
- 若表面髒汗,將無棉絮的柔軟布料,浸入中性清潔劑溶液中。擰乾擦拭布的多餘清潔液。擦拭監示器的 表面,去除髒汙。接著使用 同類型的乾布,擦拭至乾燥為止。
- 請勿用手指、任何堅硬物品敲擊或刮面板表面。
- 請勿使用揮發性物質,如惰性氣體噴霧、溶劑以及稀釋劑等。

#### 機櫃清潔說明

- 若機櫃髒汗,用亁燥的軟布擦拭。
- 若機櫃非常髒汗,將無棉絮的擦拭布,浔入中性清潔劑溶液中。儘可能擰乾擦拭布的水分。擦拭機櫃。 使用另一條乾的擦拭布擦拭, 直到表面乾燥為止。
- 請勿讓水或其他清潔劑,接觸監示器表面。若水或濕氣浸入裝置內部,可能會導致渾作隨礙、雷氣與觸 雷危險。
- 請勿用手指、任何堅硬物品,敲擊或刮機櫃。
- 請勿在機櫃上使用揮發性物質,如惰性氣體噴霧、溶劑以及稀釋劑等。
- 請勿將任何以橡膠或 PVC 材質製成的物品,長時間擺放在機櫃附沂。

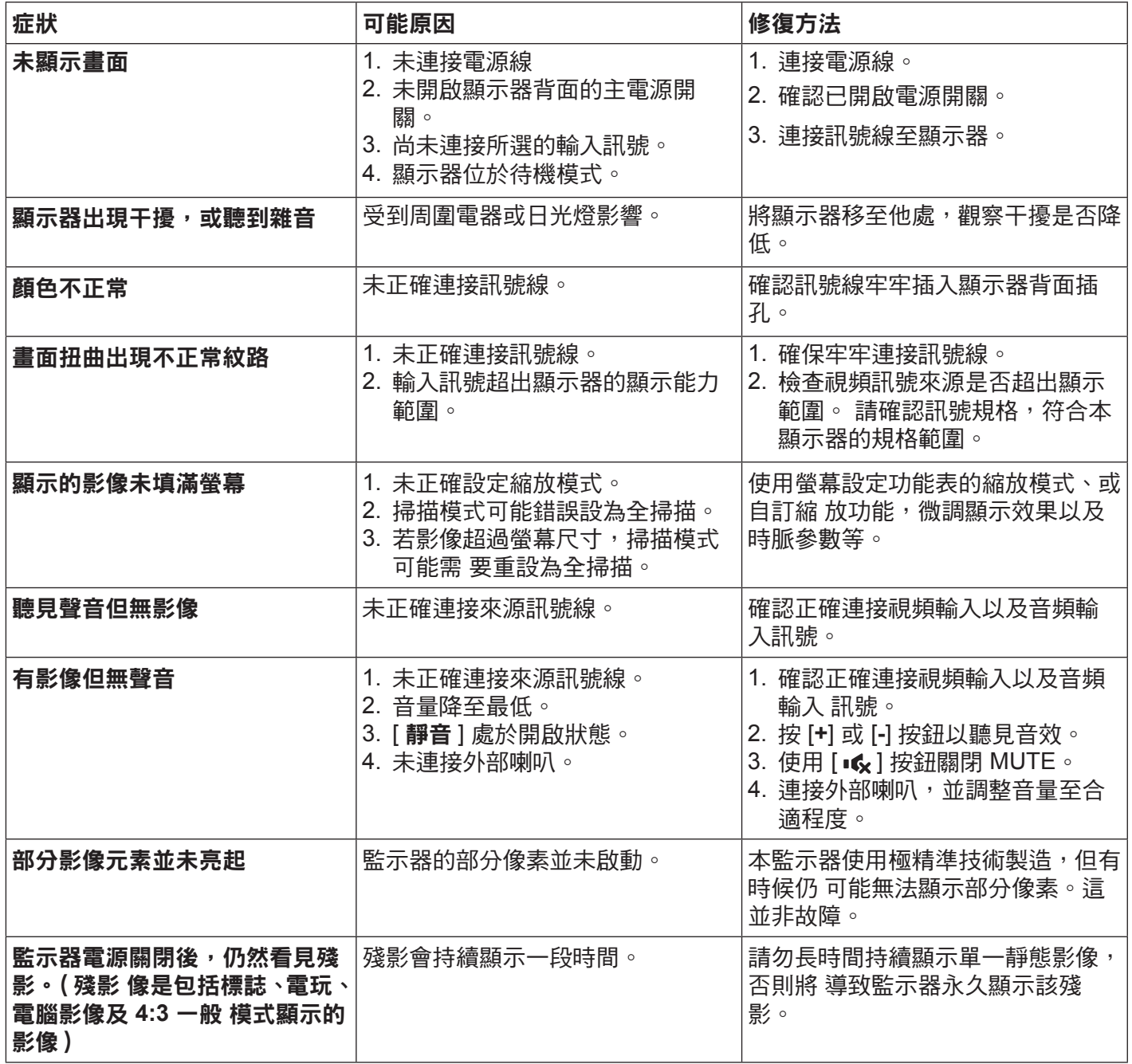

# ੀ **9.**

## **9.1. CDX5552/CDX5554**

## 顯示器:

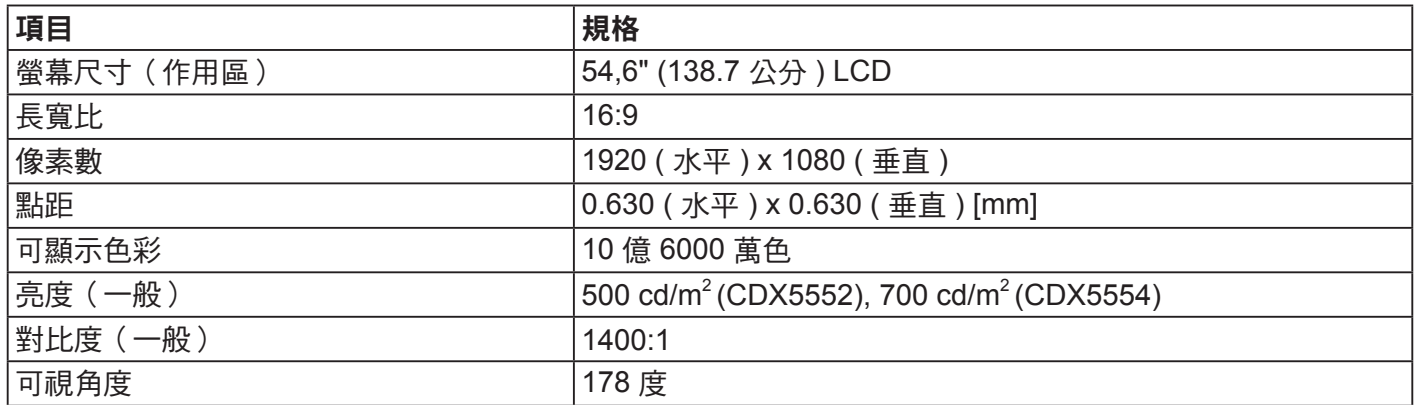

## 輸入/輸出端子:

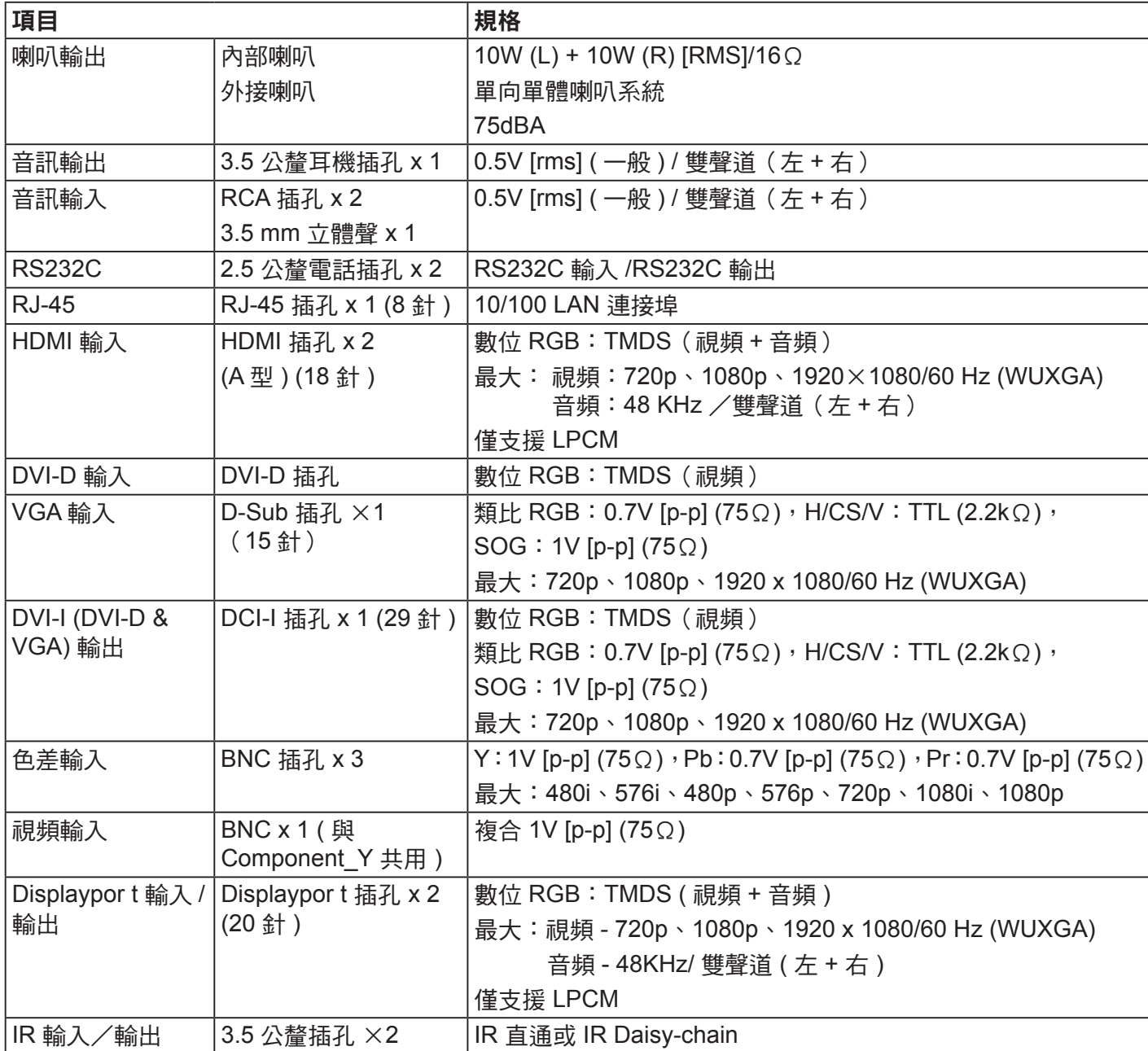

 $-R$ 

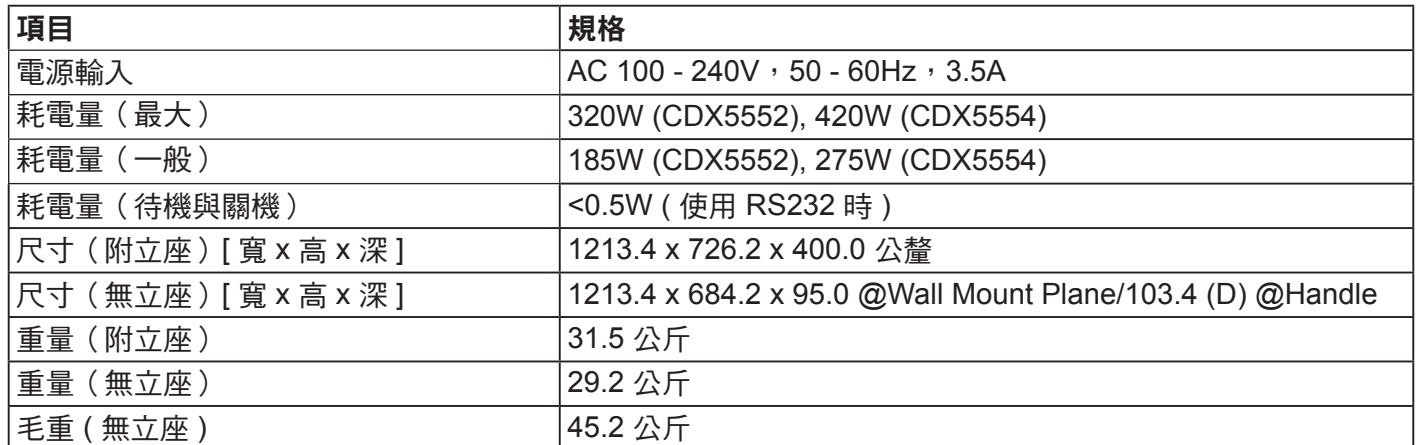

# 環境條件:

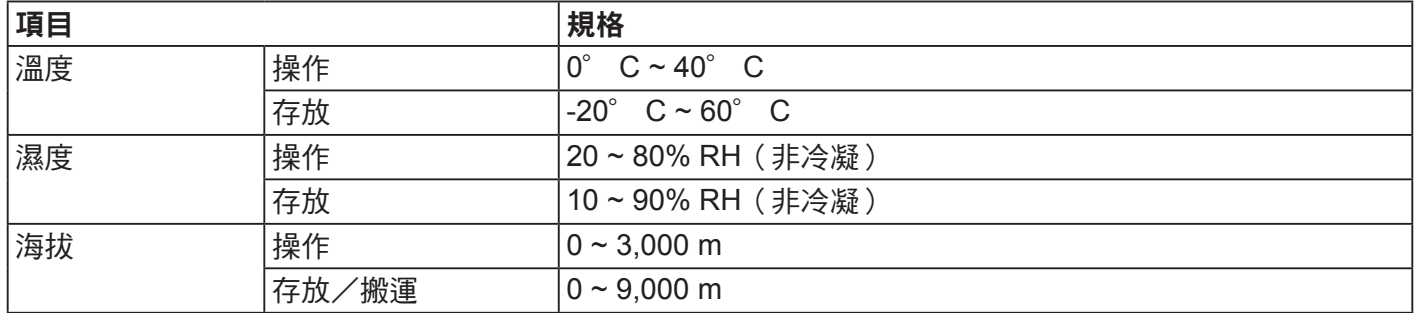

## 內部喇叭:

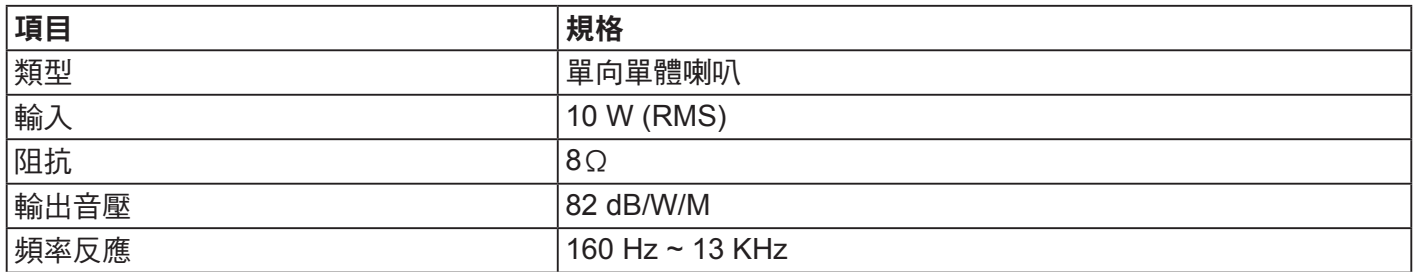

# **10. RS232 Protocol**

## **10.1. Introduction**

This document describes the hardware interface spec and software protocols of RS232 interface communication between ViewSonic Commercial TV / Digital Signage and PC or other control unit with RS232 protocol.

The protocol contains three sections command:

- Set-Function
- Get-Function
- Remote control pass-through mode

ɏ In the document below, ɆPCɇ represents all the control units that can send or receive the RS232 protocol command.

## **10.2. Description**

## **10.2.1. Hardware specification**

Viewsonic TV communication port on the rear side:

- (1) Connector type: DSUB 9-Pin Male
- (2) Pin Assignment

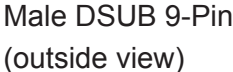

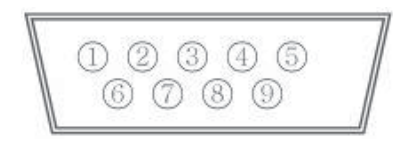

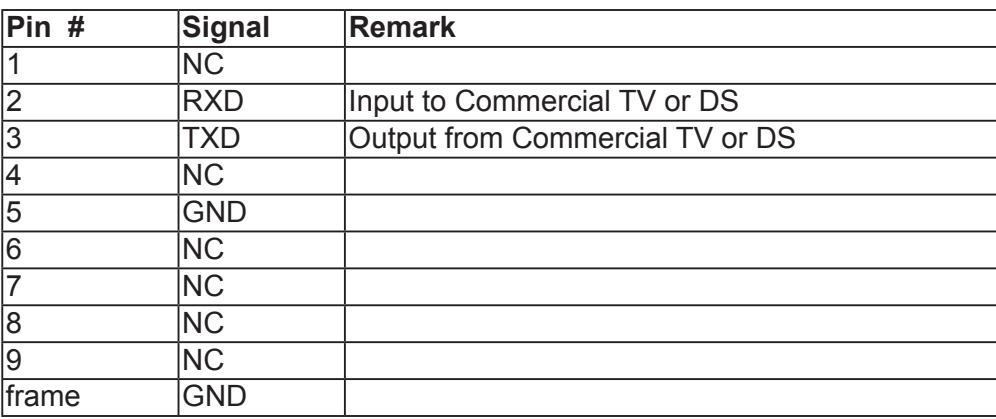

\* Use of crossover (null modem) cable required for use with PC

[Special case]3.5mm barrel connector

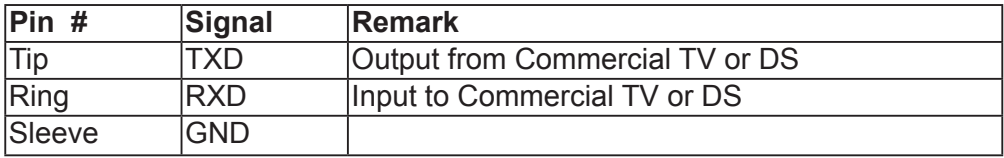

## **10.2.2. Communication Setting**

- Baud Rate Select: 9600bps (fixed)
- Data bits: 8 bits (fixed)
- Parity: None (fixed)
- Stop Bits: 1 (fixed)

## **10.2.3. Command Message Reference**

PC sends to Monitor command packet followed by "CR". Every time PC sends control command to the Monitor, the Monitor shall respond as follows:

- 1. If the message is received correctly it will send "+" (02Bh) followed by "CR" (00Dh)
- 2. If the message is received incorrectly it will send "-" (02Dh) followed by "CR" (00Dh)

## **10.3. Protocol**

## **10.3.1. Set-Function Listing**

The PC can control the TV/DS for specific actions. The Set-Function command allows you to control the TV/ DS behavior in a remote site through the RS232 port. The Set-Function packet format consists of 9 bytes.

## **Set-Function description:**

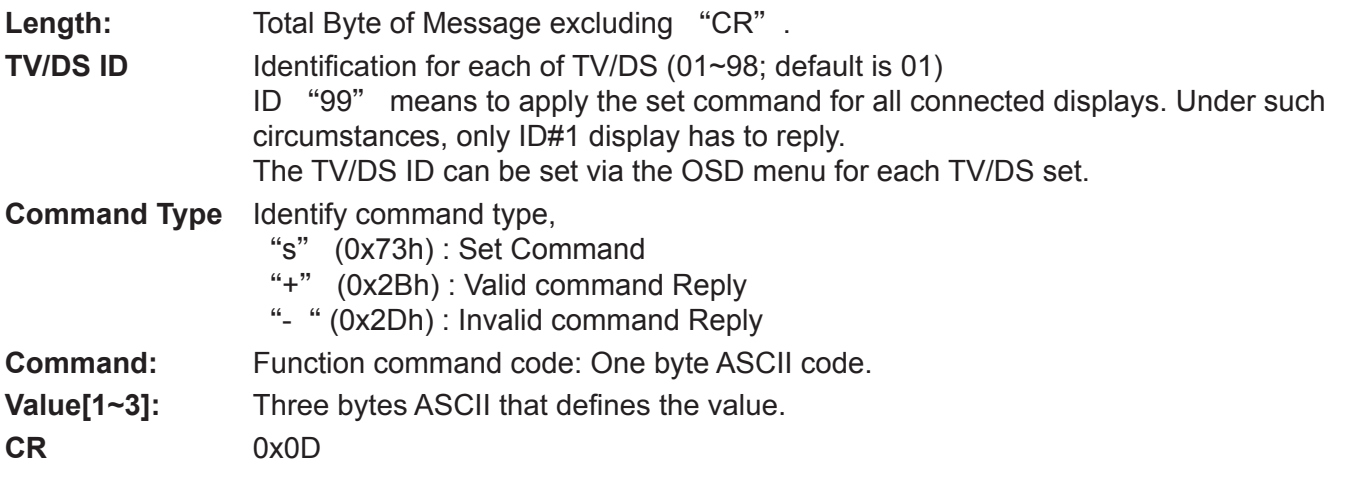

## **Set-Function format**

## Send: (Command Type=" s")

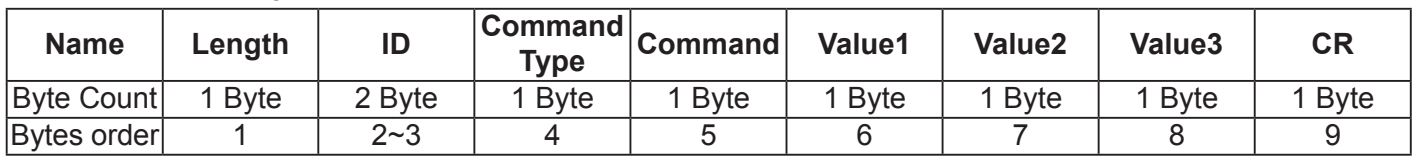

**NOTE:** For VT2405LED-1 and VT3205LED, the set "Power on" command is the exception

## Reply: (Command Type=" +" or "-")

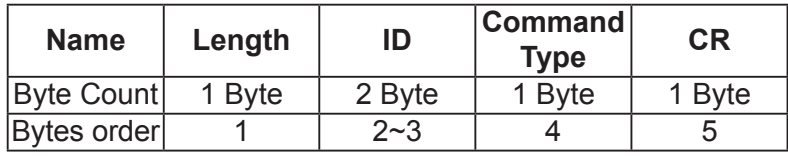

## **NOTE**:

- 1. The reply for "Power on" command is the exception for VT2405LED-1 and VT3205LED. It's 0x322B0D ( $2+<$ CR>).
- 2. When PC applies command to all displays (ID=99), only the #1 set needs to reply by the name of ID=1.

# **Example1: Set Brightness as 76 for TV-02 and this command is valid**

## **Send (Hex Format)**

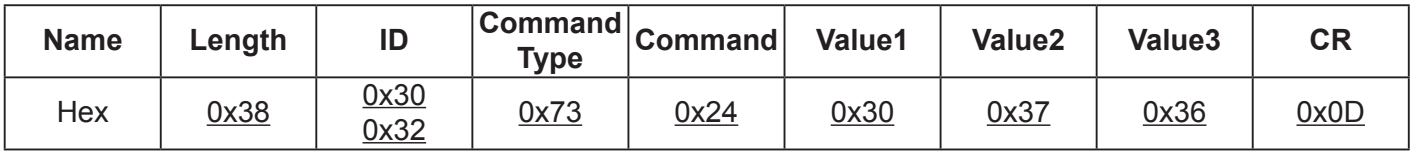

## **Reply (Hex Format)**

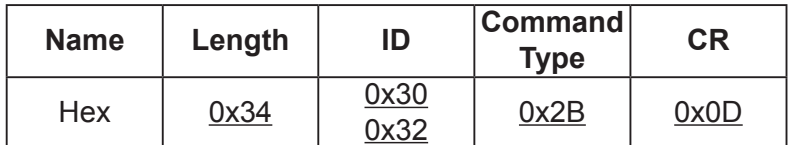

# **Example2: Set Brightness as 176 for TV-02 and this command is NOT valid Send (Hex Format)**

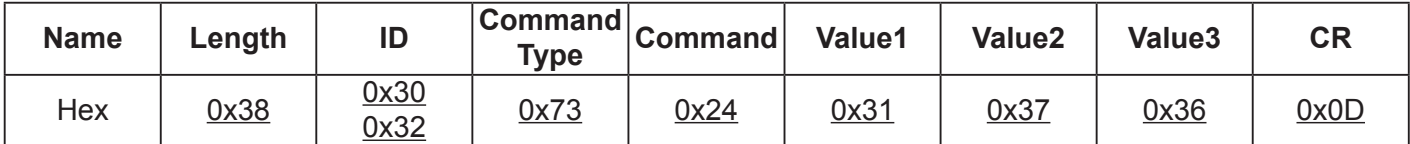

# **Reply (Hex Format)**

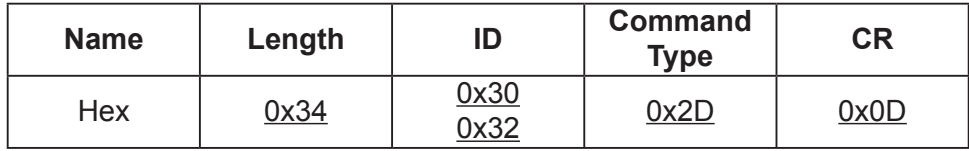

## **Set function table:**

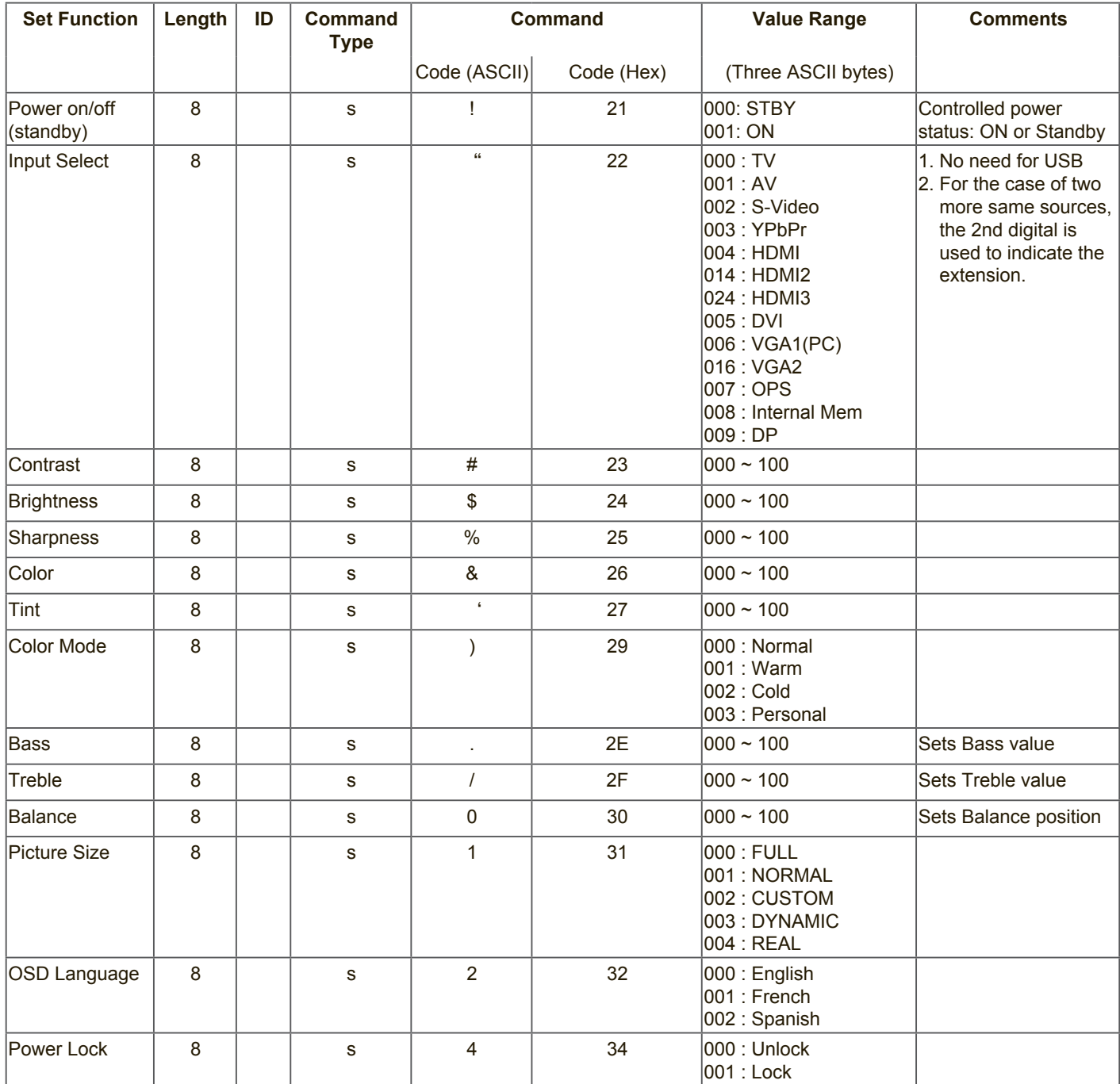

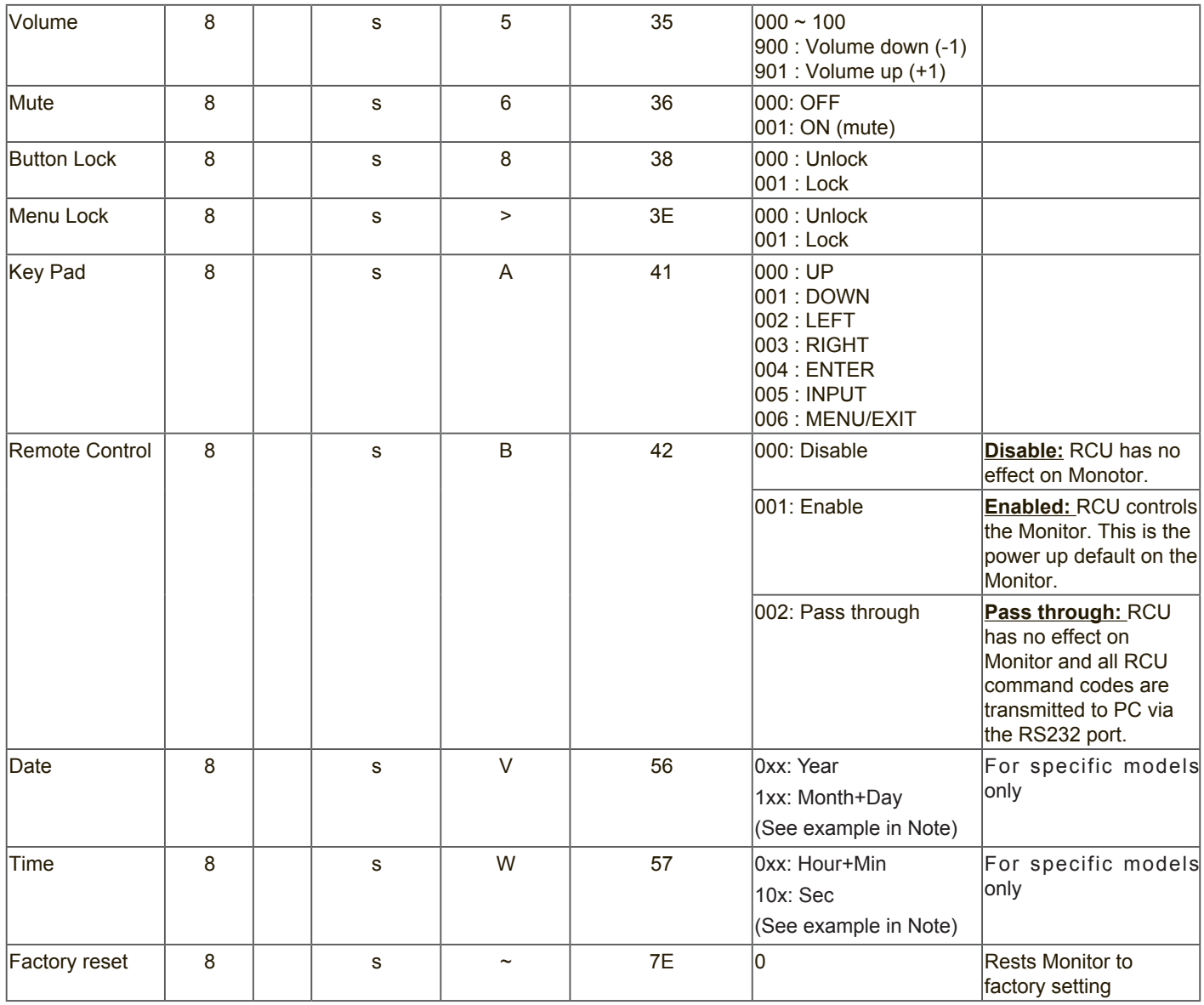

## **NOTE**:

## **1. Behavior at lock modes**

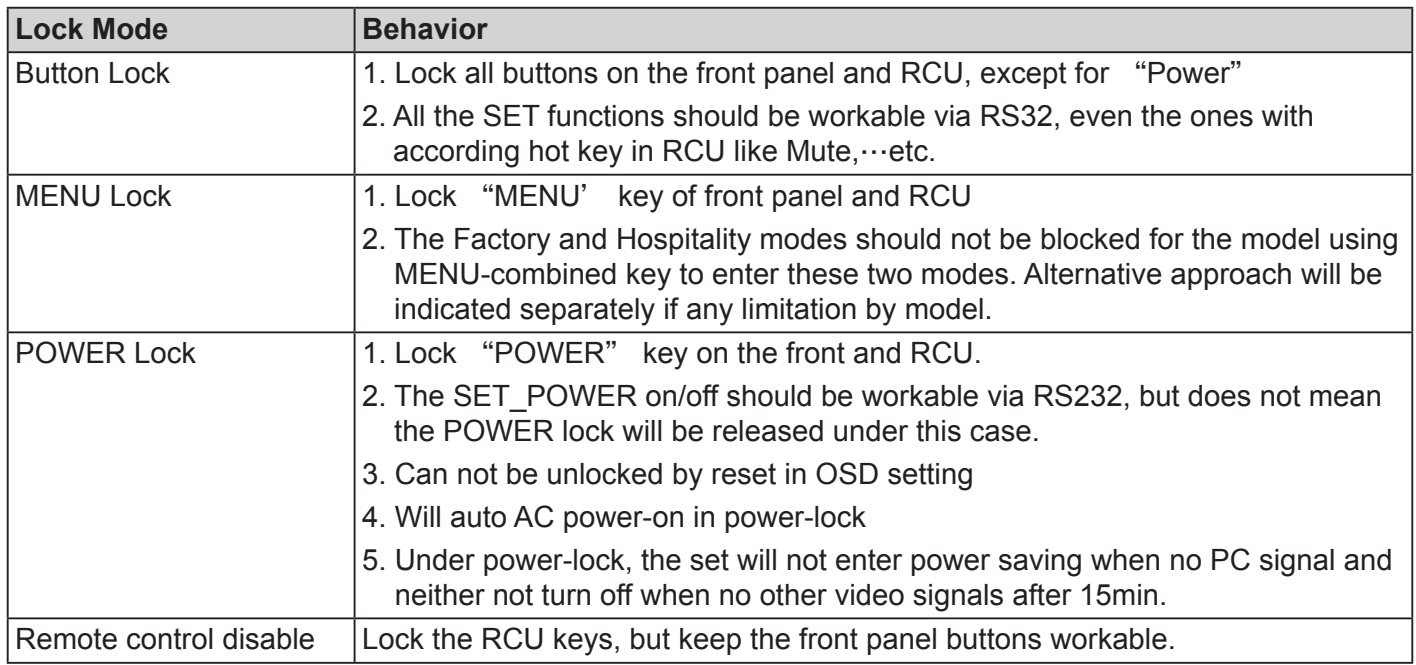

# **2. Example for value setting of SET\_TV channel DTV**

012-0: 0x 30 31 32 012-1: 0x 30 31 42 1012-2: 0x 41 31 52 1512-3: 0x 46 31 62

## 3. Tiling definition of H Monitors/ V Monitors/ and Position

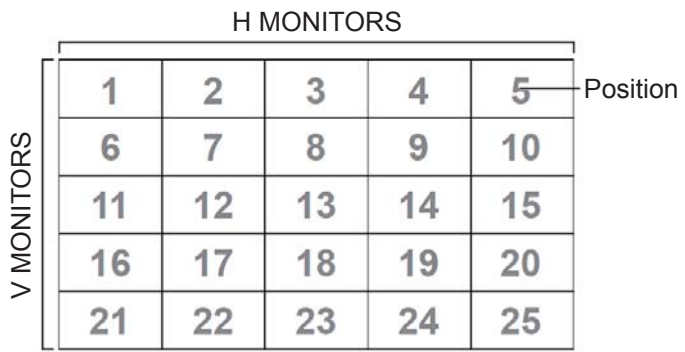

## **4. Date & Time format definition**

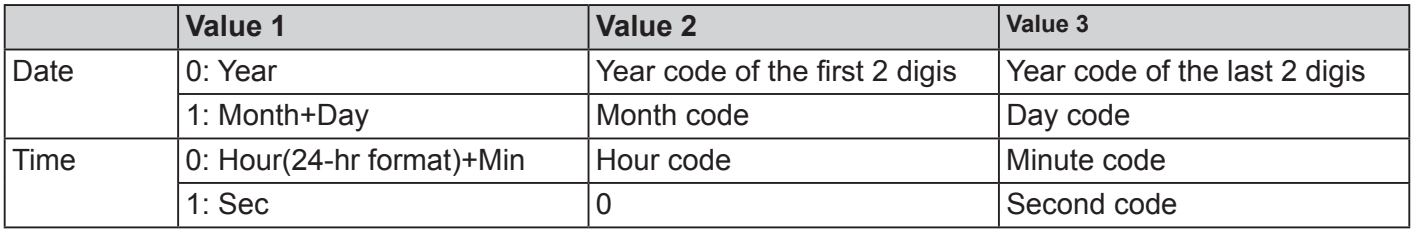

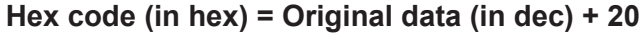

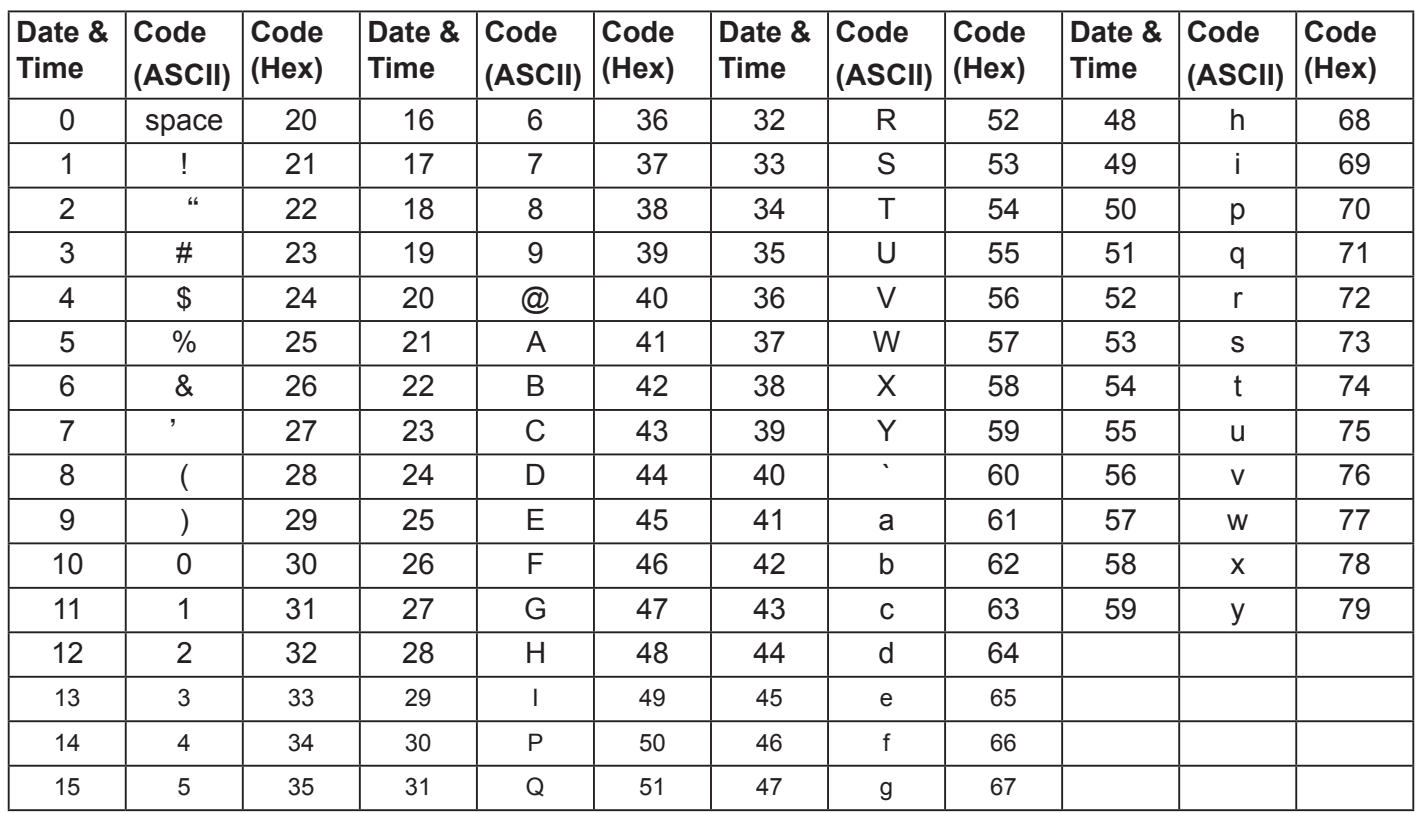

Month: 1~12

Day: 1~31 Hour: 00~23 Min:: 00~59 Sec: 00~59

## **5. Set Date & Time example**

Date: 2015-1/31 Time: 16:27:59

Send: 0x 38 30 31 73 56 30 40 35 0D (Year "20" "15") Send: 0x 38 30 31 73 56 31 21 51 0D (Month "1", Day "31") Send: 0x 38 30 31 73 57 30 36 47 0D (Hour "16", Min "27") Send: 0x 38 30 31 73 57 31 30 79 0D ( $\degree$ 0", Sec  $\degree$ 59")

## **10.3.2. Get-Function Listing**

The PC can interrogate the TV/DS for specific information. The Get-Function packet format consists of 9 bytes which is similar to the Set-Function packet structure. Note that the "Value" byte is always = 000

## **Get-Function description:**

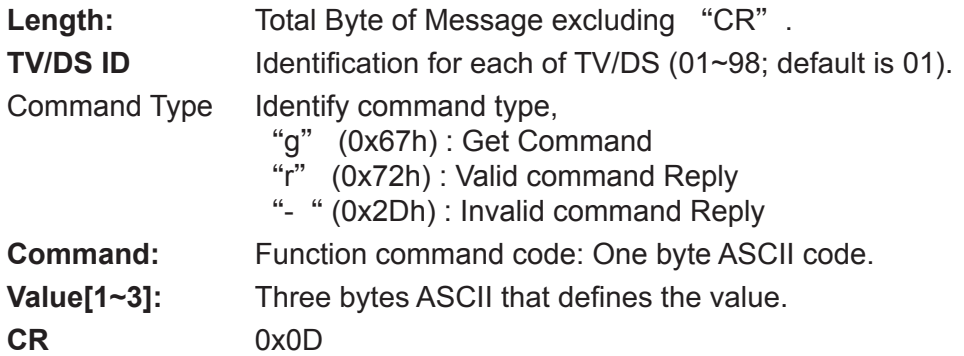

## **Get-Function format**

## Send: (Command Type="  $g''$ )

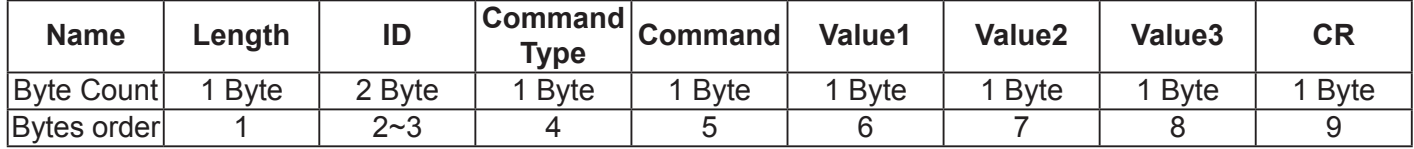

**NOTE:** "Power STBY status" is the exception for VT2405LED-1 and VT3205LED.

## **Reply: (Command Type=" r**" or "-" )

## *If the Command is valid, Command Type ="r"*

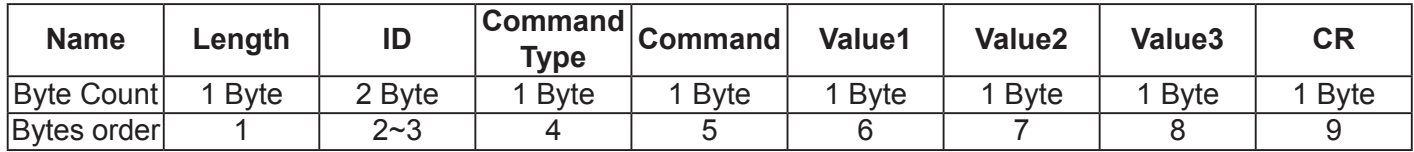

**NOTE:** The reply for "Power STBY status" command is the exception for VT2405LED-1 and V3205LED. It's 0x36 72 6C 30 30 30 0D (6rl000<CR>).

## *If the Command is Not valid, Command Type="-"*

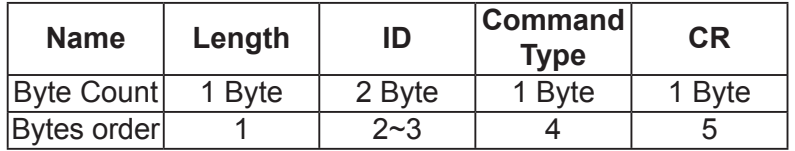

**Example1: Get Brightness from TV-05 and this comm and is valid. The Brightness value is 67. Send (Hex Format)** 

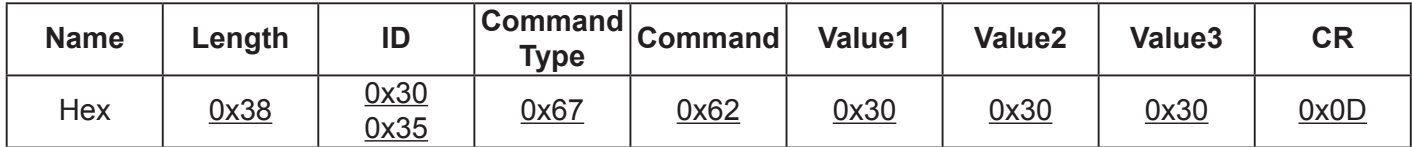

## **Reply (Hex Format)**

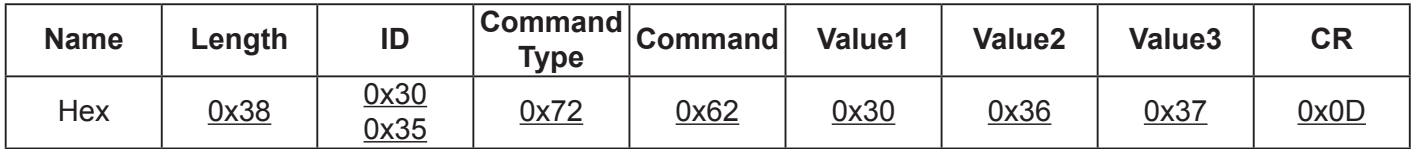

## **Example2: Get Brightness from TV-05, but the Brightness command ID is error and it is NOT in the command table.**

**Send (Hex Format)** 

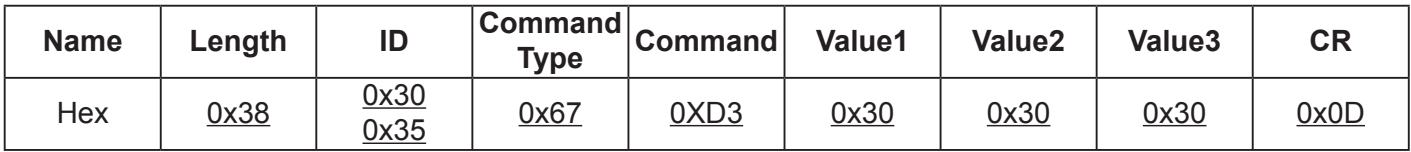

# **Reply (Hex Format)**

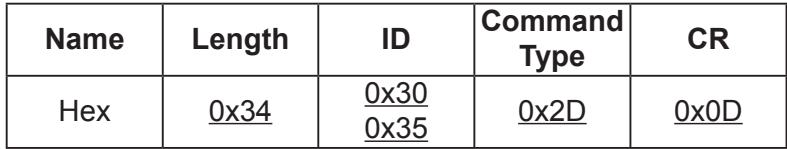

## **Get function table:**

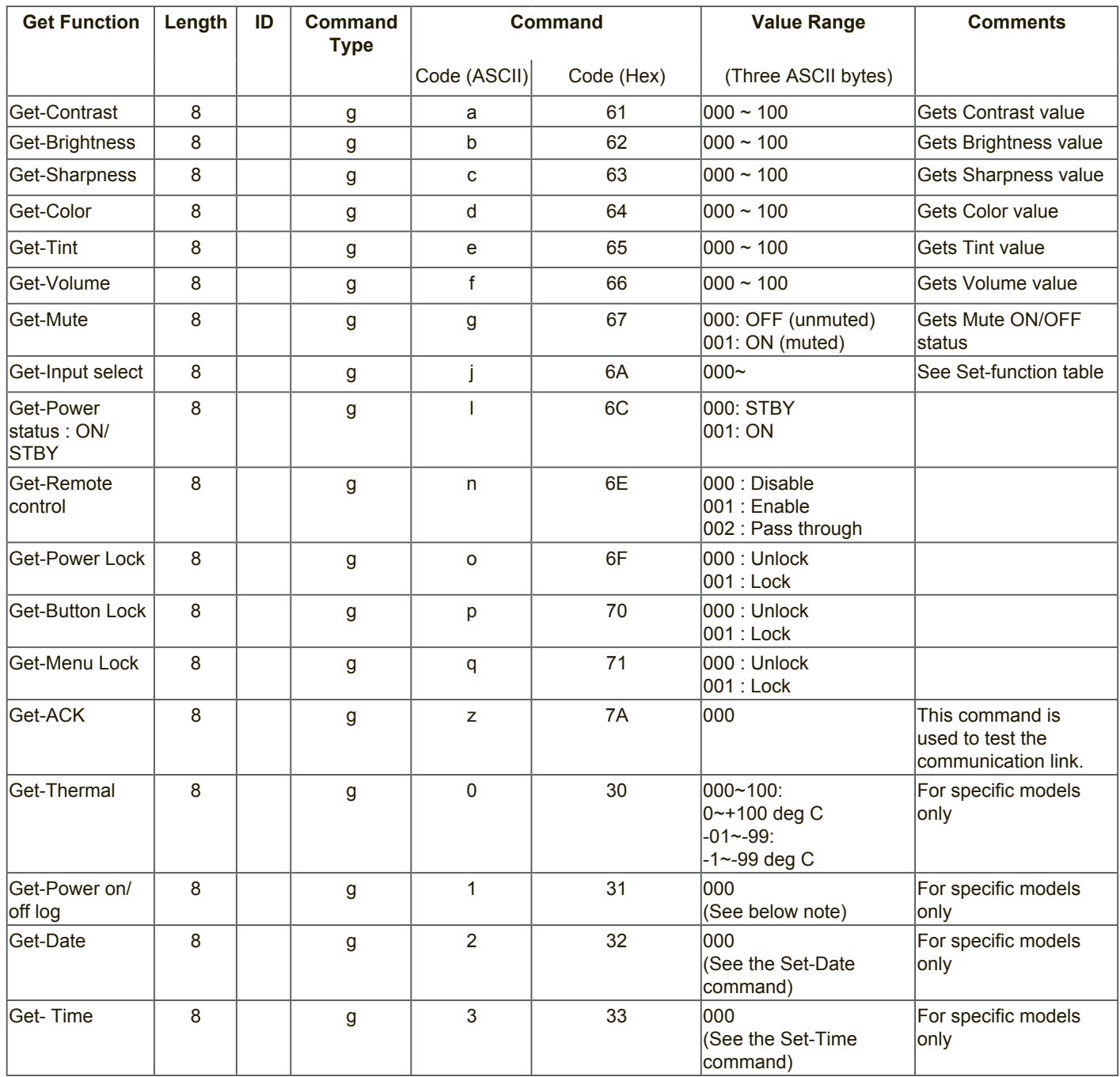

**NOTE:** 

## **1. Power on/off log data is replied as 6 sequential strings in following order.**

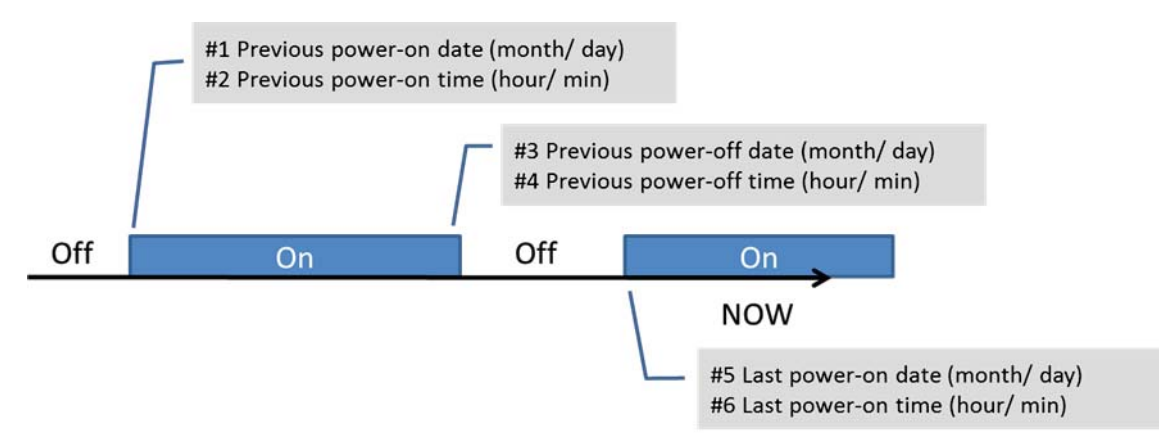

## **2. Time log data definition**

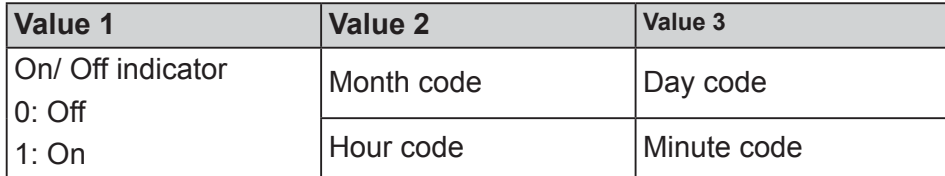

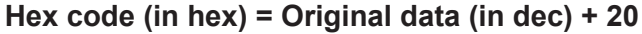

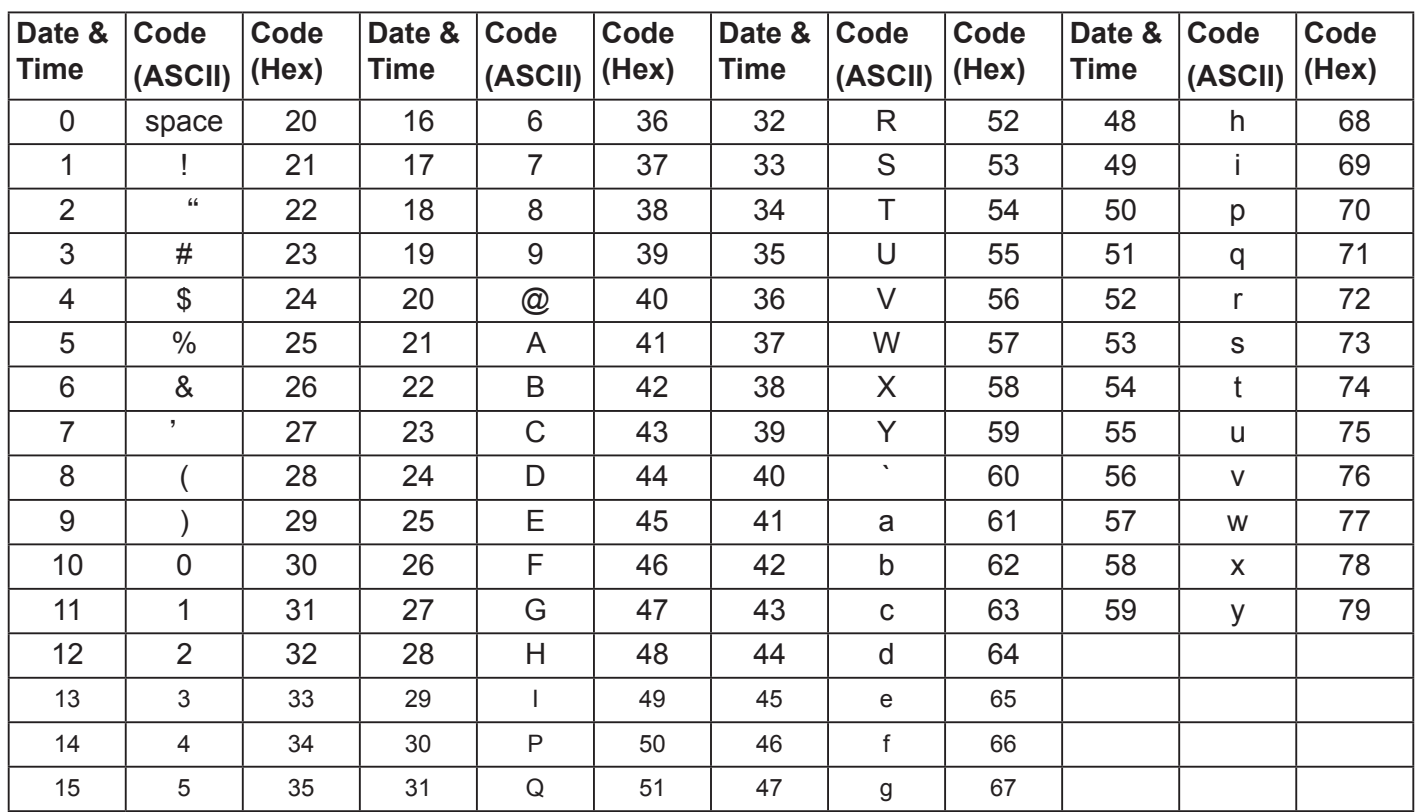

Month: 1~12 Day: 1~31

Hour: 00~23 Min:: 00~59

# **3. Get Time log data example**

Assumed the power-on/off record of display#01 as below 2014-8/31 08:00 On 2014-8/31 22:00 Off 2014-9/1 10:30 On 2014-9/1 11:00 To send "GET-Time log" command

Send: 0x 38 30 31 67 31 30 30 30 0D

Reply:

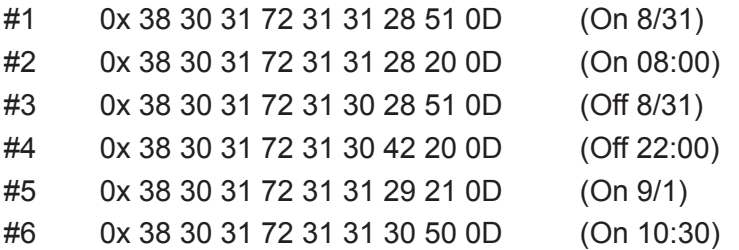

## **4. Get Date & Time example**

Assumed the current date/time of display#01 as below Date: 2015-1/31 Time: 16:27:59

Send: 0x 38 30 31 67 32 30 30 30 0D (Get Date) Reply: #1 0x 38 30 31 72 32 30 40 35 0D (Year "20" "15") #2 0x 38 30 31 72 32 31 21 51 0D (Month "1", Day "31") Send: 0x 38 30 31 67 33 30 30 30 0D (Get Time) Reply: #1 0x 38 30 31 72 33 30 36 47 0D (Hour "16", Min "27") #2 0x 38 30 31 72 33 31 30 79 0D ( "0", Sec "59")

## **10.3.3. Remote Control Pass-through mode**

When the PC sets the TV/DS to Remote Control Pass through mode, the TV/DS will send a 7-byte packet (followed by "CR") in response to RCU button activation. Note, that in this mode the RCU shall have no effect on the TV/DS function. For example: "Volume+" will not change the volume in the LCD but only sends "Volume+" code to PC over the RS232 port.

## **IR Pass Through-Function format**

## **Reply: (Command Type="**  $p''$ )

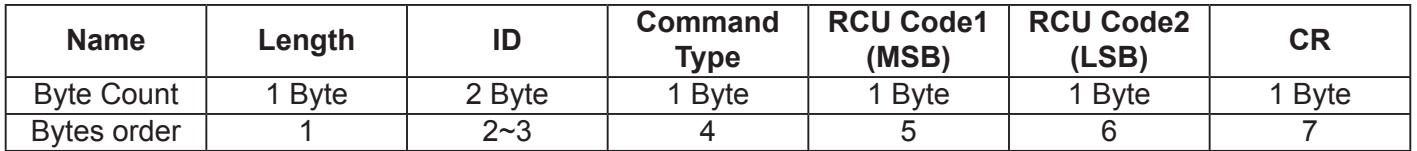

## Example1: Remote Control pass-through when "VOL+" key is pressed for TV-05 Send (Hex Format)

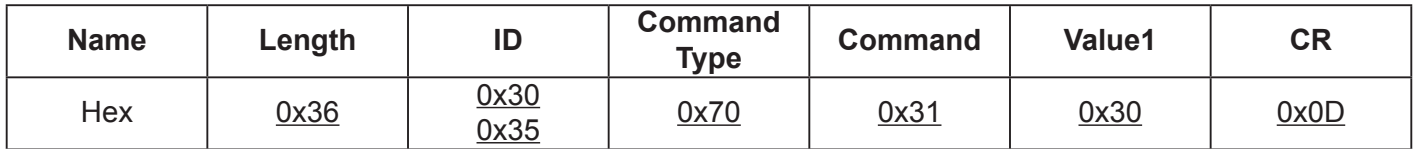

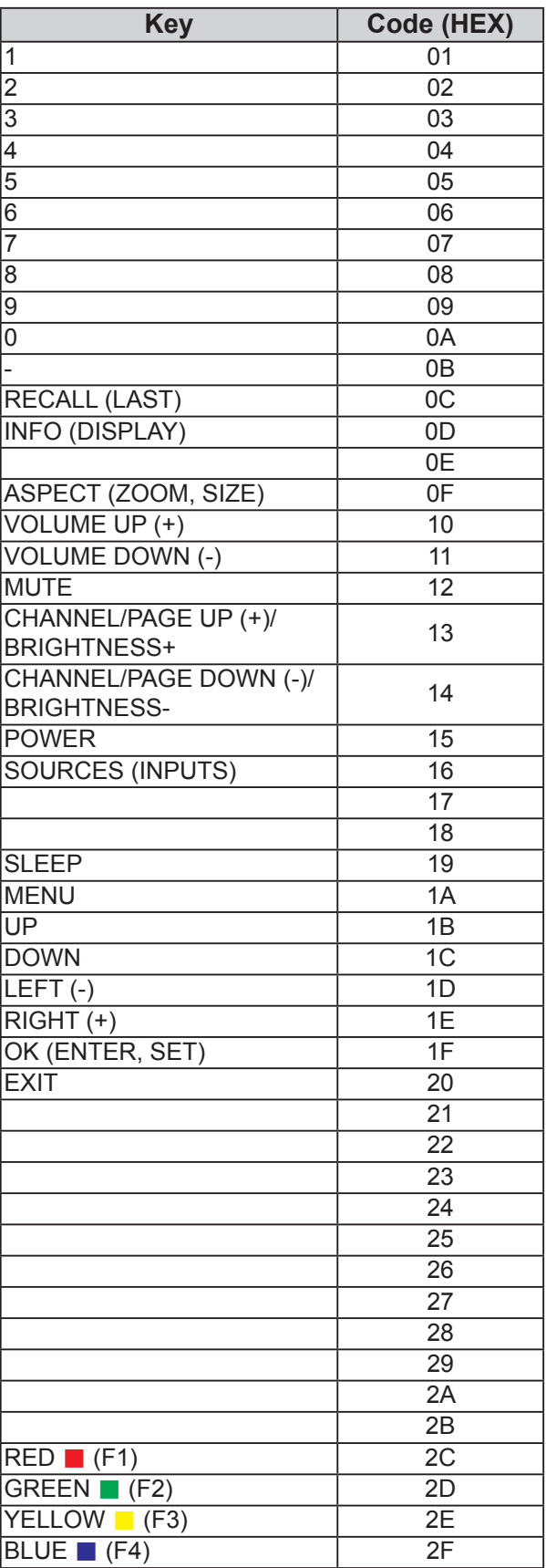

## **NOTE**:

- 1. This IR-pass-through code is different from the RCU key code.
- 2. Special control sequence for POWER key under IR-pass through mode.
	- 2-1. When TV/DS is OFF and receives the IR POWER code: TV/DS will turn itself on, then forward the POWER code to the host via RS232.
	- 2-2. When TV/DS is ON and receives the IR POWER code: TV/DS will forward the POWER code to the host via RS232, then turn off itself.
	- 2-3. When SET-POWER LOCK is enabled, the TV/DS will not respond to POWER key pressing.
- 3. The VOLUME UP and VOLUME DOWN code will repeatedly output when you press and hold the keys.

# 11. 其他資訊

# 客戶支援

關於技術支援或產品服務,請參照下表或洽詢經銷商。

注意:您需要提供產品序號。

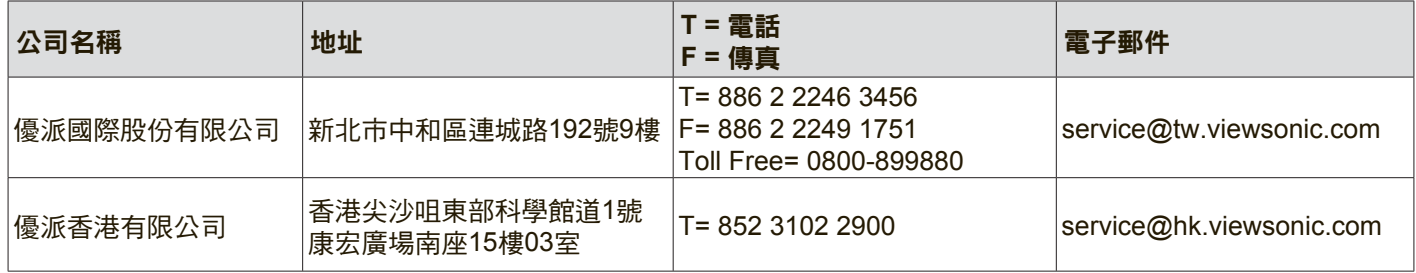

# 有限保固

## **ViewSonic<sup>®</sup>** 顕示器

#### 保固範圍

ViewSonic 保證此產品在保固期內無材料和工藝方面的缺陷。如果產品在保固期內被確認唯有材料或工藝方面 的缺陷。ViewSonic 將修復此產品或以同同型產品替換。替換產品或零件可能包含重新製造或整修的零件或組 件。

#### 保固對象:

此保固僅對第一購買者有效。

#### 不在保固範圍內的事項:

- 1. 任何序號被損毀、塗改或擦除的產品。
- 2. 由於以下原因造成的產品損壞、損傷或故障:
	- a. 意外事故、操作失當、疏忽、火災、水災、閃電或其他自然災害、未經授權的產品修改或未遵循產品 提供的說明而造成的損壞。
	- b. 由於運輸造成的損壞。
	- c. 搬運或安裝產品造成的損壞。
	- d. 產品外部之原因,例如雷源不安定或雷源故障。
	- e. 使用不符合ViewSonic 技術規格的代用品或零件時所致。
	- $f.$  正常磨損。
	- g. 與產品缺陷無關的其他原因所致。
- 3. 本產品之保固範圍不涵蓋因顯示器長時間顯示某靜止畫面, 而導致影像烙印於顯示器上的現象。
- 4. 拆卸、安裝、單程運送、保險及設定服務費用。

#### 如何獲得服務:

- 1. 有關如何在保固期內獲得服務的資訊,請與 ViewSonic® 客戶支援聯繫 (請參閱「客戶支援」頁) 。您需要 提供您的產品的序號。
- 2. 要想獲取保固服務,您需要提供(a)標有日期的原始購買單據,(b)您的姓名、(c)您的地址、(d)對故障的說 明、(e)產品序號。
- 3. 以預付渾費的方式將產品裝在原包裝箱內送到或運至經ViewSonic 授權的服務中心或ViewSonic。
- 4. 有關其他資訊或離您最近的ViewSonic 服務中心的名稱,請與ViewSonic 聯繫。

#### 隱含保固的限制:

除了此文中說明的保固,不提供任何其他明文規定或隱含的保固,包括適銷性或特殊目的的適用性隱含保 Ȅڿ

## 損失免責條款:

ViewSonic 的責任僅限於承擔修復或替換產品的費用。ViewSonic 將不負責承擔:

- 1. 由於本產品缺陷導致的任何財產損失、由於本產品使用不便導致的損失、使用本產品導致的損失、時間損 失、利潤梋失、商業機會梋失、商譽捐失、業務關係捐失、其他商業捐失,即便已被提醒會造成這樣的捐 失也不自青。
- 2. 任何其他損失,不論是意外的、繼發性的或其他損失。
- 3. 仟何他方對客戶提出的索賠。
- 4. 被未經ViewSonic 授權的任何個人修復或嘗試修復過。

#### 美國州法的效力:

此保固為您提供特定的法律權利,但您可能因為所在州的不同而享有不同的權利。一些州不允許隱含保固限 制和/或不允許意外或繼發性損失免責,所以以上限制和免責條款可能不適用於您。

#### 美國、加拿大以外地區之銷售:

有關在美國和加拿大以外地區銷售的ViewSonic 產品的保固和服務資訊,請與ViewSonic 或您本地的 ViewSonic 代理商聯繫。

中國大陸(香港、澳門、台灣地區除外)產品保修期限按照產品保修卡相關保修條款執行。

在歐洲或俄國的使用者,可至「支援/保固資訊」下的 www.viewsoniceurope.com 查看完整的保固詳細資訊。

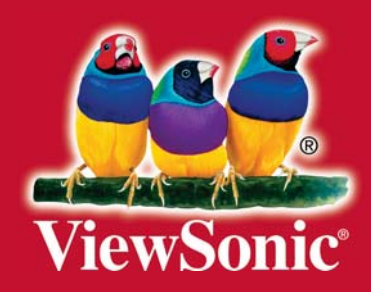